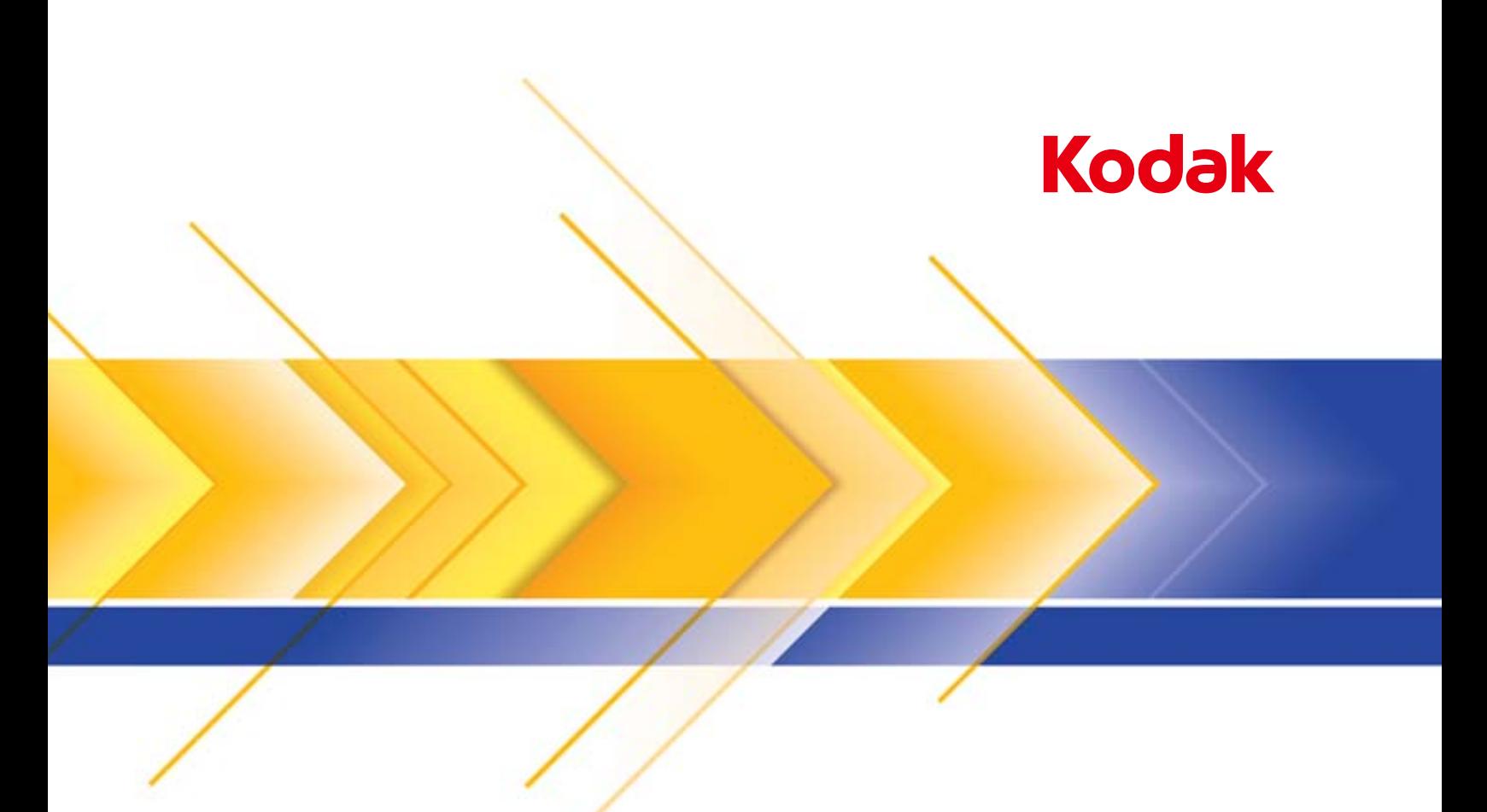

# Skaner Kodak ScanMate i1150WN i Kodak i1190WN

Podręcznik użytkownika

Wi-Fi jest zarejestrowanym znakiem handlowym Wi-FI Alliance, Austin, Texas USA

## **Licencje zewnętrznego dostawcy**

This software is based in part on the work of the Independent JPEG Group

Copyright (C)2009-2013 D. R. Commander. All Rights Reserved.

Redistribution and use in source and binary forms, with or without modification, are permitted provided that the following conditions are met:

- Redistributions of source code must retain the above copyright notice, this list of conditions and the following disclaimer.
- Redistributions in binary form must reproduce the above copyright notice, this list of conditions and the following disclaimer in the documentation and/or other materials provided with the distribution.
- Neither the name of the libipeg-turbo Project nor the names of its contributors may be used to endorse or promote products derived from this software without specific prior written permission.

THIS SOFTWARE IS PROVIDED BY THE COPYRIGHT HOLDERS AND CONTRIBUTORS "AS IS", AND ANY EXPRESS OR IMPLIED WARRANTIES, INCLUDING, BUT NOT LIMITED TO, THE IMPLIED WARRANTIES OF MERCHANTABILITY AND FITNESS FOR A PARTICULAR PURPOSE ARE DISCLAIMED. IN NO EVENT SHALL THE COPYRIGHT HOLDERS OR CONTRIBUTORS BE LIABLE FOR ANY DIRECT, INDIRECT, INCIDENTAL, SPECIAL, EXEMPLARY, OR CONSEQUENTIAL DAMAGES (INCLUDING, BUT NOT LIMITED TO, PROCUREMENT OF SUBSTITUTE GOODS OR SERVICES; LOSS OF USE, DATA, OR PROFITS; OR BUSINESS INTERRUPTION) HOWEVER CAUSED AND ON ANY THEORY OF LIABILITY, WHETHER IN CONTRACT, STRICT LIABILITY, OR TORT (INCLUDING NEGLIGENCE OR OTHERWISE) ARISING IN ANY WAY OUT OF THE USE OF THIS SOFTWARE, EVEN IF ADVISED OF THE POSSIBILITY OF SUCH DAMAGE.

## **Środki ostrożności dotyczące użytkownika**

- Skaner należy umieścić na solidnej, poziomej powierzchni o nośności 3,2 kg (7 funtów).
- Nie należy umieszczać skanera w miejscach narażonych na obecność kurzu, wilgoci lub pary wodnej. Może to spowodować porażenie elektryczne lub pożar. Skanera oraz zasilacza należy używać wyłącznie w suchym, zamkniętym pomieszczeniu.
- Gniazdo sieci elektrycznej powinno być łatwo dostępne i powinno znajdować się w odległości nie większej niż 1,52 metra (5 stóp) od skanera.
- Należy upewnić się, że zasilacz jest prawidłowo podłączony do gniazda sieci elektrycznej. Niezastosowanie się do tego zalecenia może spowodować porażenie elektryczne lub pożar.
- Nie wolno uszkadzać, wiązać, obcinać ani przerabiać przewodu zasilającego. Może to spowodować porażenie elektryczne lub pożar.
- Należy korzystać wyłącznie z zasilacza sieciowego dostarczonego wraz ze skanerem. Nie należy wykorzystywać zasilacza sieciowego skanera do zasilania innych urządzeń. Może to spowodować porażenie elektryczne lub pożar.
- Wokół gniazdka sieci elektrycznej należy zostawić wystarczającą ilość miejsca, aby w razie niebezpieczeństwa móc łatwo wyjąć wtyczkę.
- Nie wolno używać skanera, jeśli podczas pracy nadmiernie się on nagrzewa, wydziela dziwny zapach lub dym, albo emituje nieznane dźwięki. W takich przypadkach należy natychmiast zatrzymać skaner i wyjąć wtyczkę przewodu zasilającego z gniazda sieci elektrycznej. Należy skontaktować się z serwisem firmy Kodak.
- Nie wolno rozmontowywać ani modyfikować skanera ani zasilacza sieciowego.
- Nie wolno przesuwać skanera, jeśli przewód zasilający i kabel interfejsu są podłączone. Może to spowodować uszkodzenie tych przewodów. Przed przeniesieniem skanera należy wyjąć wtyczkę przewodu zasilającego z gniazda sieci elektrycznej.
- Należy stosować procedury czyszczenia zalecane przez firmę Kodak. Nie należy stosować środków czyszczących w formie spryskiwacza, które zawierają powietrze, ciecz lub gaz. Powoduje to przemieszczenie kurzu, brudu i pyłu w inne miejsca skanera, co może doprowadzić do usterki urządzenia.
- Arkusz bezpieczeństwa produktu (Safety Data Sheets, SDS) dotyczący produktów chemicznych można znaleźć na stronach firmy Kodak Alaris pod adresem: www.kodakalaris.com/go/sds. W celu pobrania na tej stronie właściwego arkusza bezpieczeństwa produktu (SDS) trzeba znać numer katalogowy wybranego materiału eksploatacyjnego. Numery te podano w dalszej części podręcznika użytkownika zatytułowanej "Materiały eksploatacyjne".
- To urządzenie nie jest przeznaczone do użytku w bezpośrednim polu widzenia w miejscach pracy wizualnej. Aby uniknąć przeszkadzających odbić w miejscach pracy wizualnej, urządzenia nie należy umieszczać w bezpośrednim polu widzenia.

### **Informacje dotyczące ochrony środowiska**

- Skanery *Kodak ScanMate* i1150WN oraz *Kodak* i1190WN zaprojektowane są, aby sprostać światowym standardom ochrony środowiska.
- Warto zapoznać się ze wskazówkami dotyczącymi utylizacji materiałów eksploatacyjnych wymienianych podczas obsługi i konserwacji. Należy postępować zgodnie z miejscowymi przepisami lub skontaktować się z najbliższym przedstawicielstwem firmy Kodak Alaris w celu uzyskania dalszych informacji.
- Utylizacja tych materiałów może podlegać przepisom dotyczącym ochrony środowiska. W celu uzyskania informacji o utylizacji lub ponownym użyciu należy skontaktować się z lokalnym urzędem, a w przypadku Stanów Zjednoczonych można odwiedzić witrynę www.kodakalaris.com/go/scannerrecycling.
- Opakowanie produktu nadaje się do recyklingu.
- Elementy urządzenia nadają się do ponownego użycia i do recyklingu.
- Skanery *Kodak ScanMate* i1150WN oraz *Kodak* i1190WN są zgodne z normą Energy Star. Nowe urządzenia mają fabrycznie ustawiony czas oczekiwania na 15 minut.

### **Unia Europejska**

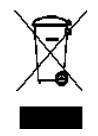

Ten symbol oznacza, że użytkownik chcący trwale pozbyć się produktu musi odesłać go do odpowiedniej jednostki zajmującej się utylizacją i recyklingiem. Więcej informacji na temat programów związanych z gromadzeniem urządzeń i ich recyklingiem można uzyskać u miejscowych przedstawicieli firmy Kodak oraz pod adresem www.kodakalaris.com/go/ehs.

Odwiedź stronę internetową www.kodakalaris.com/go/ehs, aby uzyskać informacje dotyczące obecności substancji znajdujących się na liście kandydackiej, zgodnie z artykułem 59(1) rozporządzenia (WE) nr 1907/2006 (REACH).

## **Emisja hałasu**

Maschinenlärminformationsverordnung — 3, GSGV Der arbeitsplatzbezognene Emissionswert beträgt <70 dB(A).

[Rozporządzenie informacyjne dotyczące hałasu generowanego przez urządzenia — 3, GSGV Wartość emisji hałasu w pozycji operatora wynosi <70 dB(A).]

## **Oświadczenia o kompatybilności elektromagnetycznej sprawozdania regulacyjne dotyczące komunikacji bezprzewodowej**

Urządzenie posiada preinstalowany bezprzewodowy moduł LAN 2,4 GHz (Model: RTL8188EE)

**Do użytku wewnątrz**: To urządzenie jest przeznaczone do użytku wewnątrz budynków.

## **Dawki promieniowania o częstotliwości radiowej**

**PRZESTROGA**: W trakcie używania tego produktu należy go zainstalować i obsługiwać w minimalnej odległości 20 cm (7,9 cala) od ciała dla 2,4 GHz. Nie należy używać tego nadajnika lub podłączać go w połączeniu z innymi antenami lub nadajnikami. Podczas normalnego używania maksymalna moc napromieniowania tego urządzenia znajduje się znacznie poniżej wartości granicznych dawki promieniowania o częstotliwości radiowej.

**Uwagi dla użytkowników na obszarze Argentyny**: Acceso Inalambrico de Red CNC C-10909

**Notatka do użytkowników z obszaru Brazylii:** "Este equipamento opera em caráter secundário, isto é, não tem direito a proteção contra interferência prejudicial, mesmo de estações do mesmo tipo, e não pode causar interferência a sistemas operando em caráter primário." (ANATEL 282/2001) Anatel: 1686-12-4076

## **Uwagi dla użytkowników z Kanady/Note à l'attention des utilisateurs canadiens:**

**Do użytku wewnątrz budynków**: To urządzenie jest zgodne z wytycznymi organizacji Industry Canada z wyłączeniem standardów RSS. Funkcjonowanie urządzenia uwzględnia dwa następujące warunku:

(1) Urządzenie nie może powodować zakłóceń.

(2) Inne urządzenie powodujące zakłócenia mogą mieć niekorzystny wpływ na to urządzenie lub nawet powodować jego niewłaściwe działanie.

Utiliser à l'intérieur. Le présent appareil est conforme aux CNR d'Industrie Canada applicables aux appareils radio exempts de licence. L'exploitation est autorisée aux deux conditions suivantes:

1) l'appareil ne doit pas produire de brouillage;

2) l'appareil doit accepter tout brouillage radioélectrique subi, même si le brouillage est susceptible d'en compromettre le fonctionnement.

Moc napromieniowania tego urządzenia znajduje się poniżej wartości granicznych dawki promieniowania o częstotliwości radiowej organizacji Industry Canada (IC). To urządzenie zostało sprawdzone i jest zgodne z wartościami granicznymi promieniowania o częstotliwości radiowej IC. Należy używać urządzenia w taki sposób, aby zminimalizować potencjalny kontakt z osobami podczas normalnego użytkowania.

Urządzenie zostało dopuszczone do eksploatacji w kanadzie. Stan wykazów w na wykazie sprzętu radiowego Industry Canada można znaleźć pod następującymi adresami: <http://www.ic.gc.ca/app/sitt/reltel/srch/nwRdSrch.do?lang=eng>

La puissance rayonnée de sortie de cet appareil est inférieure aux limites d'exposition à la fréquence radio d'Industry Canada (IC). Cet appareil a été évalué et jugé conforme aux limites d'exposition à la fréquence radio (FR) d'IC. Cet appareil devrait être utilisé de manière à ce que le risque de contact humain au cours d'un fonctionnement normal soit réduit.

Cet appareil est homologué pour l'utilisation au Canada. Pour consulter l'entrée correspondant à l'appareil dans la liste d'équipement radio (REL - Radio Equipment List) d'Industry Canada, rendez-vous [https://sms-sgs.ic.gc.ca/equipmentSearch/searchRadioEquipments?execution=e1s1&lang=fr\\_CA](https://sms-sgs.ic.gc.ca/equipmentSearch/searchRadioEquipments?execution=e1s1&lang=fr_CA)

IC: 6317A-RTL8188EE

 $\epsilon$ 

**Uwagi dla użytkowników z obszaru UE/EFTA**: Kodak Alaris oświadcza, że ten sprzęt (skaner dokumentów), model i1150WN & i1190WN wykorzystujący końcowe urządzenia telekomunikacyjne i radiowe (ETTE) jest zgodny z podstawowymi wymaganiami oraz innymi postanowieniami Dyrektywy 1999/5/WE. Preinstalowany bezprzewodowy moduł LAN 2,4 GHz jest uważany za urządzenie klasy 1 w UE.

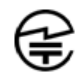

**Uwagi dla użytkowników z obszaru Japonii**: Japan Telec: Realtek Semiconductor Corp.; RTL8188EE R:204-230024, T:D120135003

**Uwagi dla użytkowników z obszaru Malezji**: CERTYFIKAT SIRIM QAS WAŻNY DO (RR: XXXX); NR CERT. (XXXXXX)

**Uwagi dla użytkowników z obszaru Maksyku**: "Este equipo opera a titulo secundario, consecuentemente, debe aceptar interferencias perjudiciales incluyendo equipos de la misma clase y puede no causar interferencias a sistemas operando a titulo primario." COFETEL: RCPRERT12-0647

**Uwagi dla użytkowników z obszaru Nigerii**: Podłączenie i wykorzystanie tego sprzętu komunikacyjnego jest dozwolone przez Nigeryjską Komisję Łączości. NCC/TSNI/WN/TA/CERT/0183/20

**Uwagi dla użytkowników z obszaru Serbii**: Następujące adaptery zostały zatwierdzone przez Ratel: RTL8188EE 1-01-3454-3359/12-4

**Uwagi dla użytkowników z obszaru Singapuru**: Urządzenie zgodne z normami IDA: (*Oczekujący numer rejestracyjny*)

**Uwagi dla użytkowników z obszaru Południowej Afryki**: ZATWIERDZONE PRZEZ ICASA: TA-2013/374

**Uwagi dla użytkowników z obszaru Korei Południowej**:

## 해당 무선설비는 전파혼신 가능성이 있으므로 인명안전과 관련된 서비스는 할 수 없음 KCC-CRM-RTK-RTL8188EE

Niniejszy sprzęt został sprawdzony pod kątem zgodności elektromagnetycznej i dopuszczony do użytku domowego. Dlatego może być używany nawet w obszarze zamieszkanym.

이 기기는 가정용으로 견과파적함동록을 한 기기로서 주거지역에서는 팔론 모든 지역에서 사용할 수 있습니다.

### **Uwagi dla użytkowników z obszaru Tajwanu:**

台灣: 國家通訊傳播委員會

低功率電波輻射性電機管理辦法

第十二條經型式認證合格之低功率射頻電機,非經許可,公司、商號或使

用者均不得擅自變更頻率 加大功率或變更原設計之特性及功能。

第十四條低功率射頻電機之使用不得影響飛航安全及干擾合法通信; 經發

現有干擾現象時,應立即停用,並改善至無干擾時方得繼續使用。前項合法通信,指依電信法規定 作業之無線電通信。低功率射頻電機須忍受合法通信或工業、科學及醫療用電波輻射性電機設備之 干擾。

## CCAF12LP0641T6

**Uwagi dla użytkowników z obszaru Tajlandii**: To urządzenie do komunikacji bezprzewodowej posiada pole o natężeniu elektromagnetycznym zgodnym z normami bezpieczeństwa użytku bezprzewodowych urządzeń komunikacyjnych na zdrowie ludzi przez Krajową Komisję ds. Telekomunikacji.

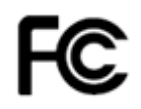

**Notatka do użytkowników z obszaru U.S.A.**: FCC: Urządzenie zostało przetestowane i uznane za spełniające ograniczenia określone dla urządzeń cyfrowych klasy B stosownie do części 15. przepisów FCC. Ograniczenia te zapewniają odpowiednią ochronę przed szkodliwym wpływem urządzeń działających w lokalach mieszkalnych.

Niniejsze urządzenie wytwarza, wykorzystuje i może emitować energię o częstotliwościach fal radiowych, a zainstalowane lub używane niezgodnie z instrukcją może zakłócać komunikację radiową. Zakłócenia mogą także występować w pewnych szczególnych warunkach.

Jeżeli urządzenie zakłóca odbiór programów radiowych lub telewizyjnych (można to stwierdzić, wyłączając i włączając urządzenie), należy spróbować ograniczyć zakłócenia w następujący sposób: 1) Zmienić orientację lub umiejscowienie anteny odbiorczej. 2) Zwiększyć odstęp pomiędzy urządzeniem, a odbiornikiem. 3) Podłączenie urządzenia do gniazdka do innego obwodu niż ten, do którego podłączony jest odbiornik. 4) Skonsultowanie się ze sprzedawcą lub doświadczonym technikiem radiowym lub telewizyjnym, aby uzyskać dodatkowe informacje.

Jakiekolwiek zmiany lub modyfikacje nieautoryzowane przez stronę odpowiedzialną za zgodność mogą pozbawić użytkownika prawa do obsługi tego sprzętu. W celu zapewnienia zgodności z przepisami FCC należy używać ekranowanych kabli oraz innych części i akcesoriów dostarczonych wraz z zestawem lub określonych gdzie indziej. FCC ID: TX2-RTL8188EE

**Uwagi dla użytkowników, Oświadczenie o wydajności sieciowej**: Należy zrozumieć, że wydajność sieci bezprzewodowych, a tym samym systemu zależy od wielu czynników, które mogą negatywnie wpłynąć na działanie urządzenia. Są to: zakłócenia ze innych urządzeń emitujących fale radiowe, przeszkody fizyczne, odległości pomiędzy urządzeniami względnym kierunek. Konkurujący ruch sieciowy dodatkowo zmniejszy wydajność przewodowego, jak i bezprzewodowego interfejsu.

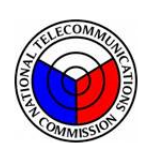

## **NTC**

## **Uwagi dla użytkowników z obszaru Filipin:**

Dla skanerów i1190WN, Nr typu Zaświadczenia przyjęcia. ESD-1612431C Dla skanerów i1150WN, Nr typu Zaświadczenia przyjęcia. ESD-1612430C

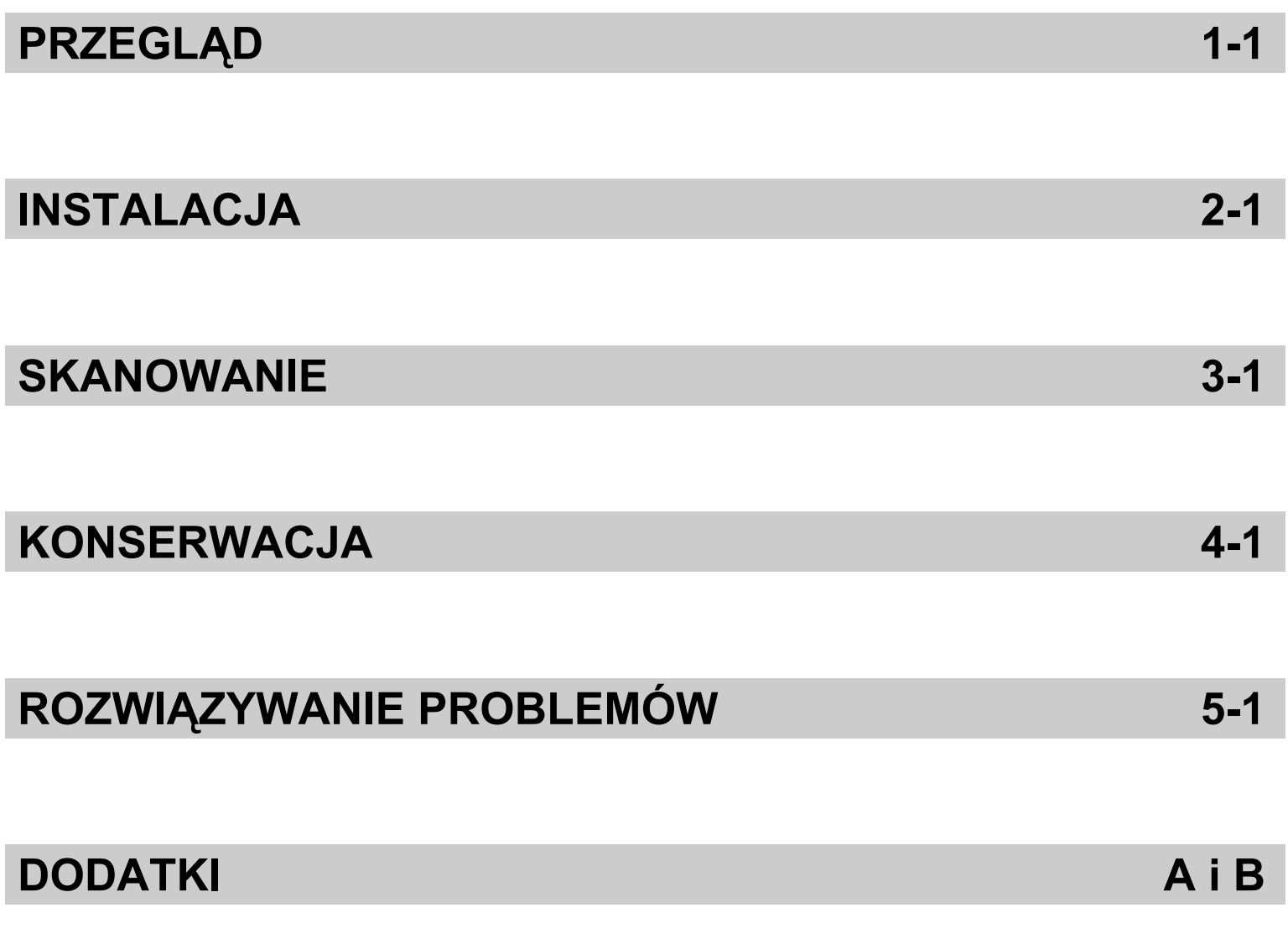

## **Spis treści** Dolatkowa do

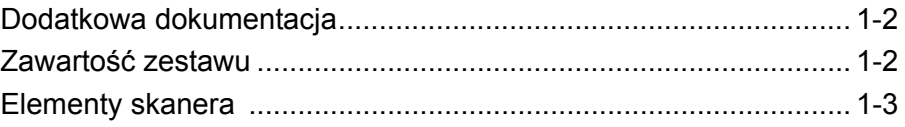

Skaner *Kodak ScanMate* i1150WN oraz *Kodak* i1190WN to kompaktowe, bezprzewodowe/przewodowe skanery, idealne do zastosowania w użytku osobistym i grupach roboczych.

Oba skanery obsługują aplikację mobilną *ScanMate+* , która pozwala na skanowanie zestawów dokumentów za bezpośrednio pomocą skanera na urządzenie mobilne. Skanowane dokumenty można przesyłać do różnych miejsc docelowych takich, jak email lub wydruk za pomocą funkcji Smart touch.

Te skanery są wyposażone w technologię zbliżeniową, która pozwala obsługiwać funkcje (np. rozpoczynać skanowanie lub przeglądać opcje funkcji Smart Touch) bez naciskania przycisków Start/Przewijaj.

## *Kodak ScanMate* **i1150WN**

**Scanner** — skaner dwustronny, skanujący 30 stron na minutę w rozdzielczości 200 i 300 dpi w czerni i bieli oraz skali szarości z trybem transakcji, który umożliwia przetwarzanie pierwszych 10 dokumentów z prędkością 40 stron na minutę. Model i1150WN umożliwia skanowanie 75 dokumentów jednocześnie, a światło pośrednie z dwóch lampek zapewnia znakomitą jakość obrazu.

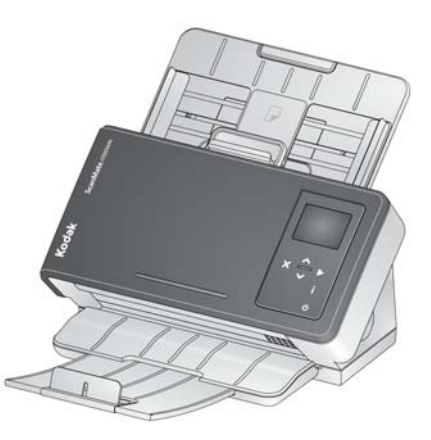

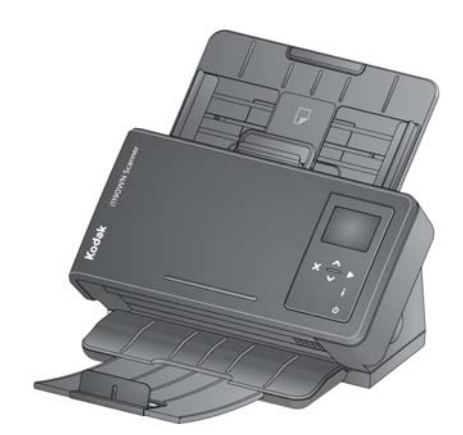

## **Skaner** *Kodak* **i1190WN** —

bezprzewodowy/przewodowy skaner sieciowy skanujący 40 stron na minutę w rozdzielczości 200 i 300 dpi w czerni i bieli, kolorze oraz skali szarości. Model i1190WN umożliwia skanowanie 75 dokumentów jednocześnie, a światło pośrednie z dwóch lampek zapewnia znakomitą jakość obrazu.

UWAGA: Niniejszy Podręcznik użytkownika zawiera informacje na temat skanera *Kodak ScanMate* i1150WN oraz skaner *Kodak* i1190WN. Informacje w tym podręczniku mają zastosowanie do obu modeli skanerów, o ile nie zaznaczono inaczej.

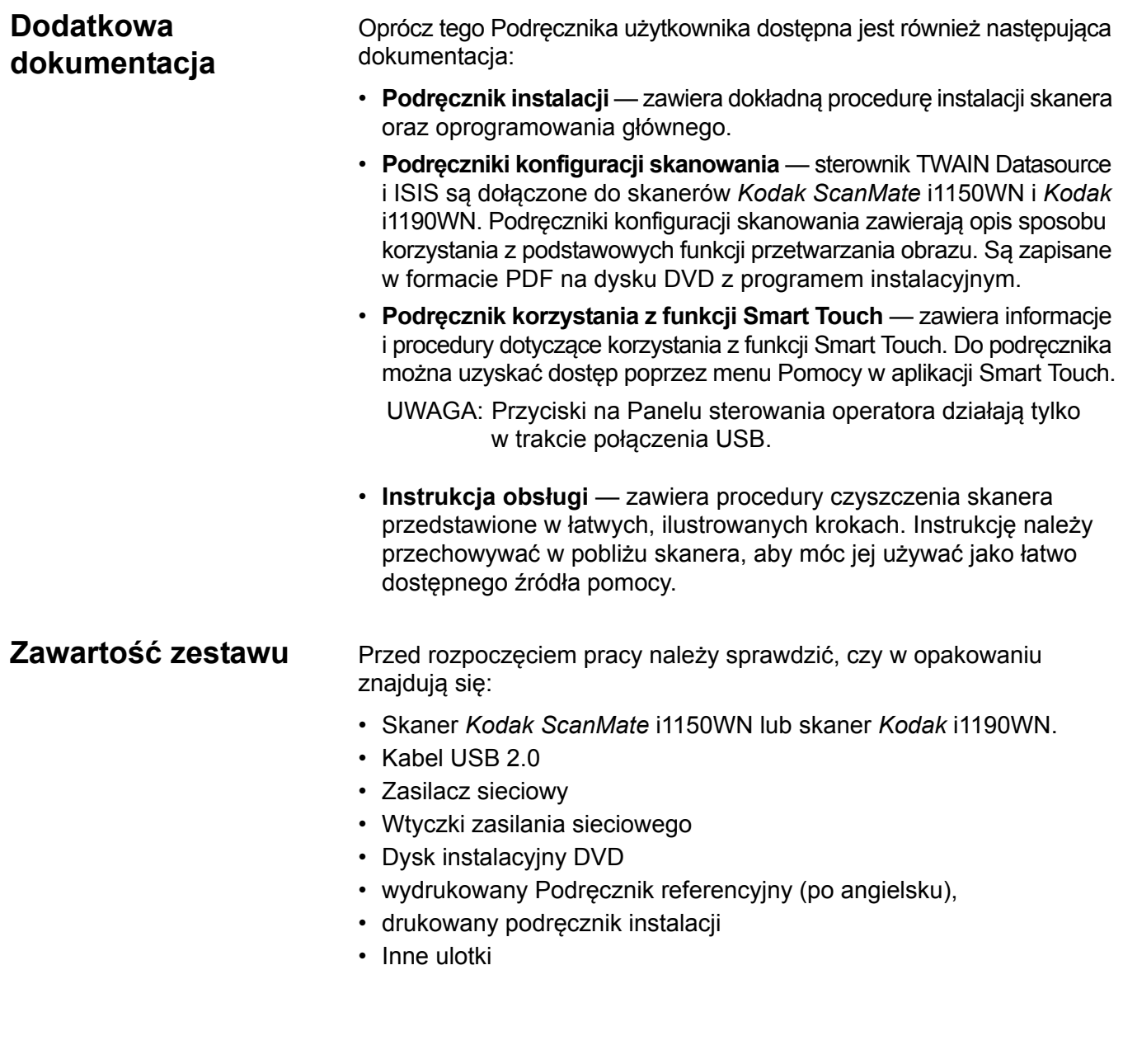

# **Elementy skanera**

**Widok z przodu**

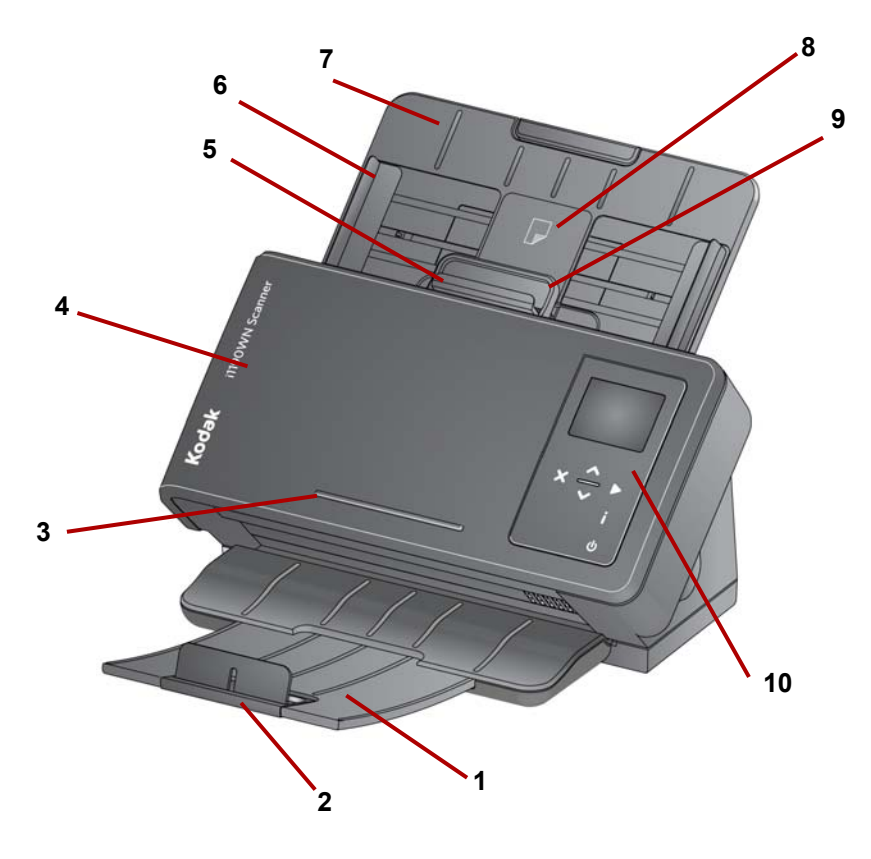

- **1 Taca wyjściowa** służy do zbierania zeskanowanych dokumentów. Tacę wyjściową można przedłużyć, aby mieściły się na niej dokumenty o długości do 35,56 cm (14 cali).
- **2 Ogranicznik** można go podnieść podczas skanowania małych dokumentów w celu ich lepszego ułożenia.
- **3 Listwa** do trzymania małych dokumentów referencyjnych.
- **4 Pokrywa skanera**  zapewnia dostęp do elementów wewnętrznych, takich jak obszar obrazowania oraz moduł podajnika i rolki separacji.
- **5 Dźwignia zwiększająca wysokości szczeliny** umożliwia ręczną regulację odstępu między rolką podajnika a rolką separacji w przypadku dokumentów wymagających szczególnej obsługi, np. dokumentów mocno podartych. Podczas używania zwiększania szczeliny należy wyciągnąć ją do podawania specjalnych dokumentów. Po zakończeniu należy wcisnąć ją ponownie na miejsce.
- **6 Prowadnice boczne** można je wysuwać i wsuwać w celu dopasowania do rozmiaru skanowanych dokumentów.
- **7 Taca wejściowa** –– taca wejściowa skanera może pomieścić do 75 dokumentów (20 lb./80 g/m<sup>2</sup>) i można ją poszerzyć, aby mieściły się na niej dokumenty o długości do 35,56 cm (14 cali).
- **8 Położenie karty ID-1** –– do skanowania jednaj karty o niewielkich rozmiarach (np. prawo jazdy USA lub inne karty identyfikacyjne o rozmiarze karty kredytowej) w orientacji pionowej. Istnieje także położenie karty ID-2 dla skanowania jednej karty o dużych rozmiarach (np. niemiecki dowód osobisty wydawany przed listopadem 2010 r.) w orientacji poziomej (*to położenie nie jest pokazana na ilustracji "Widok z przodu"*).
- UWAGA: Wizytówki z wytłaczanym nadrukiem należy umieszczać tak, aby strona z nadrukiem była zwrócona do góry.
- **9 Dźwignia zwalniająca pokrywę skanera** umożliwia otwarcie skanera i zapewnia dostęp do ścieżki papieru w celu czyszczenia lub usunięcia zakleszczonego dokumentu.
- **10 Przyciski oraz panel sterowania operatora** –– Panel sterowania operatora umożliwia wyświetlenie wiadomości, informacji o połączeniu sieciowym oraz wstępnie zdefiniowanych funkcjach Smart Touch 1-9. Po naciśnięciu przycisku "i" pojawią się informacje o połączeniu sieciowym. Aby uzyskać więcej informacji, zobacz "Używanie informacji sieciowych/Ikona ustawień (i) skanera" w Rozdziale 2.

Poniżej znajdują się niektóre ikony, które mogą pojawić się w panelu sterowania operatora.

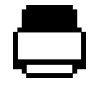

Wskazuje, że na tacy wejściowej nie ma żadnych dokumentów.

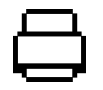

Wskazuje, że na tacy wejściowej znajdują się dokumentu.

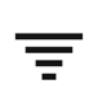

Wskazuje połączenie bezprzewodowe. Liczba belek odpowiada sile sygnału połączenia; cztery belki wskazują na sygnał o pełnej sile.

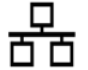

Wskazuje połączenie przewodowe Ethernet. Ta ikona zostaje wyświetlona, gdy włączone jest połączenie Ethernet.

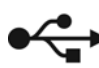

Wskazuje na połączenie USB. Ta ikona zostaje wyświetlona, gdy WSKazuje na połączenie USB.<br>Włączone jest połączenie USB.

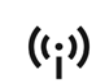

Wskazuje, że skaner działa jako bezprzewodowe pojęcie ad hoc do używania jako bezpośrednie połączenie bezprzewodowe pomiędzy urządzeniem hostem, a skanerem.

## UWAGI:

- Gdy skaner jest używany przez bieżącego użytkownika (sesja jest *Aktywna*), w następującym komunikacie wyświetli się nazwa użytkownika **Skaner używany przez "Nazwa użytkownika"**, a następnie pojawi się komunikat *Włóż papier i naciśnij przycisk Skanuj, aby rozpocząć* lub *Naciśnij przycisk Skanuj, aby rozpocząć*, jeżeli papier już znajduje się na tacy wejściowej. Wyświetlona *Nazwa użytkownika* określa, gdzie zeskanowane obrazy zostaną przesłane.
- Ikona bezprzewodowego punktu dostępowego z ukośnikiem wskazuje, że przełącznik połączenia bezprzewodowego znajdujący się na tylnej części urządzenia jest w pozycji wył.

Opis przycisków panelu sterowania operatora:

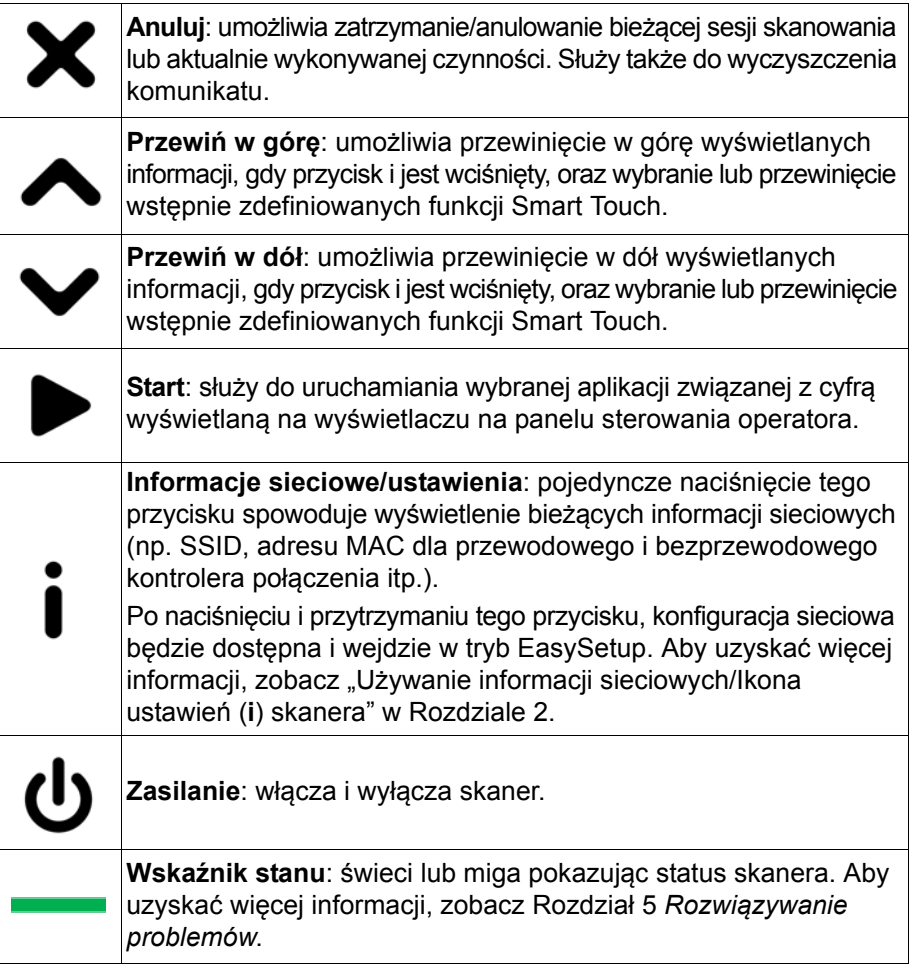

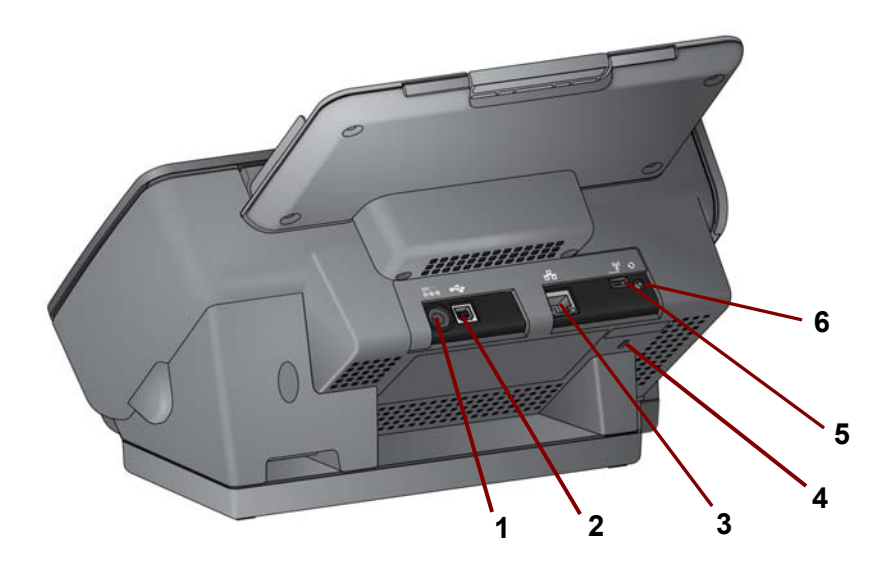

1 **24V<del> = C</del>oniazdo zasilania** — umożliwia podłączenie zasilacza do **G-C-**<sup>O</sup> skanera. skanera.

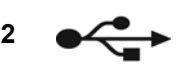

П

**3**

**4**

**5**

**6**

**2 Port USB** — umożliwia połączenie skanera z komputerem za pomocą kabla USB.

> **Gniazdo Ethernet** –– umożliwia podłączenie skanera do sieci za pomocą przewodu Ethernet (kabel nie jest dostarczany przez Kodak Alaris).

**Gniazdo antykradzieżowe** — służy do podłączania blokady antykradzieżowej do skanera. Standardową blokadę antykradzieżową można kupić w sklepie z artykułami biurowymi. Odpowiednie procedury zamocowania można znaleźć w instrukcji dołączonej do blokady antykradzieżowej.

**Przełącznik połączenia bezprzewodowego** –– włącza lub wyłącza połączenie bezprzewodowe. Gdy przełącznik znajduje się po prawej stronie połączenie jest włączone, a gdy znajduje się po lewej stronie, połączenie jest wyłączone.

**Reset** –– resetuje konfigurację skanera do ustawień fabrycznych.

Aby zresetować skaner do ustawień fabrycznych:

- Wyłącz skaner.
- Naciśnij i przytrzymaj przycisk Reset.
- Wciśnij i przytrzymaj przycisk reset i włącznik zasilania na skanerze do momentu, w którym na panelu sterowania operatora pojawi się wiadomość *Skaner został zresetowany*.

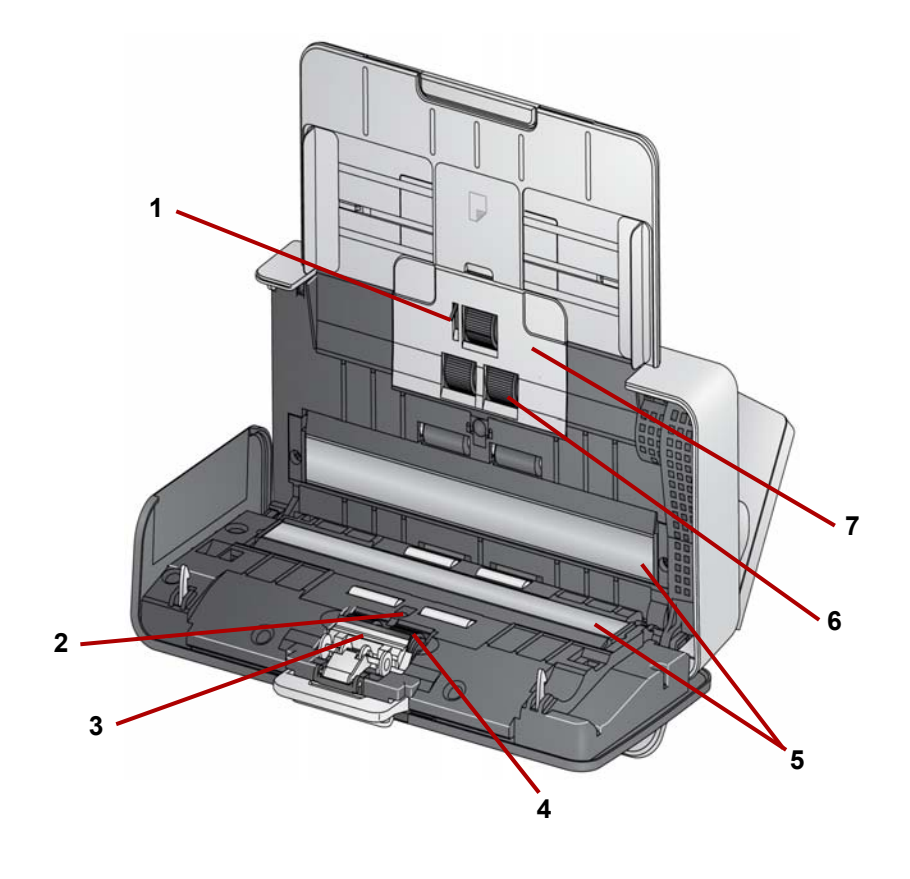

- **1 Czujnik obecności papieru** wykrywa obecność dokumentów na tacy wejściowej.
- **2 Czujnik UDDS i IDP** służy do wykrywania podawania wielu arkuszy i krawędzi dokumentów.
- **3 Podkładka wstępnej separacji** –– należy wyciągnąć podkładkę podczas czyszczenia lub wymiany rolki separacji.
- **4 Rolka separacji** zapewnia płynne podawanie i separację dokumentów o różnym formacie, grubości i teksturze papieru.
- **5 Szybki zabezpieczające kamery** w celu zapewnienia optymalnej jakości obrazu należy utrzymywać je w czystości.
- **6 Rolka podawania**  zapewnia płynne podawanie i separację dokumentów o różnym formacie, grubości i teksturze papieru.
- **7 Osłona rolki podawania** –– należy zdemontować tę pokrywę podczas czyszczenia lub wymiany rolki podawania.

# **2 Konfiguracja i podłączanie skanera**

## **Spis treści**

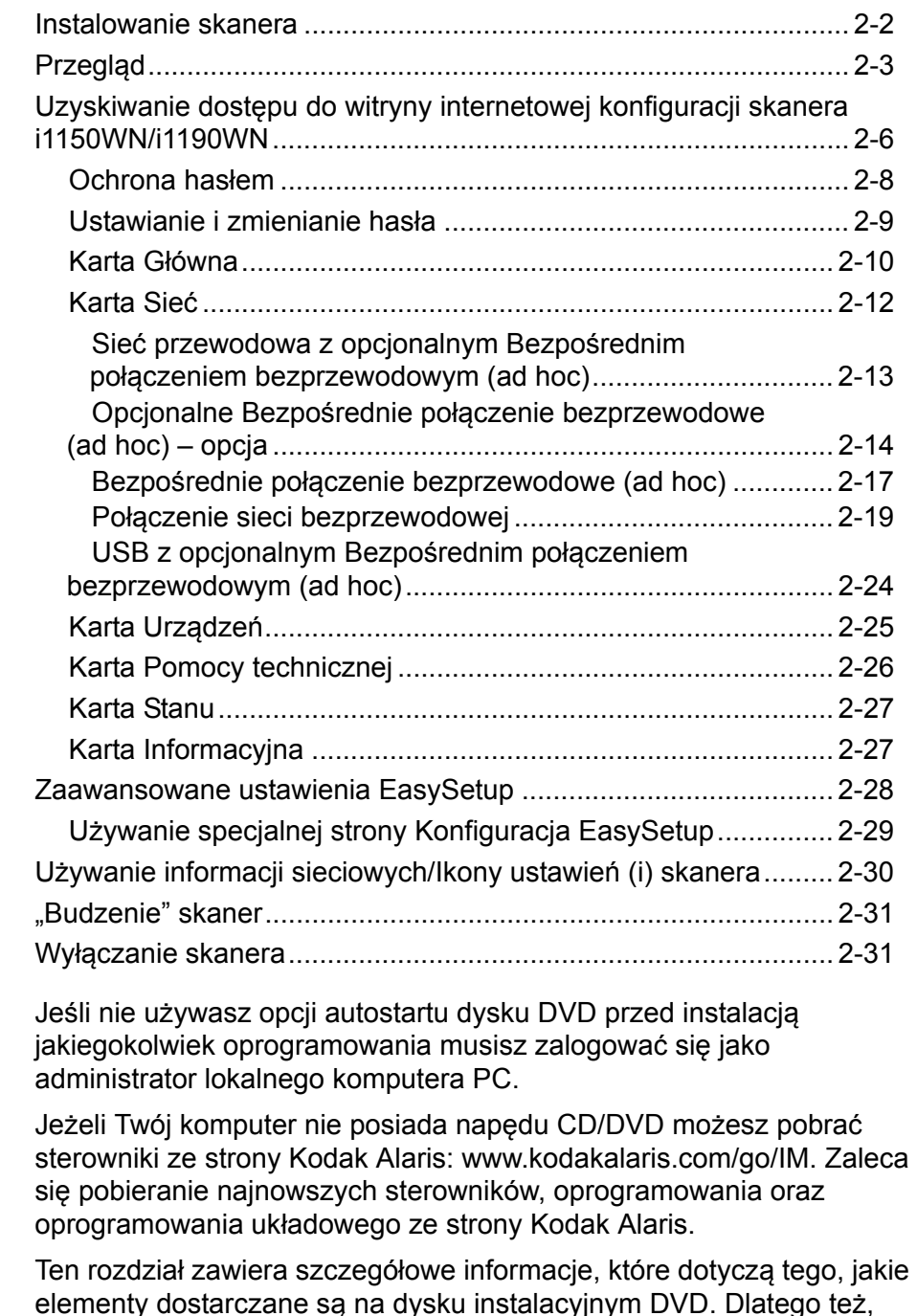

elementy dostarczane są na dysku instalacyjnym DVD. Dlatego też, jeśli potrzebujesz dodatkowych informacji zapoznaj się z częścią zawartą w tym rozdziale, która pomoże Ci skonfigurować opcje sieciowe.

Na kanale Kodak Alaris w serwisie YouTube znajdują się instruktażowe materiały wideo, które stanowią dodatkowe źródło informacji:

- www.kodakalaris.com/go/i1150WNsupport
- www.kodakalaris.com/go/i1190WNsupport

**Instalowanie skanera** Przewodnik szybkiego rozpoczynania instalacji, który znajduje się w zestawie ze skanerem zawiera informacje dotyczące procedur podłączenia sprzętu. Dysk instalacyjny DVD także przeprowadzi Cię przez ten proces.

- 1. Zainstaluj sterownik *Kodak* (*Systemy operacyjne Windows)*  wkładając dysk instalacyjny DVD *Kodak ScanMate* i1150WN lub *Kodak* i1190WN do napędu dysku optycznego. Program instalacyjny zostanie uruchomiony automatycznie.
	- UWAGA: Jeśli dysk instalacyjny nie zostanie uruchomiony automatycznie, otwórz na pulpicie folder Mój komputer. Kliknij dwukrotnie ikonę napędu CD-ROM, a następnie ikonę **setup.exe**.
- 2. Postępuj zgodnie z wyświetlanymi komunikatami.
- 3. Pojawi się komunikat z prośbą o wybranie opcji komunikacji skanera.
	- UWAGA: Aby zainstalować skaner w sieci bezprzewodowej lub dokonać zmian w przewodowym połączniu należy wejść na witrynę internetową konfiguracji skanera i1150WN/ i1190WN.

Domyślne ustawienia skanera będą działać dla bezpośredniego połączenia bezprzewodowego (ad hoc) oraz dla większości przewodowych połączeń.

4. Gdy instalacja sterowników zostanie ukończona, można włączyć skaner. UWAGI:

- Wraz ze sterownikami skanera zostanie zainstalowane oprogramowanie kreatora instalacji *Setup and Connect Scanner*. Gdy będziesz chcieć zmienić opcje połączenia skanera, musisz uruchomić ten kreator instalacji. Przykładowo, jeśli skaner skonfigurowany jest do skanowania za pośrednictwem połączenia USB, a chcesz zmienić to ustawienia na przewodowe połączenie sieciowe, musisz uruchomić ten kreator i postępować zgodnie z poleceniami, aby zmienić opcje połączenia.
- Jeśli dostęp do skanera będzie dzielony przez wielu użytkowników, na każdym komputerze należy zainstalować sterowniki oprogramowania *Kodak*. Gdy skaner wykorzystywany jest przez więcej niż jednego użytkownika, na panelu sterowania operatora pojawi się nazwa użytkownika, który obecnie używa skanera i otrzymuje skanowane obrazy.

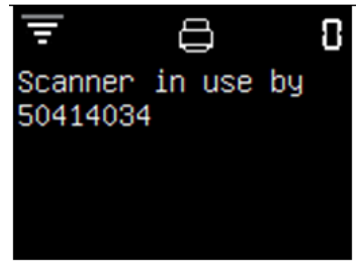

**Przegląd** Skanery i1150WN i i1190WN posiadają stronę konfiguracji skanerów i1150WN/i1190WN, która umożliwia aktualizację oprogramowania układowego oraz ustawienia trybu połączenia skanera. Ta strona skanera umożliwia także wyświetlenie stanu, wersji oprogramowania układowego, a także informacji o konfiguracji.

> Na tej wbudowanej stronie można skonfigurować tryb połączenia skanera w następujące sposób:

- **Sieć przewodowa z opcjonalnym Bezpośrednim połączeniem**  bezprzewodowym (ad hoc). Zobacz punkt "Sieć przewodowa z opcjonalnym bezpośrednim połączeniem bezprzewodowym (ad hoc)", który znajduje się w dalszej części tego rozdziału.
- Sieć bezprzewodowa. Zobacz punkt "Połączenia sieci bezprzewodowej" znajdujący się w dalszej części niniejszego rozdziału.
- **Połączenie poprzez USB z Bezpośrednim połączeniem bezprzewodowym (ad hoc).** Jeżeli chcesz połączyć się ze skanerem za pomocą połączenia USB, zobacz punkt "Połączenie USB z opcjonalnym Bezpośrednim połączeniem bezprzewodowym (ad hoc)", który znajduje się w dalszej części rozdziału.

Podczas pierwszego wejścia na stronę najprostszym sposobem, aby połączyć się ze stroną konfiguracji i1150WN/i1190WN jest skorzystanie z wstępnie skonfigurowanego punktu bezpośredniego połączenia bezprzewodowego (ad hoc), które zostało ustawione w skanerze. Umożliwi to ponowne skonfigurowanie skanera bezprzewodowego w celu połączenia go z Twoją siecią bezprzewodową. Zaleca się ustawienie hasła administratora dla tej strony za pomocą karty Pomoc techniczna. Informacje dotyczące procedur ustawiania hasła znajdują się w punkcie "Ustawianie lub zmiana hasła" w dalszej części tego rozdziału.

Dostępna jest opcja EasySetup (Prosta konfiguracja), która umożliwia utworzenie szyfrowanego pliku PDF z informacjami dotyczącymi konfiguracji. Ten plik można później wydrukować.

UWAGA: Dodatkowo wbudowane strony internetowe służące do podłączenia skaner oraz tworzenia konfiguracji można odnaleźć na witrynie Kodak Alaris www.kodakalaris.com/go/ EasySetup, przy użyciu dowolnej przeglądarki.

Plik PDF tworzony jest w postaci pliku obrazu zawierającego dwuwymiarowy kod kreskowy. Zeskanowanie tego dokumentu w trybie EasyMode automatycznie konfiguruje skaner, dzięki szyfrowanym informacjom konfiguracyjnym.

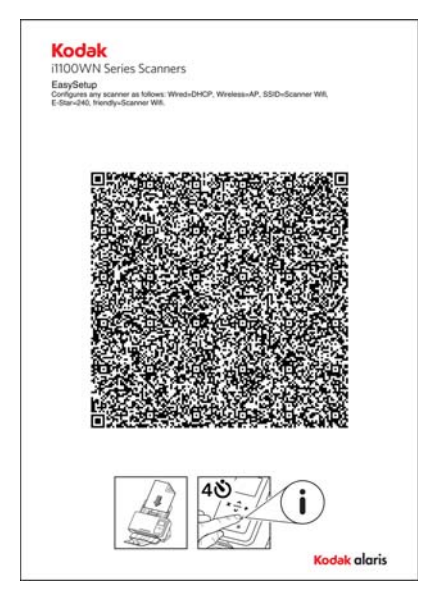

Oczekująca na zatwierdzenie patentu technologia EasySetup umożliwia użytkownikom końcowym konfigurację skanerów za pomocą opcji EasuSetup. Można wykorzystać stronę konfiguracyjną EasySetup, aby szybko skopiować konfigurację z identycznymi ustawieniami pomiędzy skanerami lub wykorzystać ją jako środek do odzyskania informacji skanera w przypadku, gdy te zostaną zgubione. Zaletą takiego rozwiązania jest fakt, że tylko jedna osoba musi skonfigurować ustawienia sieciowe przy użyciu strony, a takie ustawienia można z łatwością załadować do innych skanerów używając strony konfiguracyjnej EasuSetup.

Po skonfigurowaniu ustawień, dzięki opcji EasySetup można:

- Dokonać wszelkich ustawień skanera.
- Ustawić hasło administratora.
- Wyłączyć opcję EasySetup zapobiegając wykorzystaniu innych stron EasySetup.

To wszystko za pomocą jednego skanowania.

Procedury wykorzystania opcji EasySetup są opisane w punktach "Przewodowe połączenie z opcjonalnym Bezpośrednim połączeniem bezprzewodowym (ad hoc)" oraz "Połączenie sieci bezprzewodowej" znajdujących się w dalszej części tego rozdziału.

Można zastosować podstawowe lub nieco bardziej zaawansowane opcje konfiguracji.

- **Konfiguracja domyślna**  skaner dostarczany jest z włączonym wstępnie skonfigurowanym połączenie sieci przewodowej i bezpośrednim połączeniem bezprzewodowym (ad hoc). Można podłączyć skaner do sieci firmowej za pomocą kabla Ethernet. Można użyć Bezpośredniego połączenia internetowego (ad hoc) do konfiguracji skanerów i1150WN/i1190WN za pomocą wbudowanej strony internetowej skanera, a także bezpośrednio skanować dokumenty do komputera hosta lub urządzenia mobilnego.
- UWAGA: Można także wyłączyć połączenie bezprzewodowe używając do tego przełącznika sieci bezprzewodowej, który znajduje się na tylnej części skanera. Gdy przełącznik znajduje się z prawej strony, łączność bezprzewodowa jest włączona (ON), a gdy przełącznik znajduje się z lewej strony, łączność bezprzewodowa jest wyłączona OFF. Porty USB i sieci przewodowej pozostaną aktywne. Ta opcja jest konieczna tylko w sytuacji, gdy firma nie zezwala na używanie urządzeń bezprzewodowych.
- **Konfiguracja podstawowa** w niewielkich firmach z prostym środowiskiem sieciowym pracownik biura może posiadać wystarczającą wiedzę, aby skonfigurować skaner za pomocą wbudowanej internetowej strony konfiguracyjnej oraz ustawić opcje bezpieczeństwa bezpośrednio na skanerze. Aby uzyskać więcej informacji, zobacz punkt "Sieć przewodowa z opcjonalnym bezpośrednim połączeniem internetowym (ad hoc)", który znajduje się w dalszej części tego rozdziału.
	- UWAGA: W większości przypadków, gdy DHCP jest dostępne, nie trzeba konfigurować skanera dla połączenia sieci przewodowej.
- **Konfiguracja zaawansowana** w skomplikowanych środowiskach sieciowych konfiguracją sieciową powinna zająć się osoba zajmująca się konserwacją sieci i która dobrze zna to środowisko (administrator). W wielu przypadkach osoba ta pracuje z dala od samego urządzenia. W takim przypadku opcja EasySetup umożliwia administratorowi utworzenie stron konfiguracyjnych, które pozwalają na przeprowadzenie konfiguracji skanera przez użytkowników końcowych. Można tego dokonać za pomocą witryn internetowych dostępnych z poziomu witryny www.kodakalaris.com/go/EasySetup, a także bezpośrednio ze skanera. Można utworzyć i przesłać plik PDF EasySetup za pomocą wiadomości e-mail do użytkownika końcowego, który zwyczajnie wydrukuje dokument, włączy tryb EasySetup (dostępny w skanerze) i zeskanuje ten dokument.

## **Uzyskiwanie dostępu do witryny internetowej konfiguracji skanera i1150WN/i1190WN**

Istnieją dwie metody nawigacji po stronie:

• **Metoda 1** – podłącz skaner do sieci za pomocą kabla Ethernet (*Ten kabel nie jest dostarczany przez Kodak Alaris*). Jeżeli używasz tej opcji, podłącz kabel Ethernet do gniazda Ethernet, które znajduje się na tylnej części skanera, a drugi koniec podłącz kabla do aktywnego portu sieciowego.

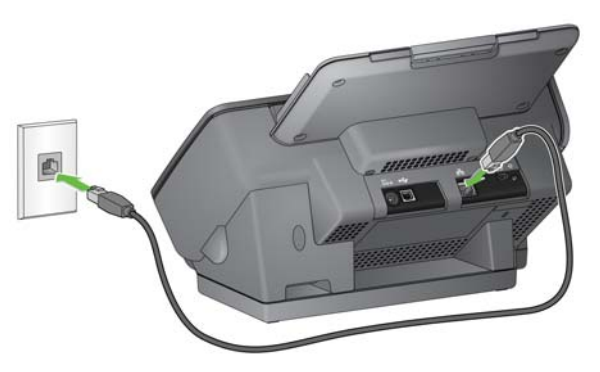

• **Metoda 2** – wykorzystanie komputera z bezprzewodowym interfejsem do podłączenia bezprzewodowego SSID skanera poprzez Bezpośrednie połączenie internetowe (ad hoc) (np. SSID = i1190wn - "ośmiocyfrowy numer seryjny" lub i1150wn - "ośmiocyfrowy numer seryjny"). W tym trybie skaner zapewnia adres DHCP, który dostarcza adresy każdemu komputerowi PC, który połączy się ze skanerem. Ustawia on swój własny adres IP: 10.0.0.1.

Bez względu na sposób konfiguracji skanera w sieci wymagana jest nazwa połączenia przewodowego lub bezprzewodowego albo adres IP. Aby znaleźć te informacje, należy wykonać następujące czynności:

- 1. Sprawdź, czy skaner jest włączony do zasilania.
- 2. Na panelu sterowania skanera naciśnij przycisk **i** do momentu, w którym pojawi się ekran informacji. Użyj strzałek w górę lub w dół, aby przejść do informacji o *SSID* i *Wireless/Wired Address* (adres połączenia przewodowego/bezprzewodowego). Ta informacja będzie potrzebna w poniższych Krokach 3 i 4.

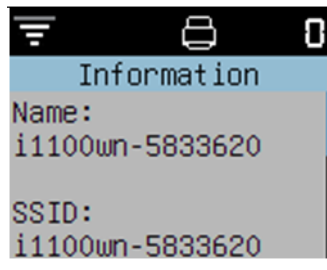

UWAGA: Informacje i procedury używania przycisku "i", który znajduje się na panelu sterowania zostały opisane w punkcie "Używanie informacji sieciowych / Ikony ustawień (i) skanera", który znajduje się w dalszej części tego rozdziału.

3. Z poziomu komputera PC zmień bieżącą sieć na taką samą, jak SSID na skanerze (np. i1150WN-58333620).

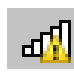

Ikona w zasobniku systemowym informująca o stanie połączenia sieci na komputerze będzie teraz wskazywać paski i wykrzyknik, co oznacza, że Twój komputer nie jest podłączony do Internetu,

ale wciąż możesz uzyskać dostęp do wbudowanej strony skanera.

4. W przeglądarce na komputerze wprowadź: http://###.###.###.####, gdzie ###.###.###.### to adres bezprzewodowy/sieciowy, który wyświetlany jest na panelu sterowania skanera. Zostanie wyświetlona następująca strona internetowa.

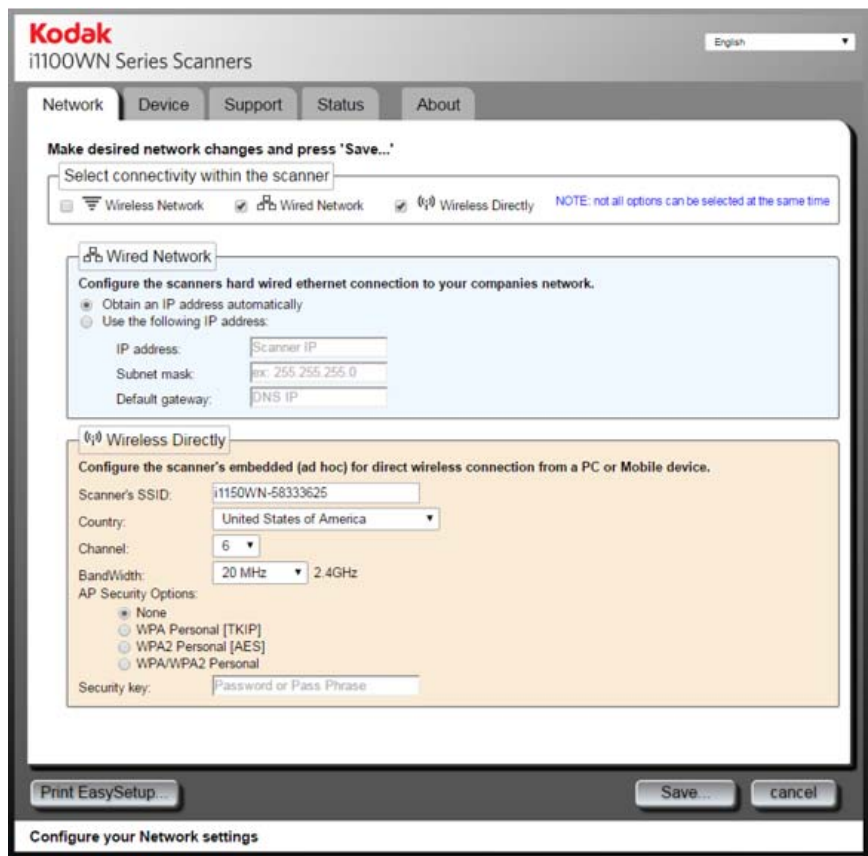

UWAGA: Aby uzyskać dostęp do skanera wprowadź adres https://###.###.###.###.

**Ochrona hasłem** Podczas wchodzenia na stronę wyświetli się opcjonalne okno dialogowe z hasłem, jeżeli takie zostało ustawione. Domyślnie hasło nie jest ustawione.

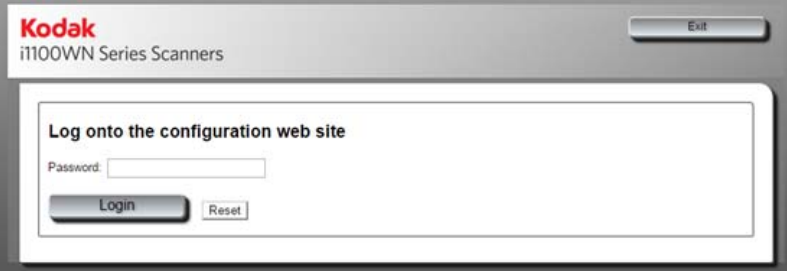

Ta funkcja zapewnia ograniczony dostęp do opcji sieciowych, które mają być ukryte lub zabezpieczone przed zmianą bez odpowiedniej autoryzacji. Hasłem do strony można zarządzać bezpośrednio z poziomu wbudowanych stron skanera (zobacz część "Ustawianie i zmieniania hasła") lub za pośrednictwem opcji EasySetup (zobacz część "Używanie specjalnej strony konfiguracji EasySetup" znajdującej się w dalszej części tego rozdziału).

Jeżeli hasło jest ustawione lub zostało niewłaściwie wprowadzone karta Domyślna wciąż zostanie wyświetlony. Jednakże, będziesz mieć dostęp tylko do kart Pomocy technicznej, Stanu i Informacyjnej. Ponadto przyciski **Update Scanner Firmware** (Aktualizuj oprogramowanie układowe skanera) oraz **Change Admin Password** (Zmień hasło administratora) nie zostaną wyświetlone.

Jeżeli hasło nie zostało ustawione lub wprowadzono poprawne hasło, wszystkie karty (Sieć, Urządzenie, Pomoc techniczna, Stan i Informacyjna) będą dostępne. Ponadto przyciski **Update Scanner Firmware** (Aktualizuj oprogramowanie układowe skanera) oraz **Change Admin Password** (Zmień hasło administratora) zostaną wyświetlone w karcie Pomoc techniczna. Zaleca się ustawienia hasła, jako części konfiguracji po to, by chronić ustawienia sieciowe przez niepożądanymi zmianami.

UWAGI:

- Jeśli ustawiono hasło, użytkownik musi je znać, aby uzyskać dostęp do zakładek Sieć i Urządzenie.
- Logowanie oparte jest na zasadzie sesji i będzie aktywne tak długo, jak otwarta jest przeglądarka.
- Aby zresetować hasło musisz ponownie uruchomić skaner jednocześnie wciskając przycisk Reset, który znajduje się na tylne części urządzenia.
- Jeśli znasz hasło, a nie chcesz, aby skaner był przez nie chroniony, kliknij przycisk **Change Admin Password** (Zmień hasło administratora) znajdujący się w zakładce Pomoc Techniczna, a będziesz mieć dostęp do okna dialogowego zmiany hasła administratora. Wprowadź stare hasło i pozostaw puste pola *Admin Password* (Hasło administratora) oraz *Confirm Password* (Potwierdź hasło), a następnie kliknij przycisk **Apply Password Change** (Zastosuj zmianę hasła).

## **Ustawianie i zmienianie hasła**

Gdy jesteś zalogowany, karta Pomoc techniczna zawiera opcję utworzenia hasła.

1. Na karcie Pomoc techniczna kliknij **Change Admin Password** (Zmień hasło administratora), aby wyświetlić okno dialogowe zmiany hasła administratora.

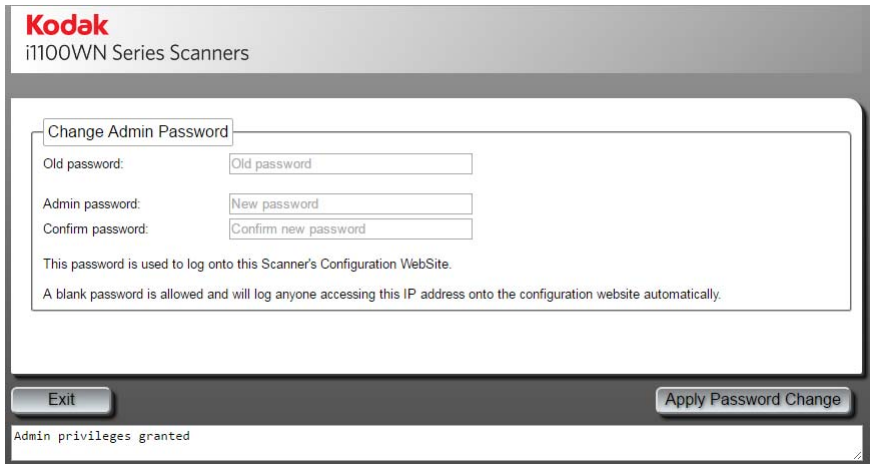

- 2. Wprowadź poprzednie hasło w polu *Old password* (Stare hasło). Jeżeli nie ma poprzedniego hasła to pole będzie puste.
- 3. Wprowadź nowe hasło w polu *Admin password* (Hasło administratora).
- 4. Ponownie wprowadź nowe hasło w polu *Confirm password* (Potwierdź hasło).
- 5. Kliknij **Apply Password Change** (Zastosuj zmianę hasła). Po ustawieniu hasła tylko karta Pomoc techniczna, Stanu i Informacyjna będą widoczne, a przyciski **Update Scanner Firmware** (Aktualizuj oprogramowanie układowe skanera) oraz **Change Admin Password** (Zmień hasło administratora) nie zostaną wyświetlone użytkownikom, którzy nie znają hasła.
- UWAGA: Kliknij **Exit** (Wyjście), aby opuścić to okno dialogowe bez wprowadzania zmian.

Opcja hasła z wykorzystaniem strony konfiguracyjnej EasySetup umożliwia stworzenie strony konfiguracyjnej EasySetup, która pozwala ograniczyć możliwość zmiany konfiguracji dla osób nieposiadających autoryzacji. Ta opcja opisana jest w punkcie "Używanie specjalnej strony konfiguracyjnej EasySetup", która znajduje się w dalszej części tego rozdziału.

Karta Główna **Karta Główna zawiera zestaw pięciu zakładek, które rozpoczynają się** od zakładki Sieć.

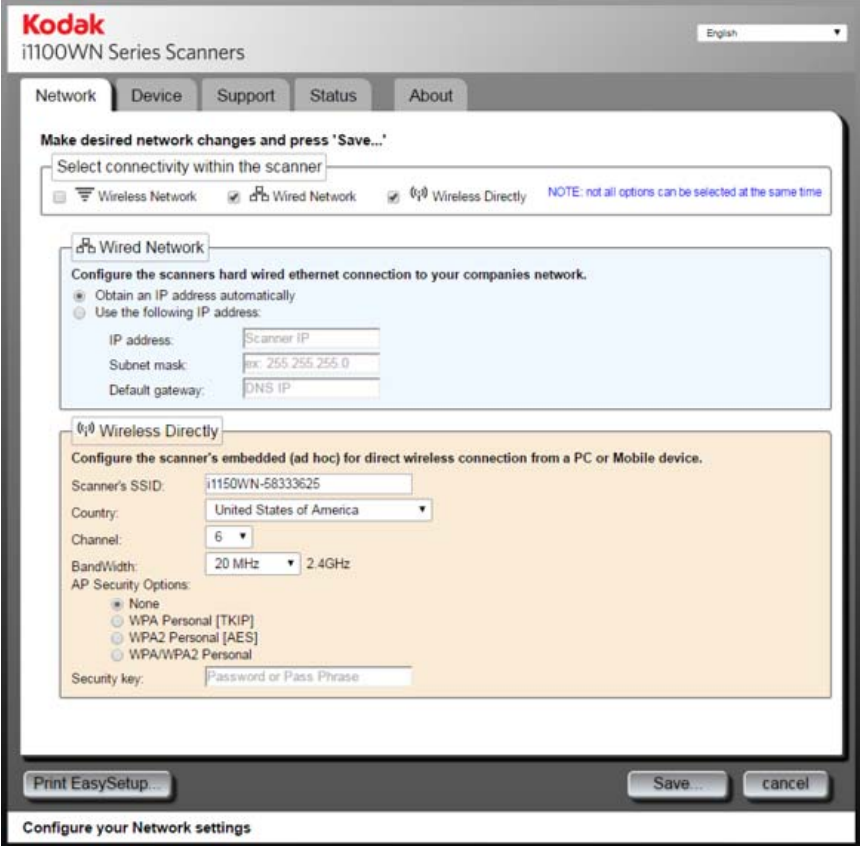

UWAGI:

- Jeżeli skaner jest chroniony hasłem zostaną wyświetlone tylko karty Pomocy Technicznej, Stanu i Informacyjna, a przyciski **Update Scanner Firmware** (Aktualizuj oprogramowanie układowe skanera) oraz **Change Admin Password** (Zmień hasło administratora) nie zostaną wyświetlone.
- Jeśli skaner jest chroniony hasłem, a użytkownik jest zalogowany, będzie mieć dostęp do wszystkich zakładek i przycisków **Update Scanner Firmware** (Aktualizuj oprogramowanie układowe skanera) oraz **Change Admin Password** (Zmień hasło administratora).

**Karta Sieć** – pozwala ustawić bezprzewodowe i przewodowe połączenie.

**Karta Urządzenia** – pozwala ustawić skaner w trybie wstrzymania i włączyć opcję EasySetup.

**Karta Pomoc techniczna** – pozwala wyświetlić ogólne informacje o Serwisie i Pomocy technicznej. Dodatkowo, możesz zaktualizować oprogramowanie układowe i zmienić hasło administratora.

**Karta Stanu** – wyświetla podsumowanie bieżącej konfiguracji skanera w tym położenia przełącznika oraz złącza kabli.

**Karta Informacyjna** – zawiera informacje dotyczące produktu, wersji i praw autorskich.

**Aktualizacja oprogramowania układowego** – po wybraniu tej karty użytkownik zostanie poproszony o wskazanie lokalizacji nowej wersji oprogramowania układowego i rozpocznie się jego aktualizacja. Zobacz stronę www.kodakalaris.com/go/IM, aby uzyskać informacje o aktualizacji oprogramowania i oprogramowania układowego. Ta opcja jest dostępna dla każdego użytkownika zalogowanego na stronie skanera. Aktualizacja oprogramowania układowego może zająć kilka minut, prosimy o cierpliwość. Po aktualizacji należy ponownie uruchomić skaner, aby nowa aktualizacja została zastosowana. Ta opcja nie zostanie wyświetlona, gdy skaner jest chroniony hasłem.

**Zmiana hasła administratora** – ta opcja umożliwia utworzenie hasła, aby nieuprawnione osoby nie mogły zmienić konfiguracji sieciowej. Zobacz poprzedni punkt "Ustawianie i zmienianie hasła", aby uzyskać więcej informacji. Ta opcja nie zostanie wyświetlona, gdy skaner jest chroniony hasłem.

**Pasek stanu** – w tym obszarze wyświetlane są komunikaty o błędach oraz funkcje, które można użyć w bieżącej zakładce.

Karta Stan **Karta Stan karta Stan umożliwia ustawienia połączenia przewodowego** i bezprzewodowego.

> Podczas ustawiania skanera, domyślne ustawienia trybu połączeni ustawione są na **Przewodowe połączenie sieciowe** z opcjonalnym **Bezpośrednim połączeniem internetowym (ad hoc)**.

Interfejs sieci przewodowej jest skonfigurowany za pomocą protokołu DHCP (tj. "Automatycznie pozyskuje adres IP"). Bezpośrednie połączenie internetowe jest skonfigurowane jako serwer DHCP bez połączenia internetowego (20 MHz, kanał 6 i bez zabezpieczeń).

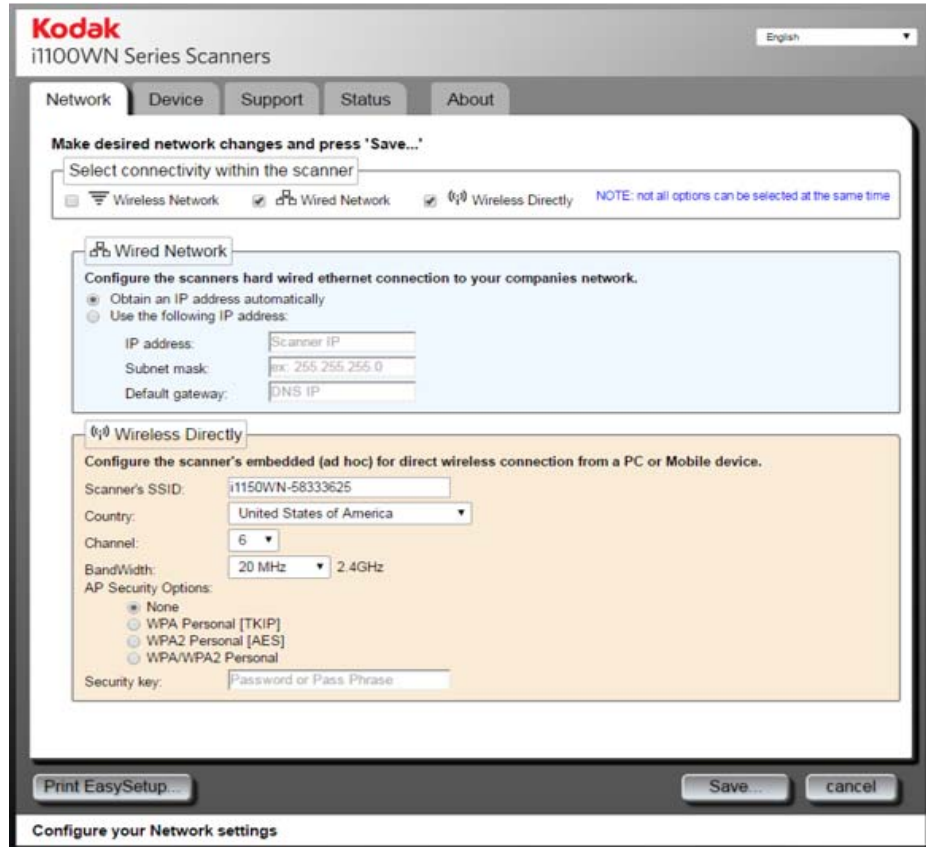

*Połączenie przewodowe sieci z opcjonalnym Bezpośrednim połączeniem internetowym (ad hoc)*

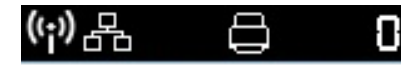

Skonfiguruj przewodowe połączenie sieciowe z opcjonalnym Bezpośrednim połączeniem bezprzewodowym (ad hoc) poprzez wprowadzenie odpowiednich informacji w polach w zakładce Network (Sieć).

Domyślne ustawienia sieciowe są następujące:

Wired (Przewodowe) = **ON** (WŁ.); DHCP = **enable** (Włączone) Wireless (Bezprzewodowe) = **ON**; DHCP = **enable** (Włączone); Mode (Tryb) = **Wireless Directly** (Bezpośrednie połączenie internetowe); SSID = **model skanera-numer seryjny (np., i1150WN-12345678)**

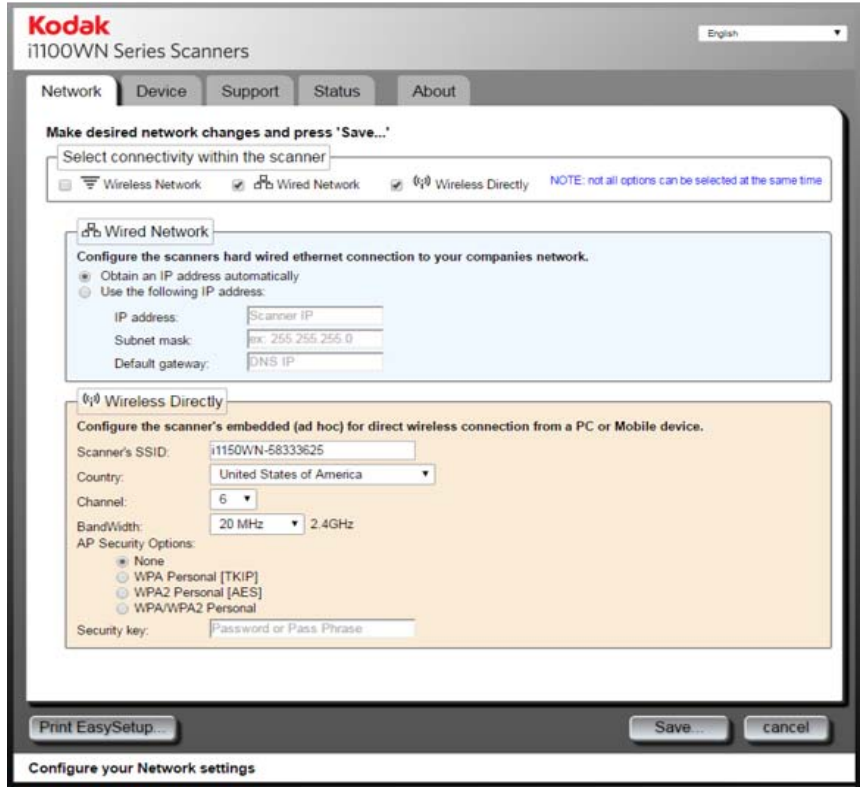

Podczas konfigurowania przewodowego połączenie sieciowego, tryb bezpośredniego połączenia bezprzewodowego jest zawsze dostępny, jeśli nie został odznaczony w karcie Sieć lub przełącznik połączenia bezprzewodowego na tylnej części urządzenia znajduje się w położeniu OFF (Wył.). Wykonanie którejkolwiek z nich spowoduje wyłączenie obu bezprzewodowych konfiguracji skanera.

## **Opcje Sieci przewodowej**

- **Automatyczne pozyskiwanie adresu IP** po wybraniu tej opcji skaner użyje DHCP, aby uzyskać adres IP i połączyć się z siecią.
- **Użyj następujących adresu IP**
	- **Adres IP**: wprowadź adres IP dostarczony przez administratora Twojej sieci.
	- **Maska podsieci**: wprowadź maskę podsieci dostarczoną przez administratora Twojej sieci.
	- **Domyślna brama sieciowa**: wprowadź adres IP bramy sieciowej w sieci zapewnianej przez administratora sieci.

**Ustawienia opcjonalnego, bezpośredniego połączenia bezprzewodowego (ad hoc)** **SSID skanera** – zaleca się zachowanie domyślnych ustawień SSID. Jeżeli musisz zmienić te ustawienia, skontaktuj się z administratorem sieci, aby zachować odpowiednie nazewnictwo. Wszystkie urządzenia bezprzewodowe WLAN muszą posiadać identyfikator SSID, aby komunikować się ze sobą. W tym polu można wprowadzić do 32 znaków.

**Kraj** – wybierz kraj, w którym używany jest skaner.

**Kanał** – wybierz pożądany kanał.

**Pasmo** – wybierz pożądane pasmo.

**Opcje bezpieczeństwa AP** – następujące opcje dostępne są do szyfrowania danych pomiędzy wysyłającym, a adresatem podczas używania połącznia bezprzewodowego.

- Brak
- WPA Personal [TKIP]
- WPA2 Personal [AES]
- WPA/WPA2 Personal

**Klucz bezpieczeństwa** – wprowadź klucz bezpieczeństwa, który będzie wykorzystywany z wybraną opcją zabezpieczającą. Twój klucz musie zawierać od 8 do 63 znaków i może zawierać znaki specjalne.

UWAGA: Jeśli chcesz dowiedzieć się więcej o standardach bezpieczeństwa połączenia bezprzewodowego, poszukaj informacji w Internecie na temat norm bezpieczeństwa połączeń bezprzewodowych.

**Zapisz** – po wybraniu tej opcji wszystkie ustawienia zostaną zastosowane. Te ustawienia odzwierciedlają wszystkie zmiany w konfiguracji skanera, a także w ustawieniach w zakładkach Sieć i Urządzenia.

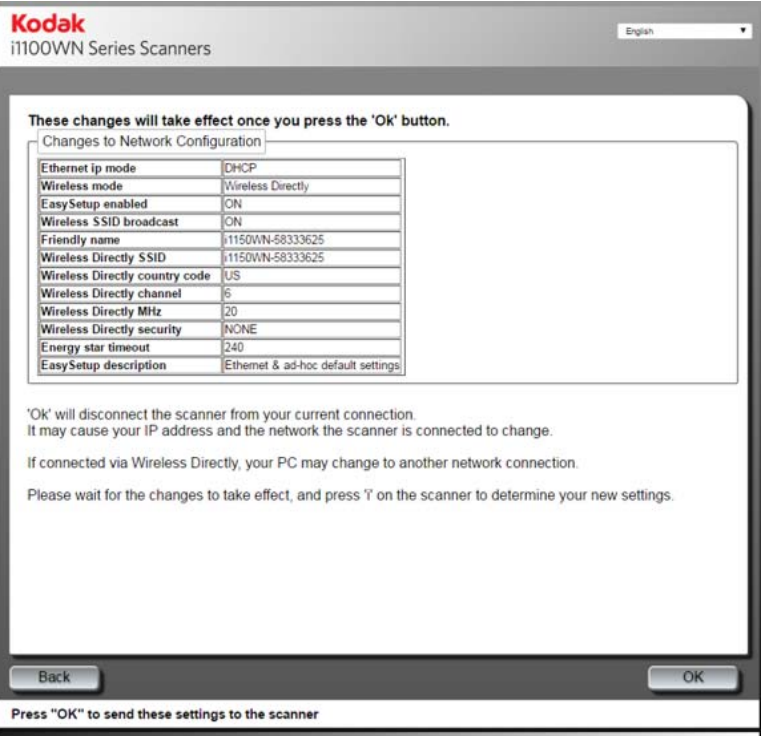

Sprawdź ustawienia i kliknij przycisk **OK**. Zostanie wyświetlony następujący komunikat potwierdzający.

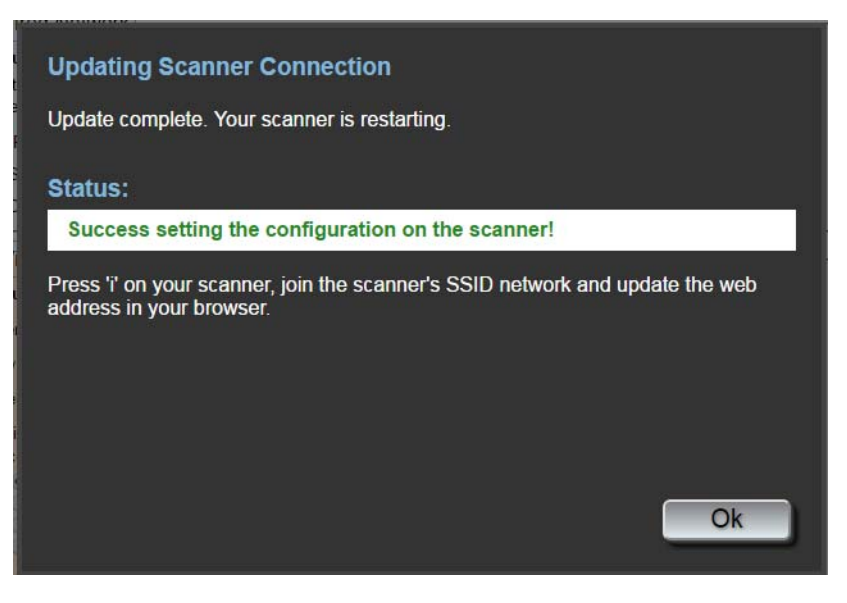

Po zaakceptowaniu nowej konfiguracji sieci, skaner uruchomi się ponownie, a sieć bezprzewodowa, do której był podłączony może zostać zmieniona. Jeśli została zmieniona, musisz ponownie połączyć się z tą siecią zanim uzyskasz dostęp do strony internetowej. Jeżeli posiadasz więcej niż jeden skaner do konfiguracji przejdź do kroków *Opcjonalne ustawienia: EasySetup*, aby skonfigurować wszystkie skanery. Potem zamknij przeglądarkę. Skaner będzie gotowy do użytku.

**Drukuj stronę EasySetup** – po wybraniu tej opcji wszystkie ustawienia zostaną zastosowane w szyfrowanej kodem kreskowym stronie EasySetup. Wybierz opcję **Generate EasySetup PDF** (Wygeneruj plik PDF EasySetup), aby wygenerować plik PDF. W zależności od przeglądarki, ten plik PDF zostanie wyświetlony lub pojawi się komunikat o potrzebie zapisania pliku. Jeżeli komunikat zostanie wyświetlony, możesz wydrukować stronę lub zapisać ją jako stronę konfiguracyjną EasySetup.

UWAGA: Każda przeglądarka posiada inny sposób na dostęp do opcji **Drukuj** lub **Zapisz**. Kliknięcie prawym przyciskiem myszy także daje dostęp do opcji drukowania lub zapisania pliku PDF. Podczas używania wbudowanej strony, żadne pliki nie są zapisywane na Twoim komputerze PC.

Ta strona zawiera wszystkie ustawienia, które wprowadzono w kartach Sieć i Urządzenia. Więcej informacji na ten temat można znaleźć w punkcie "Informacje dotyczące zaawansowanych ustawień EasySetup" znajdującej się w dalszej części tego rozdziału.

## **Opcjonalny: Konfiguracja EasySetup**

1. Kliknij **Print EasySetup** (Drukuj stronę EasySetup). Wyświetli się strona konfiguracji EasySetup.

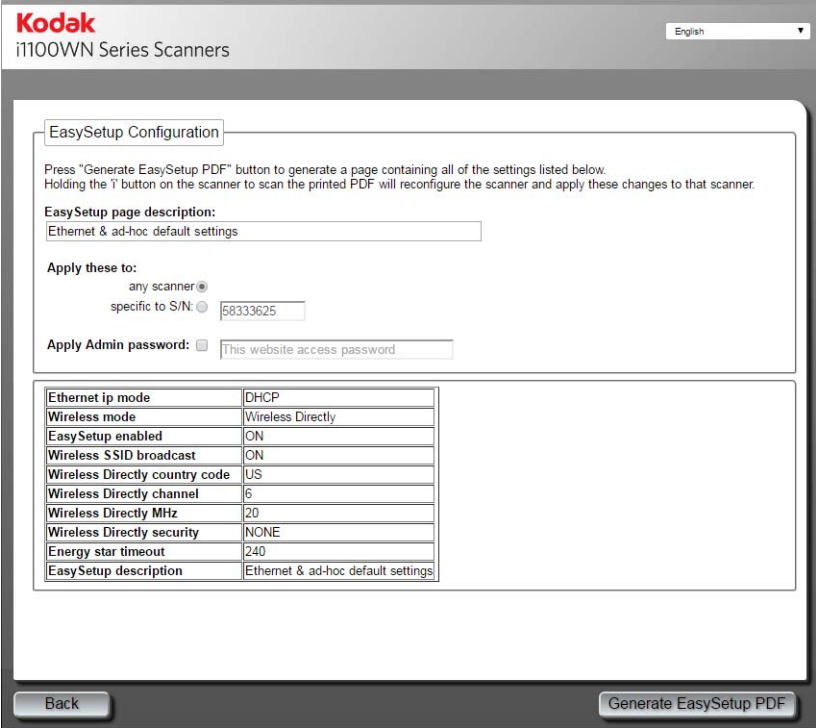

Create an EasySetup page for configuring Kodak Alaris scanners

- 2. Wprowadź opis w polu *EasySetup page description* (Opis strony EasySetup).
- 3. Wybierz sposób w jaki chcesz zastosować ustawienia: do **różnych skanerów** lub do konkretnego skanera. Jeśli wybierzesz **właściwe dla S/N** musisz wprowadzić numer seryjny skanera, dla którego chcesz zapisać ustawienia.
- 4. Jeżeli chcesz zastosować hasło zaznacz pole **Apply Admin password** (Zastosuj hasło administratora) i wprowadź hasło.
- UWAGA: Aby zapoznać się z opisem tych ustawień zobacz punkt "Używanie specjalnej strony konfiguracyjnej EasySetup", który znajduje się w dalszej części tego rozdziału.
- 5. Wybierz opcję **Generate EasySetup PDF** (Wygeneruj plik PDF EasySetup).
- 6. Wydrukuj stronę konfiguracji EasySetup klikając prawym przyciskiem na stronie i wybierając opcję **Drukuj**.
- 7. Włóż stronę konfiguracyjną EasySetup do tacy wejściowej skanera, a następnie naciśnij i przytrzymaj przez 4 sekundy przycisk **i** znajdujący się na panelu sterowania. Komunikat *In use by EasySetup* (W użyciu przez EasySetup) zostanie wyświetlony na panelu sterowania.
- 8. Na skanerze naciśnij przycisk **Scan** (Skanuj). Skaner zostanie skonfigurowany za pomocą ustawień ze strony konfiguracyjnej EasySetup.

UWAGA: Jeśli jest to konieczne, możesz wysłać ten dokument do zdalnych użytkowników skanera. Każdy użytkownik skanera będzie musiał zeskanować stronę konfiguracyjną EasySetup. Każdy skaner zostanie skonfigurowany za pomocą ustawień ze strony konfiguracyjnej EasySetup.

## *Ustawienia bezpośredniego połączenia bezprzewodowego (ad hoc)*

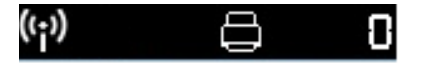

Jeżeli chcesz ustawić skaner za pomocą **Bezpośredniego połączenie bezprzewodowego (ad hoc)**, upewnij się, że Twoje urządzenie (np. smartfon, tablet, komputer PC itp.) jest podłączony do bezpośredniego połączenia bezprzewodowego (ad hoc) skanera. Na przykład, jeśli komputer jest podłączony bezprzewodowo do infrastruktury firmowej, należy zmienić ustawienia komputera, aby tymczasowo połączył się z Bezpośrednim połączeniem bezprzewodowym (ad hoc) dostarczonym przez skaner w celu przekonfigurowania bezprzewodowego połączenia skanera na potrzeby infrastruktury firmowej (Sieci bezprzewodowej).

Domyślnie, gdy wchodzisz do Karty Sieć, pola przewodowego połączenia sieciowego i bezpośredniego połączenia bezprzewodowego (ad hoc) są zaznaczone. Kliknięcie przycisku **Wireless Directly**  (Bezpośrednie połączenie bezprzewodowe), włączy lub wyłączy wbudowane bezprzewodowe połączenie skanera. Wyłączy także wszelkie ustawienia, które nie są prawidłowe dla wybory **Wireless Network** (Sieć bezprzewodowa).

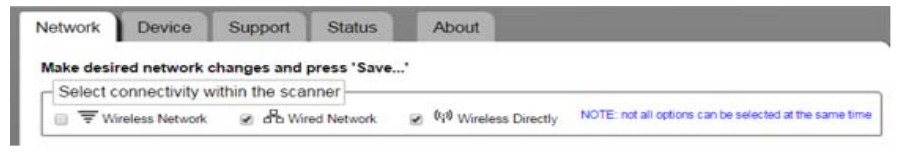

UWAGA: Niewłaściwe ustawienia są chronione w przestrzeni wybory połączenia sieciowego. Kliknięcie pożądanego ustawienia wyłączy wszelkie niewłaściwe ustawienia.

Domyślne ustawienia bezprzewodowe są następujące:

Wireless (Bezprzewodowe) = **ON** Mode (Tryb) = **Standalone access point** (Samodzielny punkt dostępowy);

SSID = **model skanera-numer seryjny (np., i1150WN-12345678)**; Zabezpieczenia = **Brak**.

**Wireless Directly** (Bezpośrednie połączenie bezprzewodowe) umożliwia skonfigurowanie sieci utworzonej przez skaner. Zwykle użytkownik zastosowałby klucz zabezpieczający oraz Pre-Shared Key do sieci skanera.

UWAGA: W tym trybie *przyjazna nazwa* jest ustawiana dla SSID. Sterownik TWAIN oraz aplikacje mobilne wykorzystują przyjazną nazwę, aby wyświetlić nazwę skanera.

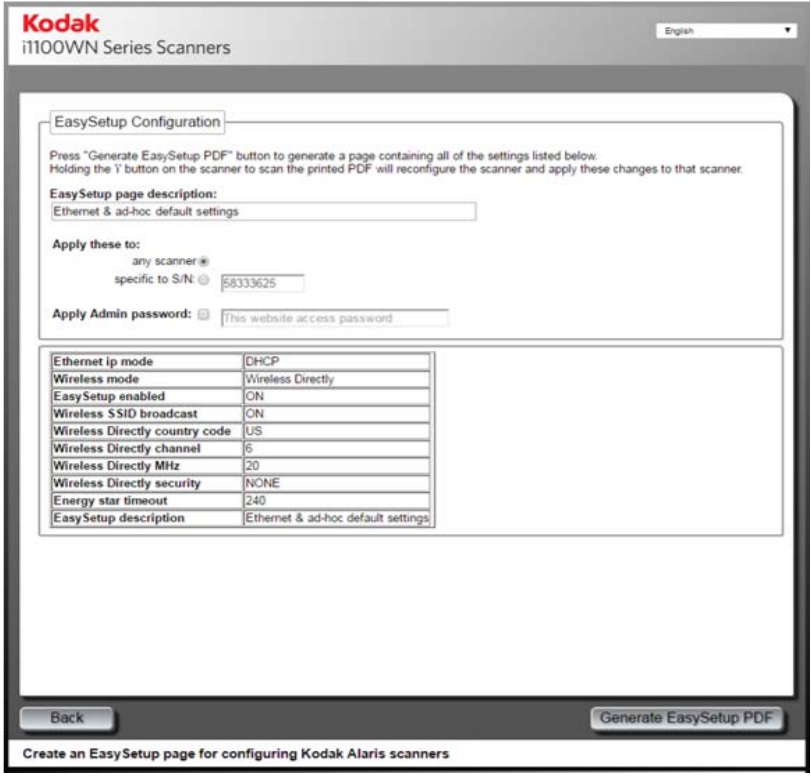

**Opcje bezpośredniego połączenia bezprzewodowego (ad hoc)**  Zobacz poprzednią część "Opcje dodatkowego bezpośredniego połączenia bezprzewodowego (ad hoc)", aby zapoznać się z opisem tych opcji.

## *Połączenie sieci bezprzewodowej*

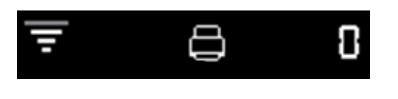

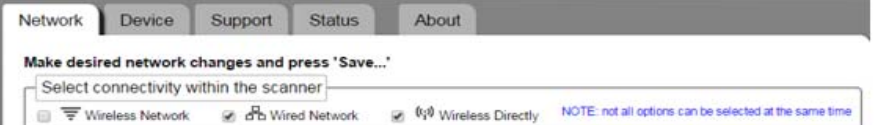

UWAGA: Kliknij przycisk **Sieć bezprzewodowa**, aby wyłączyć sieć przewodową lub bezpośrednie połączenie, które powodują konflikty. Następnie skonfiguruj ustawienia sieci bezprzewodowej. Zwykle wybiera się identyfikator SSID sieci używany w firmie, a także Zabezpieczenia, i Klucz zabezpieczeń PSK.

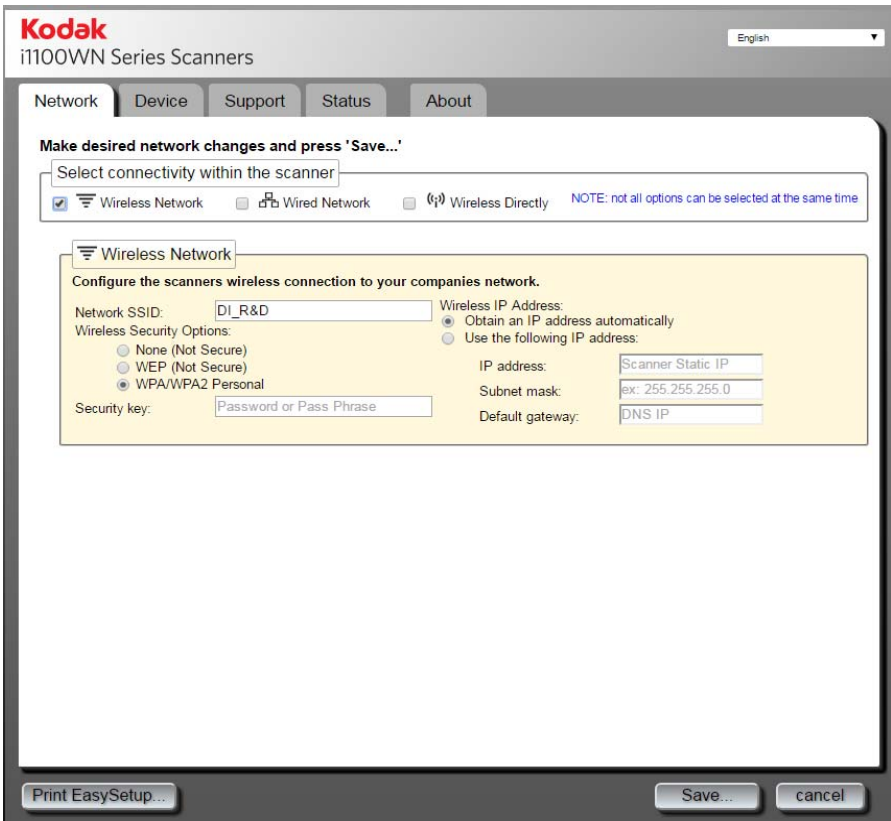

## **Sieć bezprzewodowa**

• **SSID sieci** – skontaktuj się z administratorem sieci, aby zachować odpowiednie nazewnictwo. Wszystkie urządzenia bezprzewodowe WLAN muszą posiadać identyfikator SSID, aby komunikować się ze sobą. W tym polu można wprowadzić do 32 znaków. Domyślny identyfikator SSID jest ustawiony dla Bezpośredniego połączenia bezprzewodowego (ad hoc), dla trybu sieci bezprzewodowej należy zmienić SSID tak, aby odpowiadało identyfikatorowi SSID rutera. SSID uwzględnia wielkość liter.

• **Opcje bezpieczeństwa bezprzewodowego** – następujące opcje dostępne są do szyfrowania danych pomiędzy wysyłającym, a adresatem podczas używania połącznia bezprzewodowego.

UWAGA: Skontaktuj się z administratorem sieci, aby odpowiednio ustawić klucz zabezpieczający.

- **Brak (brak zabezpieczenia)**
- **WEP (brak zabezpieczenia)**
- **WPA/WPA2 Personal**
- **Adres IP połączenia bezprzewodowego**
	- **Automatyczne pozyskiwanie adresu IP** jeśli ta opcja zostanie wybrana skaner użyje protokołu DHCP, aby uzyskać adres IP i połączyć się z siecią.
	- **Użyj następujących adresu IP**:
		- **Adres IP**: wprowadź adres IP dostarczony przez administratora Twojej sieci.
		- **Maska podsieci**: wprowadź maskę podsieci dostarczoną przez administratora Twojej sieci.
		- **Domyślna brama sieciowa**: wprowadź adres IP bramy sieciowej w sieci zapewnianej przez administratora sieci.
- UWAGA: Jeśli chcesz dowiedzieć się więcej o standardach bezpieczeństwa połączenia bezprzewodowego, poszukaj informacji w Internecie na temat norm bezpieczeństwa połączeń bezprzewodowych.

**Klucz zabezpieczający** – wprowadź klucz zabezpieczający sieci bezprzewodowej, z którą chcesz się połączyć.

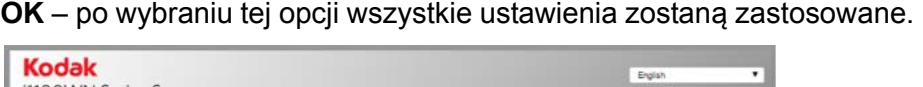

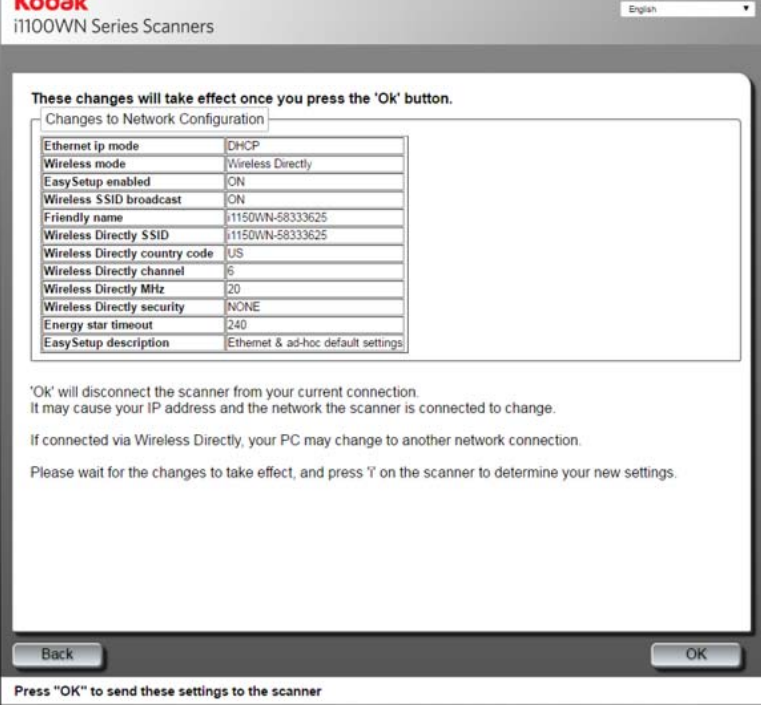

Sprawdź ustawienia i kliknij przycisk **OK**. Zostanie wyświetlony następujący komunikat potwierdzający, a następnie pojawi się przycisk **OK**, gdy czynność zostanie zakończona z wyświetlonym *stanem*  ukończenia.

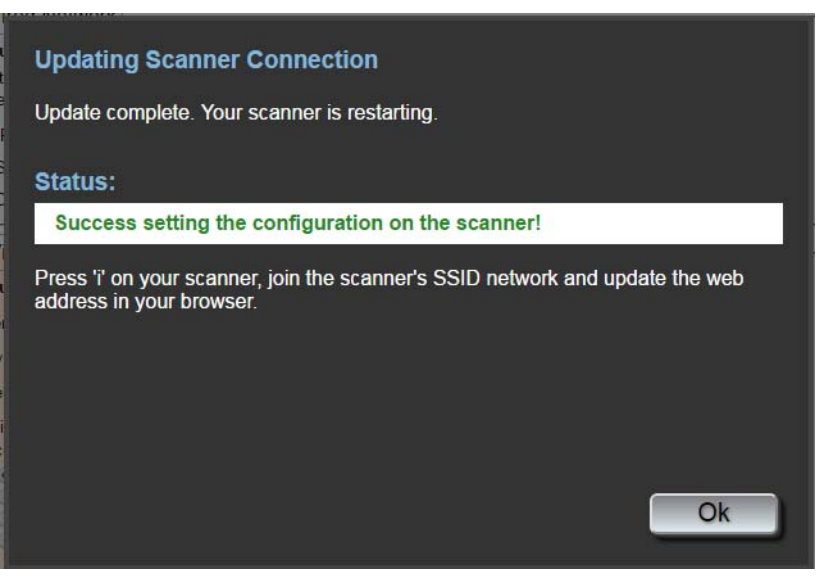

Po zaakceptowaniu nowej konfiguracji sieci, skaner uruchomi się ponownie, a sieć bezprzewodowa, do której był podłączony może zostać zmieniona. Jeśli została zmieniona, musisz ponownie połączyć się z tą siecią zanim uzyskasz dostęp do strony internetowej. Jeżeli posiadasz więcej niż jeden skaner do konfiguracji przejdź do kroków *Opcjonalne ustawienia: EasySetup*, aby skonfigurować wszystkie skanery. Potem zamknij przeglądarkę. Skaner będzie gotowy do użytku.

**Drukuj stronę EasySetup** – po wybraniu tej opcji wszystkie ustawienia zostaną zastosowane w szyfrowanej kodem kreskowym stronie EasySetup. Wybierz opcję **Generate EasySetup PDF** (Wygeneruj plik PDF EasySetup), aby wygenerować plik PDF. W zależności od przeglądarki, ten plik PDF zostanie wyświetlony lub pojawi się komunikat o potrzebie zapisania pliku. Jeżeli komunikat zostanie wyświetlony, możesz wydrukować stronę lub zapisać ją jako stronę konfiguracyjną EasySetup. Ta strona zawiera wszystkie ustawienia, które wprowadzono w kartach Sieć i Urządzenia. Więcej informacji na ten temat można znaleźć w punkcie "Informacje dotyczące zaawansowanych ustawień EasySetup" znajdującej się w dalszej części tego rozdziału.

## **Opcjonalny: Konfiguracja EasySetup**

1. Kliknij **Print EasySetup** (Drukuj stronę EasySetup). Wyświetli się strona konfiguracji EasySetup.

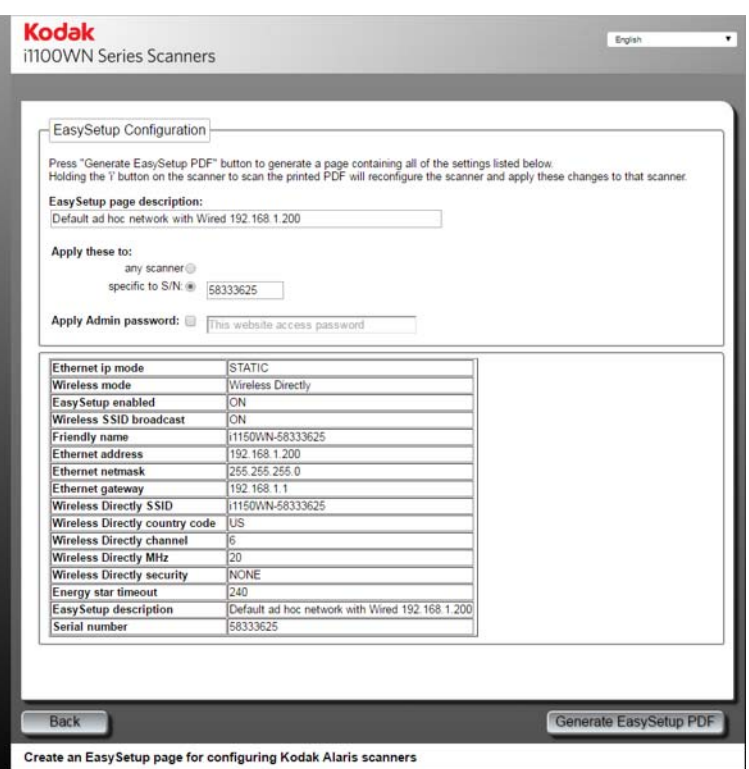

- 2. Wprowadź opis w polu *EasySetup page description* (Opis strony EasySetup).
- 3. Wybierz sposób w jaki chcesz zastosować ustawienia: do **różnych skanerów** lub do konkretnego skanera. Jeśli wybierzesz **właściwe dla S/N** musisz wprowadzić numer seryjny skanera, dla którego chcesz zapisać ustawienia.
- 4. Jeżeli chcesz zastosować hasło zaznacz pole **Apply Admin password** (Zastosuj hasło administratora) i wprowadź hasło.

UWAGI:

• W zależności od Twojego wyboru **jakiegokolwiek skanera** lub **określonego dla S/N**, mogą pojawić się ostrzeżenia, którymi trzeba będzie się zająć zanim wygenerowana zostanie strona EasySetup.
- Aby zapoznać się z opisem tych ustawień zobacz punkt "Używanie specjalnej strony konfiguracyjnej EasySetup", który znajduje się w dalszej części tego rozdziału.
- 5. Wybierz opcję **Generate EasySetup PDF** (Wygeneruj plik PDF EasySetup).
- 6. Wydrukuj stronę konfiguracji EasySetup.
- 7. Włóż stronę konfiguracyjną EasySetup do tacy wejściowej skanera, a następnie naciśnij i przytrzymaj przez 4 sekundy przycisk **i** znajdujący się na panelu sterowania. Komunikat *In use by EasySetup* (W użyciu przez EasySetup) zostanie wyświetlony na panelu sterowania.
- 8. Na panelu sterowania skanera naciśnij przycisk **Scan** (Skanuj). Skaner zostanie skonfigurowany za pomocą ustawień ze strony konfiguracyjnej EasySetup.
- UWAGA: Jeśli jest to konieczne, możesz wysłać ten dokument do zdalnych użytkowników skanera. Każdy użytkownik skanera będzie musiał zeskanować stronę konfiguracyjną EasySetup. Każdy skaner zostanie skonfigurowany za pomocą ustawień ze strony konfiguracyjnej EasySetup.

*Połączenie USB z opcjonalnym Bezpośrednim połączeniem internetowym (ad hoc).*

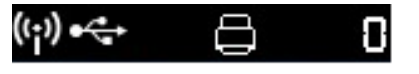

Wybór USB na stronie nie jest wymagany. Jeśli chcesz skonfigurować skaner jako urządzenie USB bez opcjonalnego Bezpośredniego połączenia bezprzewodowego (ad hoc), w zakładce Sieć odznacz opcję **Wireless Directly** (Bezpośrednie połączenie internetowe).

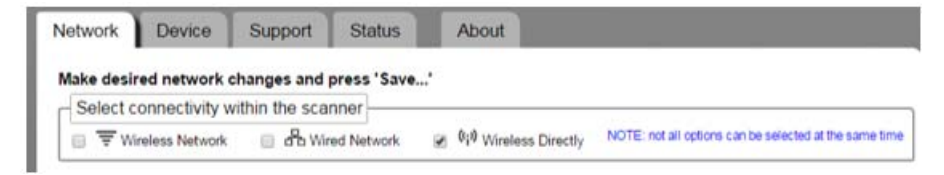

UWAGA: Jeśli odznaczysz **Bezpośrednie połączenie internetowe (ad hoc)**, **Przewodowe połączenie sieci** musi zostać wybrane albo nie będzie można dostać się do strony bez przywracania fabrycznych ustawień domyślnych.

Po skonfigurowaniu opcji połączenia USB, tryb bezpośredniego połączenia bezprzewodowego (ad hoc) jest zawsze dostępny, o ile nie odznaczono tej opcji w zakładce Sieć lub przełącznik na tylnej części skanera znajduje się w położeniu OFF (WYŁ.).

#### **Połączenie sprzętowe USB**

Jeżeli zasilacz sieciowy nie został podłączony, należy podłączyć go przed kontynuacją podłączania USB (Zobacz ilustracja poniżej).

• Podłącz jedną końcówkę kabla USB do tylnej części skanera, a drugą do końcówkę kabla do odpowiedniego portu USB w komputerze. Zasilanie skanera zostanie automatycznie włączone, a urządzenie będzie gotowe do użycia.

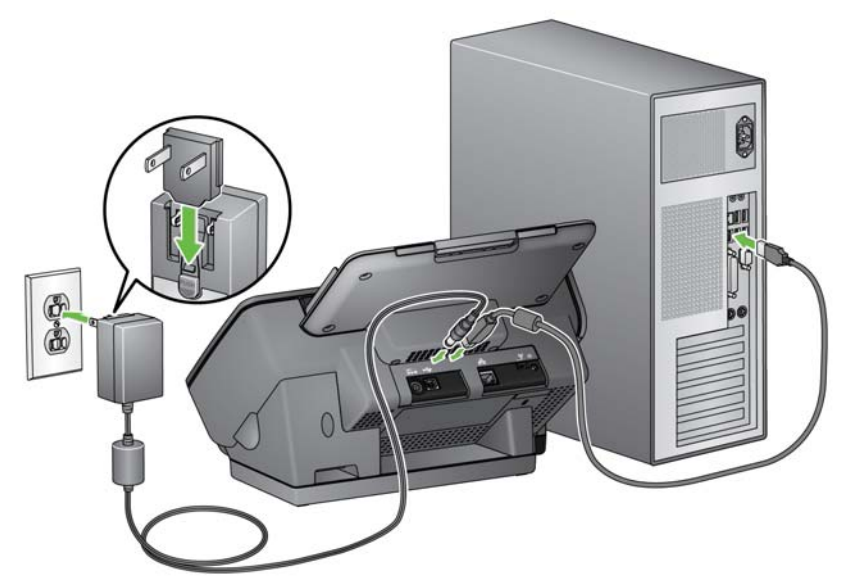

UWAGA: Nie podłączaj kabla Ethernet i USB w tylnej części skanera w tym samym czasie. W takij konfiguracji skaner nie będzie działać prawidłowo.

**Karta Narzędzia** W Karcie Narzędzia znajdują się następujące opcje.

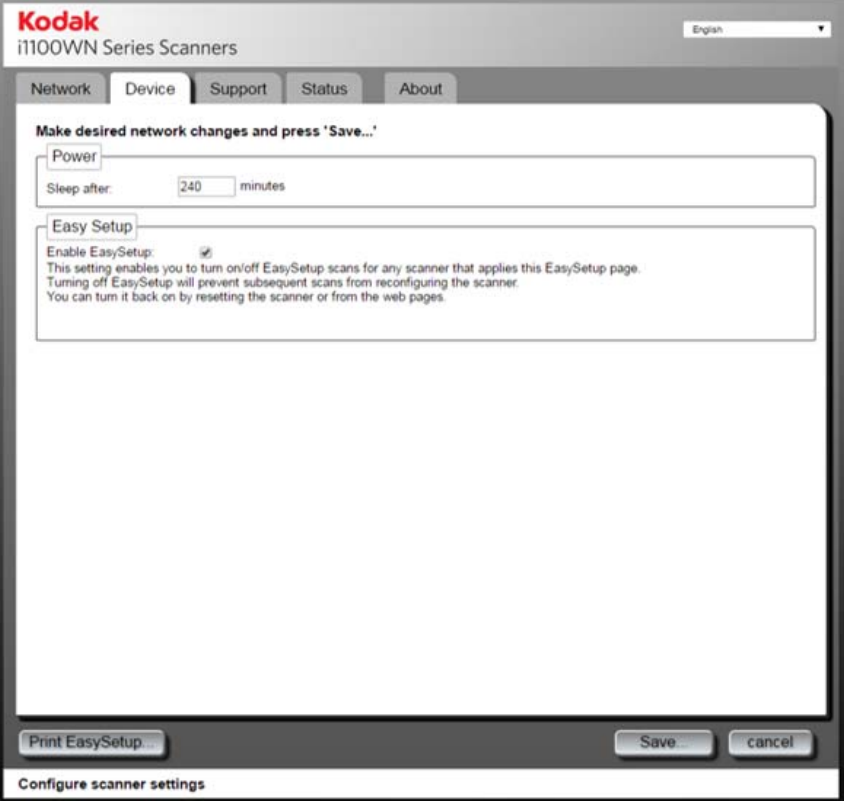

- **Power (Zasilanie)**
	- **Wstrzymania po**: umożliwia określenie czasu w minutach, przez jaki skaner musi być wyłączony, zanim zostanie automatycznie wyłączony. Maksymalny przydzielony czas, zanim skaner przejdzie w tryb wstrzymania może wynosić 240 minut. Wartość domyślna wynosi 15 minut.
- **Konfiguracja EasySetup**
	- **Włącz EasySetup**: kliknij tę opcję, aby włączyć/wyłączyć tryb EasySetup skanera. Jeżeli ta opcja jest odznaczona nie będziesz w stanie wejść w tryb EasySetup po tym, jak zeskanowano stronę konfiguracyjną EasySetup. Zaleca się odznaczenie tej opcji, aby zapobiec przypadkowej zmianie opcji konfiguracyjnych.

Można włączyć tę opcję po wejściu na stronę i zaznaczeniu opcji **Enable EasySetup** (Włącz EasySetup), a następnie zastosować ustawienia dla danego skanera. Można także włączyć tę opcję poprzez przywrócenie ustawień fabrycznych skanera.

Karta Pomoc techniczna Karta Pomocy technicznej daje dostęp do ogólnych informacji na temat Serwisu i Pomocy technicznej. Dzięki tej karcie, możesz także zaktualizować oprogramowanie układowe i zmienić hasło administratora. Więcej informacji na ten temat można znaleźć w sekcji "Ustawienia lub zmiana hasła" znajdującej się w dalszej części tego rozdziału.

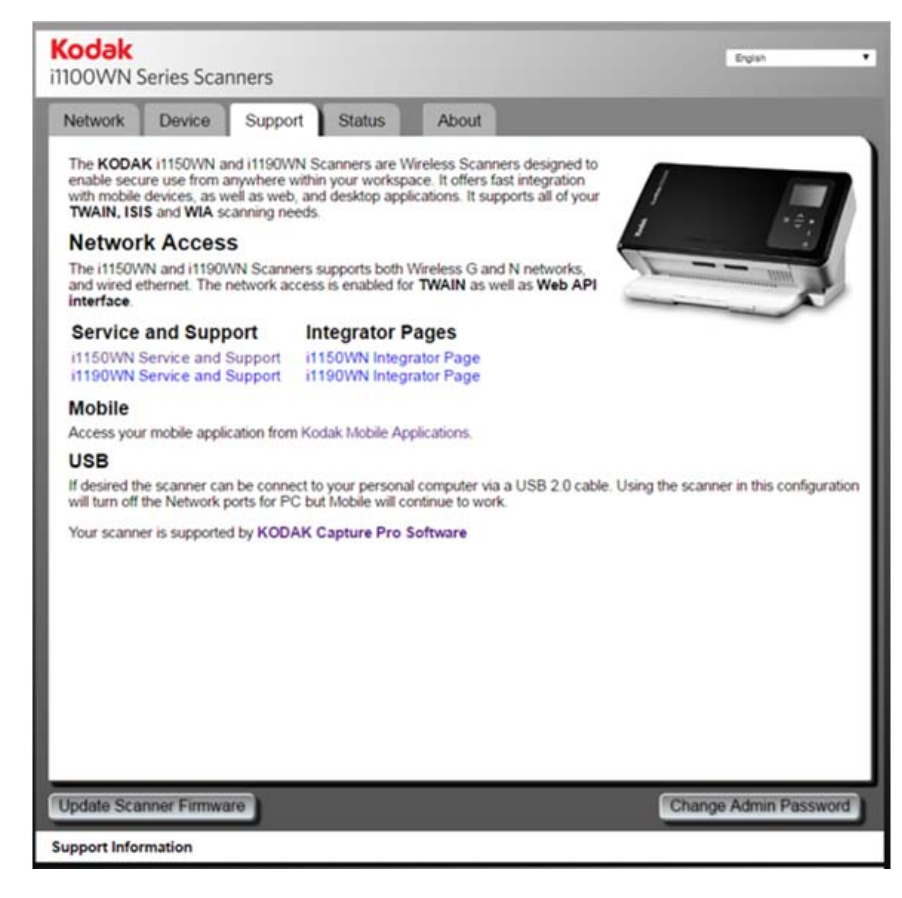

**Karta Stanu** W tej kacie wyświetlane są bieżące ustawienia konfiguracji. Jest to dynamiczna strona, na której informacje dotyczące bieżących i aktywnych ustawień skanera są aktualizowane za każdym razem, gdy klikasz kartę Stan. Wszelkie zmiany (np. adres IP lub ustawienia sieciowe) są wyświetlane na tej stronie.

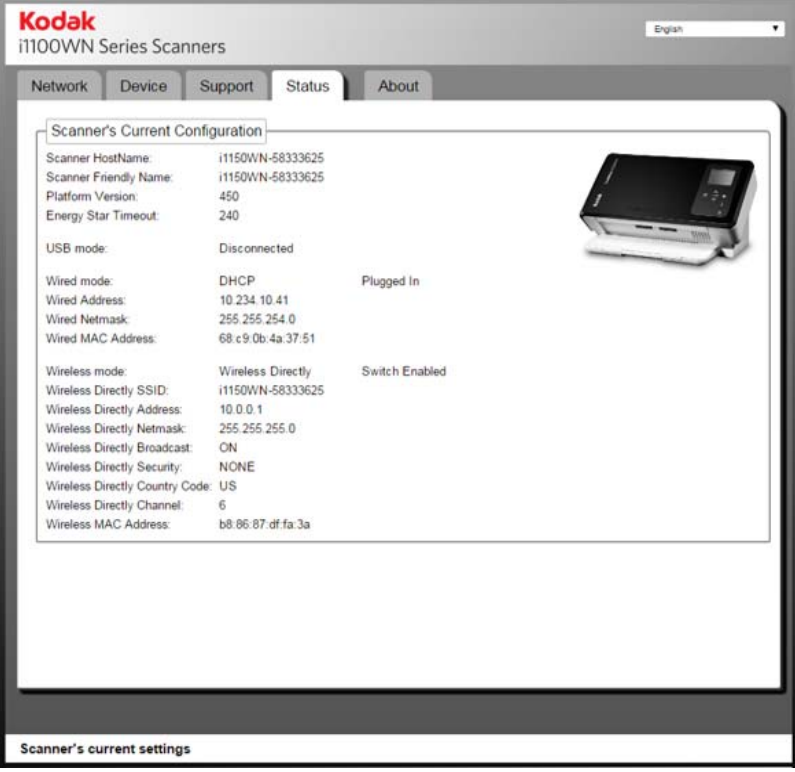

**Karta Informacje** Karta ta zawiera informacje o prawach autorskich, wersjach oraz inne ogólne informacje.

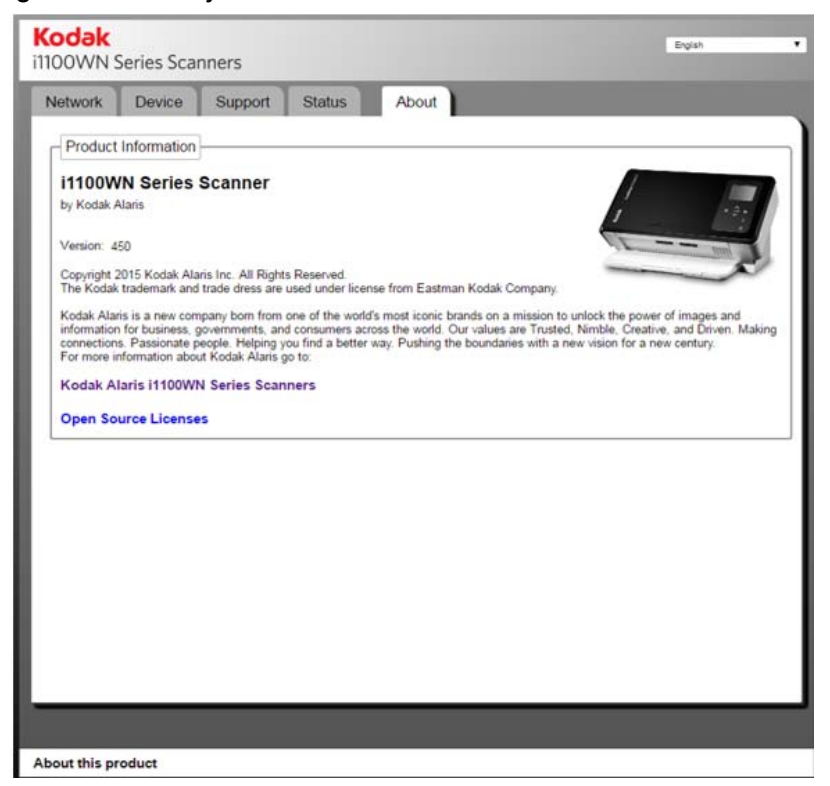

# **Zaawansowane uwagi dotyczące opcji EasySetup**

Stronę konfiguracyjną EasySetup można utworzyć poprzez wybranie opcji w karcie Sieć **Drukuj stronę EasySetup**. Strona konfiguracyjna EasySetup pokazuje bieżące ustawienia, które zostaną zawarte w zaszyfrowanej stronie z dwuwymiarowym kodem kreskowym. Te informacje są wyświetlane w tabeli znajdującej się w dolnej części okna dialogowego; w lewej kolumnie znajdują się nazwy pól, a bieżące wartości wyświetlane są w prawej kolumnie.

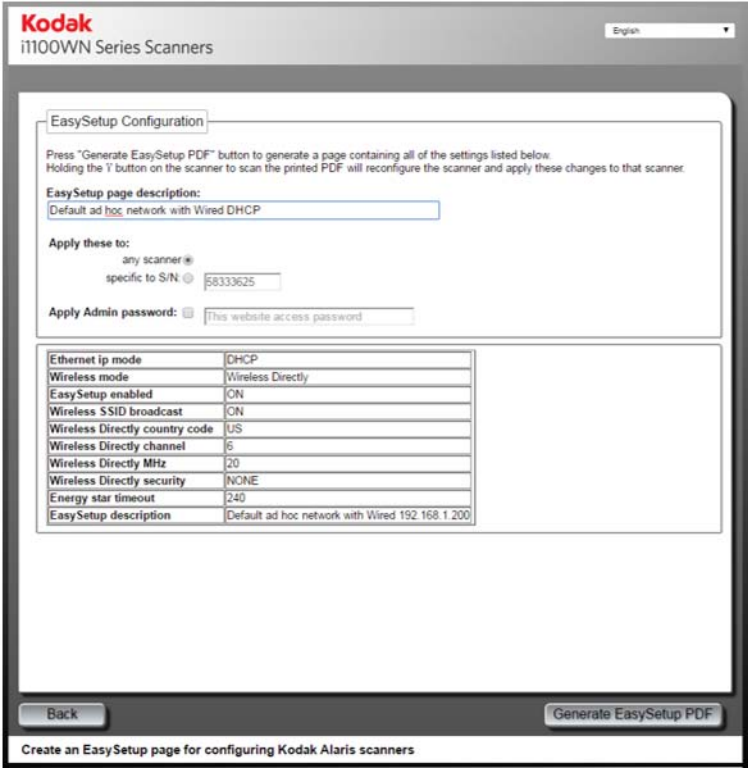

Ustawienia konfiguracji użyte do utworzenia strony konfiguracyjnej EasySetup nie musza być takie same, jak te zastosowane do skanera mającego dostęp do strony internetowej. Na przykład, można ustawić różne ustawienia, gdy użytkownik znajdujący się w innej lokalizacji potrzebuje innej konfiguracji skanera niż osoba tworząca stronę konfiguracyjną EasySetup.

Pracownik działu IT może stworzyć stronę konfiguracyjną EasySetup dla osób, które nie wiedzą jak skonfigurować swój skaner w sieci firmowe. Osoba z działu IT wykorzystuje stronę instalacyjną skanera i1150WN/i1190WN, aby utworzyć stronę konfiguracyjną EasySetup dla zdalnego użytkownika. Po skonfigurowaniu ustawień, wydrukuj lub zapisz stronę konfiguracyjną EasySetup, aby przekazać fizyczną stronę lub przesłać ją e-mailem zdalnemu użytkownikowi.

### *WAŻNE:*

- Jeśli chcesz tylko zastosować te ustawienia do innych skanerów, a nie **dla Twojego skanera** nie klikaj przycisku **Save** (Zapisz) znajdującego się w karcie Sieć.
- Jeżeli chcesz zastosować te ustawienia dla Twojego skanera i pozostałych skanerów, kliknij przycisk **Save** (Zapisz), który znajduje się w karcie Sieć.

#### **Używanie specjalnej strony konfiguracyjnej EasySetup**

Na karcie strony konfiguracyjnej EasySetup dostępne są następujące opcje.

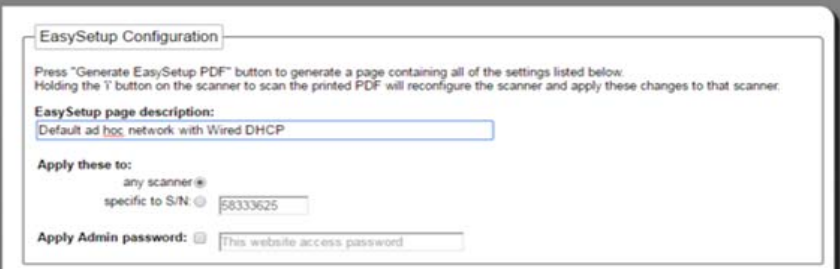

**Opis strony EasySetup** – opis znajdujący się w tym polu zostanie wydrukowany w górnej części strony EasySetup. Opis ten powinien zawierać informacje dotyczące kolejnych kroków postępowania użytkownika. Na przykład, jeżeli utworzysz stronę konfiguracyjną EasySetup, której zadaniem jest przywrócenie fabrycznych ustawień domyślnych, opis powinien wyglądać podobnie do *Przywracanie fabrycznych ustawień domyślnych*.

**Zastosuj do: jakiegokolwiek skanera** – jeśli ta opcja jest zaznaczona, konfiguracja zostanie zastosowana do danego skanera bez sprawdzanie numeru seryjnego. Jest to przydatna opcja w przypadku, gdy konfiguracja jest kopiowana dla wielu skanerów przy wykorzystaniu jednej głównej konfiguracji. Takie rozwiązanie można zastosować wiele razy podczas konfigurowania skanerów do pracy w Sieci bezprzewodowej.

UWAGA: Nie można zastosować adresów statycznych lub SSID punktu dostępowego za pomocą opcji **Zastosuj do: jakiegokolwiek skanera** , ale można je zastosować do określonych S/N. To pozwala na skonfigurowanie każdego skanera dla statycznych informacji określonych dla tego konkretnego skanera.

**Zastosuj do: szczegółowe S/N** – w tym polu wprowadź numer seryjny danego skanera, dla którego chcesz zastosować te ustawienia konfiguracyjne. Jest to istotne, gdy określasz parametry takie, jak SSID punktu dostępowego lub Statyczny adres IP, ponieważ w przypadku zduplikowania tych danych skaner nie będzie działać w oczekiwany sposób i nie należy ich kopiować do kilku skanerów. Numer seryjny, który wprowadzasz w tym polu MUSI odpowiadać numerowi seryjnemu znajdującemu się w polu *SSID Bezprzewodowego punktu dostępowego* skanera, który będzie wykorzystywać stronę konfiguracyjną EasySetup.

UWAGA: Nie można zastosować adresów statycznych lub SSID punktu dostępowego za pomocą opcji **Zastosuj do: jakiegokolwiek skanera**.

**Zastosuj hasło administratora** – jeśli zostanie wybrana, hasło wprowadzone w tym polu zostanie zastosowane do skanera jako hasło administratora. Działa to w taki sam sposób jakby hasło zostało utworzone za pomocą opcji **Change Admin Password** (Zmień hasło administratora) na karcie Pomoc techniczna. To hasło zostanie zastosowane po zeskanowaniu strony EasySetup w trybie EasySetup na panelu sterowania skanera. Przypisanie hasła będzie chronić konfigurację od ingerencji użytkowników końcowych tak, aby nie mogli dokonać żadnych zmian.

# **Używanie informacji sieciowych/Ikona ustawień (i) skanera**

Informacje sieciowe/Ikona ustawień (i) na skanerze.

- Po jednokrotnym naciśnięciu wyświetlane są ustawienia sieciowe w tym lecz nie ograniczając do:
	- Nazwa skanera
	- SSID
	- Adres połączenia bezprzewodowego: *111.222.3.4. lub brak*
	- Wersja oprogramowania układowego
	- Maska podsieci bezprzewodowej
	- Adres MAC sieci bezprzewodowej *01.02:03:04:05:06*
	- Adres MAC przewodowego połączenia: *01.02:03:04:05:06*
	- UWAGA: Strzałki w górę i w dół znajdujące się na panelu sterowania operatora umożliwiają nawigację pomiędzy stronami informacji.

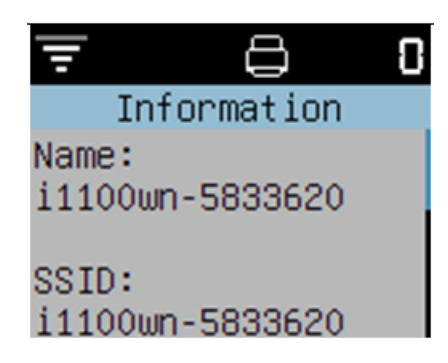

- **Tryb EasySetup** Po naciśnięciu i przytrzymaniu przycisku i przez ponad 4 sekundy, skaner wejdzie w tryb EasySetup. Po wejściu w tryb EasySetup wykonaj następujące czynności:
- 1. Włóż stronę konfiguracji EasySetup do tacy wejściowej zadrukowaną stroną.
- 2. Zeskanuj dokument.

Skaner odczyta kod kreskowy i ustawi skaner według wstępnie zdefiniowanych ustawień konfiguracyjnych.

## **"Wybudzanie" skanera**

Jeśli skaner nie jest włączony dotknij dowolnego przycisku na skanerze (tj. Do góry, W dół, Start lub przycisk zasilania).

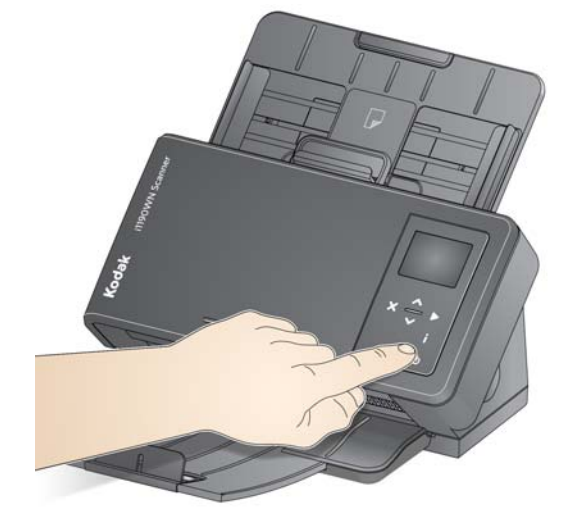

Wyłączanie skanera Aby wyłączyć skaner, naciśnij i przytrzymaj przycisk zasilania przez 3 sekundy.

> UWAGA: Funkcja oszczędzania energii *Wstrzymanie*/*Wyłączanie zasilania* wyłączy skaner po czasie określonym w sterowniku skanera. Domyślny czas wynosi 15 minut, jednakże można skonfigurować ten czas poprzez aplikację do skanowania. Prawidłowe są wartości od 1-240 minut.

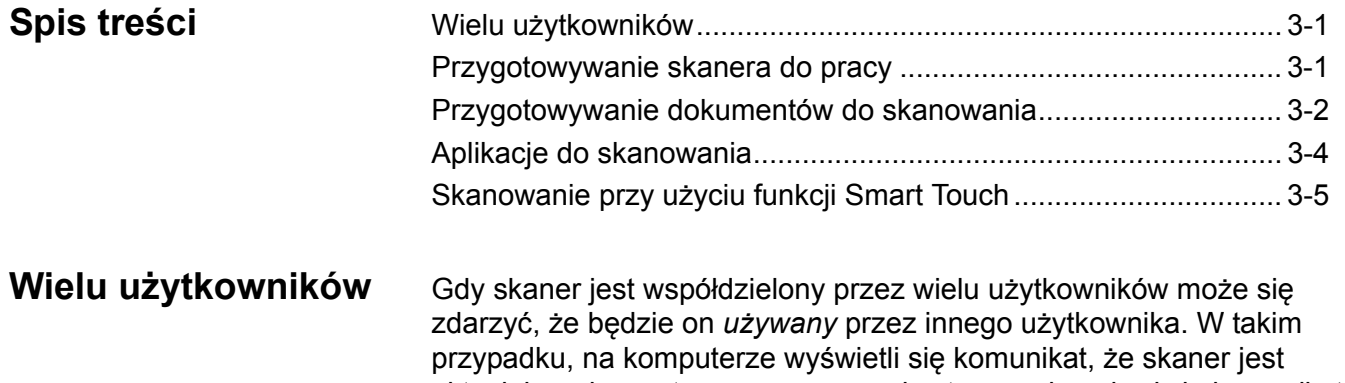

aktualnie wykorzystywany, a na panelu sterowania pojawi się komunikat *Używany przez XXXXX* (gdzie XXXXX to nazwa użytkownika lub inny identyfikator). Należy zaczekać aż skaner będzie dostępny i spróbować ponownie.

# **Przygotowywanie skanera do pracy**

- 1. Należy upewnić się, że skaner jest gotowy do pracy (Przycisk zasilania będzie podświetlony stałym, zielonym światłem).
- 2. Ustaw boczne prowadnice (przesuwając je do środka lub na zewnątrz) zgodnie z wymiarami skanowanych dokumentów.

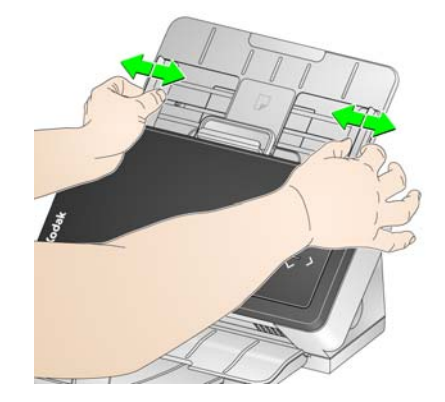

3. Jeśli zajdzie taka konieczność, ustawienie tacy wejściowej i wyjściowej można dostosować do wymagań danego skanowania. Tacę wyjściową można przedłużyć, aby mieściły się na niej dokumenty o długości do 35,56 cm (14 cali). Dostępny jest ogranicznik ułatwiający ułożenie arkuszy. Jeśli jest taka konieczność należy unieść ogranicznik w celu skanowania dokumentów do formatu A4 (11,7 cala).

UWAGA: W przypadku skanowania dokumentów większych niż A4 (11,7 cala) należy opuścić ogranicznik.

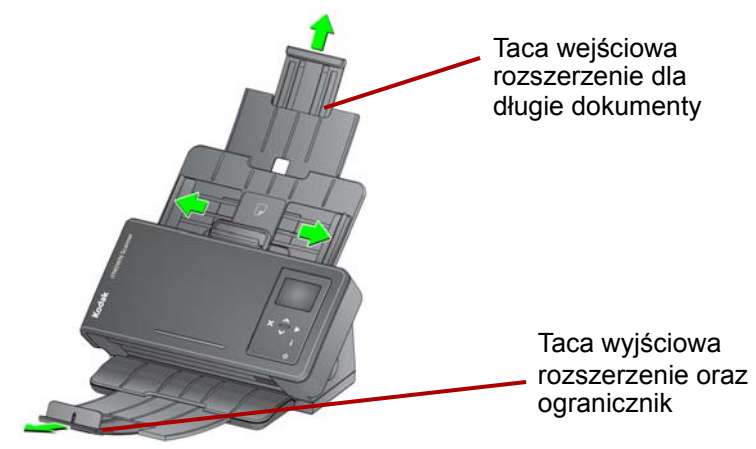

UWAGA: W przypadku skanowania niewielkich dokumentów (np. karty kredytowe, prawo jazdy USA itp.) dokument musi być podawany do skaner w orientacji pionowej.

1. Przed rozpoczęciem skanowania należy usunąć wszystkie zszywki i spinacze. Mogą one uszkodzić skaner i dokumenty.

- 2. Przed rozpoczęciem skanowania dokumentu, znajdujący się na nim atrament lub płyn korekcyjny powinien całkowicie wyschnąć.
- 3. Dokumenty o standardowych wymiarach są z łatwością przemieszczane przez skaner. Podczas przygotowywania dokumentów do skanowania należy je ułożyć w stos, tak aby przednie krawędzie były wyrównane i wyśrodkowane na tacy wejściowej (do dołu). Takie ułożenie dokumentów zapewni podawanie dokumentów do skanera pojedynczo.
- 4. Dokumenty przeznaczone do skanowania należy umieścić na tacy wejściowej. Należy upewnić się, że przednia strona dokumentu (dokumentów) jest skierowana w stronę tacy wejściowej i że górna część dokumentu (dokumentów) jest wprowadzana do tacy wejściowej w pierwszej kolejności.

**Przygotowanie dokumentów do skanowania**

5. W przypadku skanowania niewielkich dokumentów, takich jak prawo jazdy lub karta kredytowa należy je skanować pojedynczo (w orientacji pionowej). Podczas skanowania partii dokumentów należy najpierw ustawić te o niewielkich rozmiarach.

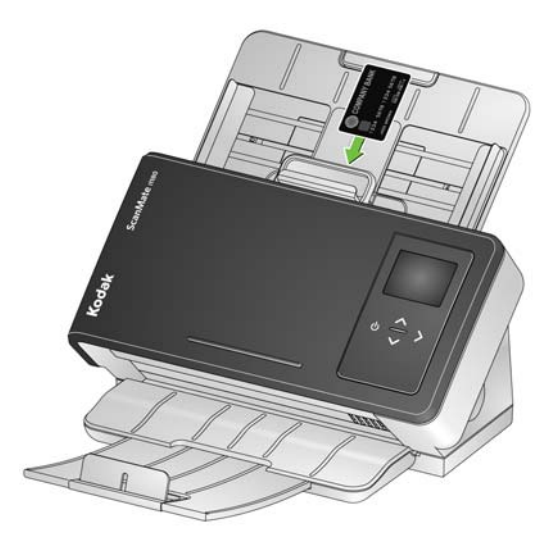

# **Aplikacje do skanowania**

Kodak Alaris zapewnia następujące aplikacje do skanowania dołączone do skanerów *Kodak ScanMate* i1150WN i *Kodak* i1190WN:

- **Aplikacja mobilna ScanMate+**  umożliwia łatwe skanowanie dokumentów za pomocą urządzenia mobilnego. Aplikacja mobilna ScanMate+ (iOS i Android) dostępna jest na stronie internetowej Kodak Alaris lub w App Store / Play Store.
- *Kodak* **Capture Pro Limited Edition**  aplikacja umożliwiająca skanowanie i przetwarzanie informacji zaraz po rozpakowaniu. Można pobierać, edytować i przesyłać każdy element z pojedynczego dokumentu do większych pakietów. Capture Pro Limited Edition to idealne oprogramowanie dla pojedynczych użytkowników i grup roboczych zarządzających podstawowymi dokumentami lub skanowania pojedynczych pakietów.
- **Smart Touch** aplikacja Smart Touch mogła zostać zainstalowana podczas instalowania sterowników firmy *Kodak*. Firma Kodak Alaris opracowała funkcję Smart Touch, dzięki której można szybko i łatwo wykonywać typowe zadania związanych ze skanowaniem, takie jak:
	- tworzenie przeszukiwalnych plików PDF na podstawie wydrukowanego raportu;
	- skanowanie, wysyłanie faksem i drukowanie faktur;
	- skanowanie zdjęcia w celu dodania go do prezentacji.

Każdy skrót można modyfikować i opatrywać nową nazwą, tworząc w ten sposób zadania niestandardowe. Można również przeglądać i łatwo edytować obrazy (powiększać, przesuwać, obracać, obcinać itp.) przed wysłaniem ich do miejsca przeznaczenia. Użytkownik ma do dyspozycji następujące wstępnie zdefiniowane skróty do zadań.

**Color PDF** (Kolorowy plik PDF) — skanowanie dokumentów kolorowych i zapisanie ich jako pliki PDF.

**Black and White PDF** (Czarno-biały plik PDF) — skanowanie dokumentów i zapisanie ich jako czarno-białe pliki PDF.

**Black and White RTF** (Czarno-biały plik RTF) — skanowanie dokumentów, które można otworzyć za pomocą edytora tekstu. Dokumenty są zapisywane jako biało-czarne pliki RTF.

**Color JPEG** (Kolorowy plik JPEG) — skanowanie kolorowych zdjęć i zapisanie ich jako kolorowe pliki JPG.

**Black and White Single-page TIFF** (Czarno-biały jednostronicowy plik TIFF) — skanowanie czarno-białych dokumentów i zapisanie pojedynczych obrazów w jednostronicowych plikach TIFF.

**Black and White Multi-page TIFF** (Czarno-biały wielostronicowy plik TIFF) — skanowanie czarno-białych dokumentów i zapisanie wszystkich czarno-białych obrazów w wielostronicowym pliku TIFF.

**E-mail Black and White PDF** (Wysyłanie czarno-białego pliku PDF w wiadomości e-mail) — skanowanie dokumentów i wysłanie czarno-białych plików PDF do odbiorcy pocztą e-mail.

**Custom Color PDF** (Niestandardowy kolorowy plik PDF) skanowanie dokumentów i otwarcie okna edycji funkcji Smart Touch. Po ukończeniu edytowania obrazu i kliknięciu przycisku **Done** (Gotowe) obraz będzie wyświetlany jako kolorowy plik PDF.

**Custom Color File(s)** (Niestandardowe pliki kolorowe) — umożliwia skonfigurowanie ustawień skanera przed skanowaniem dokumentu. Dokumenty są zapisywane jako kolorowe pliki JPG.

# **Skanowanie przy użyciu funkcji Smart Touch**

Poniższa procedura to przykład tworzenia **czarno-białego pliku PDF** za pomocą aplikacji Smart Touch (jeśli została zainstalowana). Aby uzyskać więcej informacji na temat aplikacji Smart Touch, zobacz *Przewodnik użytkownika Smart Touch*, który można poprzez menu Pomoc w aplikacji Smart Touch.

UWAGA: Podczas używania aplikacji Smart Touch będzie można skanować dokumenty za pomocą ikon Smart Touch znajdujących się na komputerze. Fizyczne przyciski na skanerze działają tylko przy wykorzystaniu połączenia USB.

- 1. Naciskaj **przycisk przewijania**, aż na panelu sterowania zostanie wyświetlona cyfra **2**. Możesz przewinąć w dół lub w górę, aby wybrać pożądaną funkcję.
- 2. Naciśnij przycisk **Start**.

Dokument zostanie zeskanowany, a obraz wynikowy zostanie umieszczony w folderze Output znajdującym się w katalogu Smart Touch folderu "Moje dokumenty".

UWAGA: Jeżeli posiadasz skaner *Kodak ScanMate* i1150WN i skanujesz 10 lub mniej dokumentów, twój skaner przeskanuje je z prędkością 40 stron na minutę (tryb burst). W przypadku większej ilości dokumentów (powyżej 10) skaner przeskanuje pierwsze 10 stron z prędkością 40 stron, a pozostałe dokumenty zostaną przeskanowane z prędkością 30 stron na minutę.

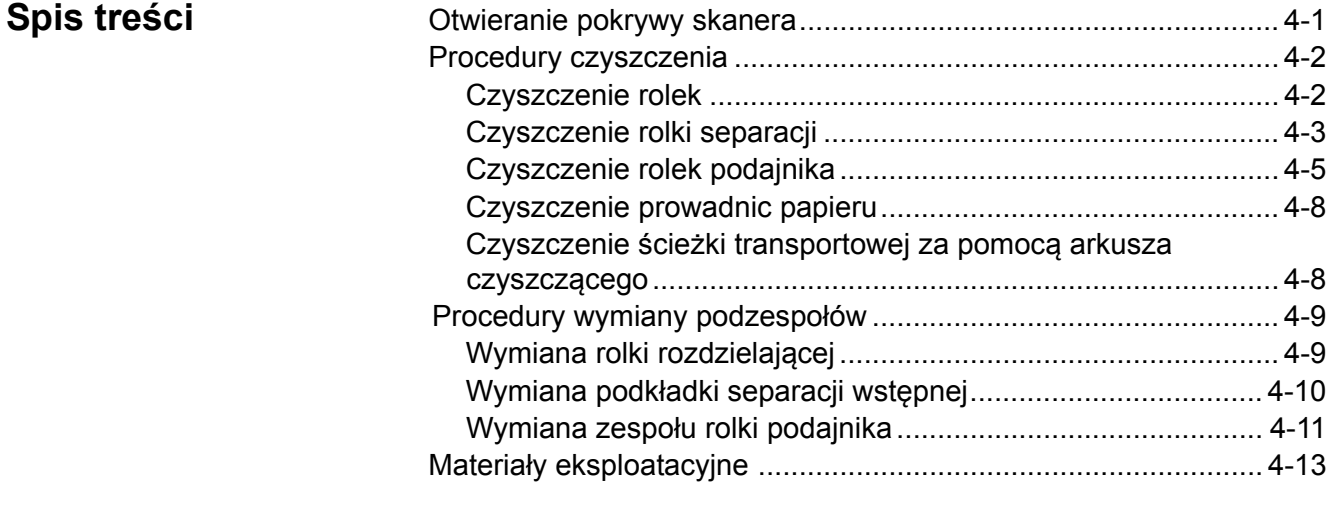

Ten rozdział zawiera procedury i ilustracje dotyczące czyszczenia skanera oraz wymiany części zamiennych. Jeśli wolisz oglądnąć, w jaki sposób przeprowadzane są te procedury możesz to zrobić otwierając poniższy link do serwisu YouTube: https://www.youtube.com/watch?v=ghUbmcKiF5c.

## **Otwieranie pokrywy skanera**

1. Pociągnij do siebie dźwignię zwalniającą pokrywę skanera, aby zwolnić i podnieść pokrywę skanera.

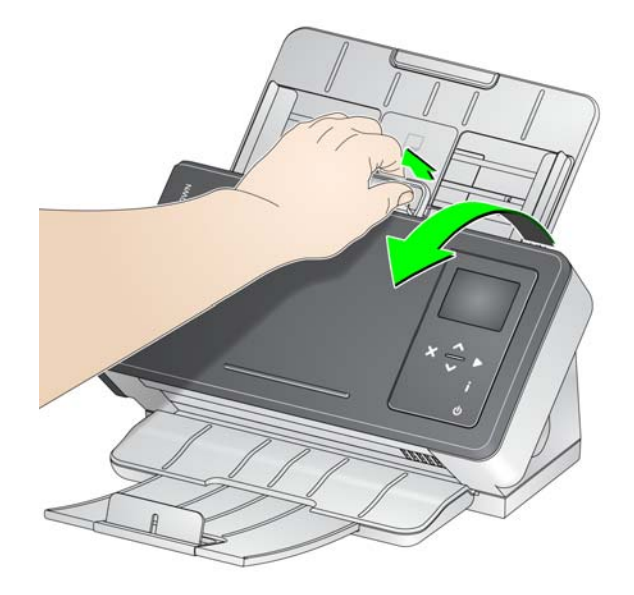

2. Po zakończeniu czyszczenia skanera lub wymiany części zamknij pokrywę skanera.

### **Metody czyszczenia** Skaner należy regularnie czyścić. Jeśli pobieranie dokumentów nie odbywa się gładko, wciąganych jest jednocześnie po kilka arkuszy lub na obrazach pojawiają się smugi, nadszedł czas na oczyszczenie skanera. W podrozdziale "Materiały eksploatacyjne" znajdującym się na końcu tego rozdziału znajduje się lista materiałów eksploatacyjnych służących do czyszczenia skanera.

*WAŻNE:*

- *Należy wykorzystywać tylko takie środki czyszczące, jakie zaleciła firma Kodak. Nie wolno używać środków czyszczących do użytku domowego.*
- *Należy poczekać, aż powierzchnie ostygną do temperatury otoczenia. Nie wolno nanosić środków czyszczących na rozgrzane powierzchnie.*
- *Należy zadbać o odpowiednią wentylację i nie używać środków czyszczących w zamkniętych pomieszczeniach.*
- *Przed czyszczeniem należy odłączyć zasilanie.*
- *Po wykonaniu procedur konserwacyjnych należy umyć ręce mydłem i wodą.*
- 
- **Czyszczenie rolek** 1. Otwórz pokrywę skanera.
	- 2. Za pomocą gąbki do czyszczenia rolek wytrzyj od brzegu do brzegu rolki mechanizmu pobierającego. Obracaj rolki mechanizmu pobierającego, aby wytrzeć ich całą powierzchnię.

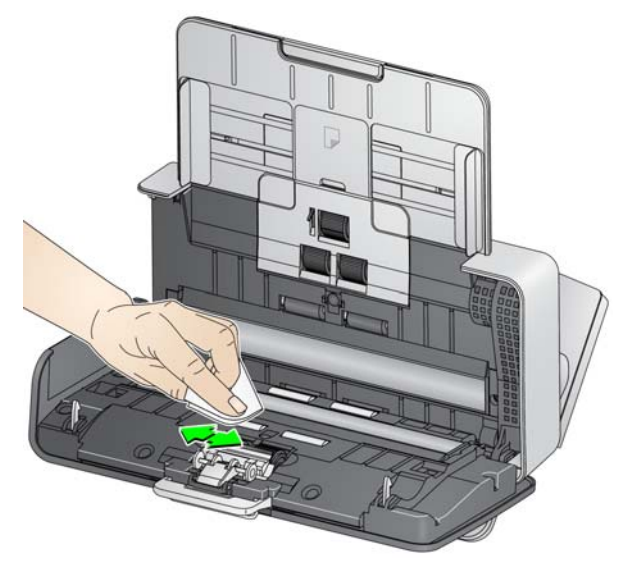

- *WAŻNE: Gąbka do czyszczenia rolek jest nasączona solą sodową oksyetylenowanego i siarczanowanego alkoholu tłuszczowego (sodium lauryl ether sulfate, SLES), która może podrażniać oczy. Więcej informacji można znaleźć na Karcie bezpieczeństwa produktu.*
- 3. Osusz rolki niestrzępiącą się szmatką.

### **Czyszczenie rolki rozdzielającej**

W celu uzyskania najlepszych rezultatów przed czyszczeniem należy wyjąć rolkę separacji ze skanera.

1. Zdemontuj podkładkę wstępnej separacji wyciągając ją prosto do zewnątrz.

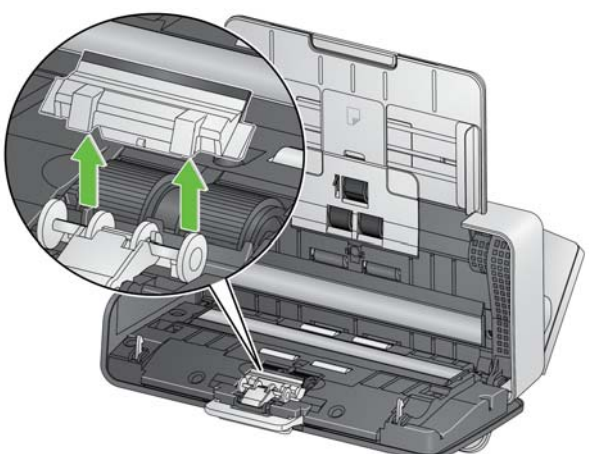

2. Chwyć rolkę separacji i wyciągnij ją.

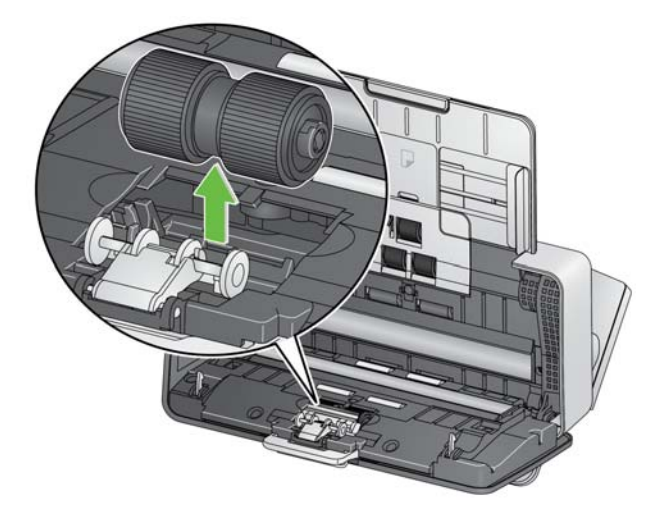

- 3. Oczyść kółka rolki rozdzielającej za pomocą gąbki do czyszczenia rolek.
- 4. Sprawdź rolkę rozdzielającą.

Jeśli kółka rolki rozdzielającej wykazują ślady zużycia lub uszkodzenia, wymień rolkę rozdzielającą. Więcej informacji można znaleźć w podrozdziale "Procedury wymiany podzespołów".

5. Włożyć rolkę separacji, dopasowując zakładki do szczelin i zatrzaskując ją w odpowiednim miejscu.

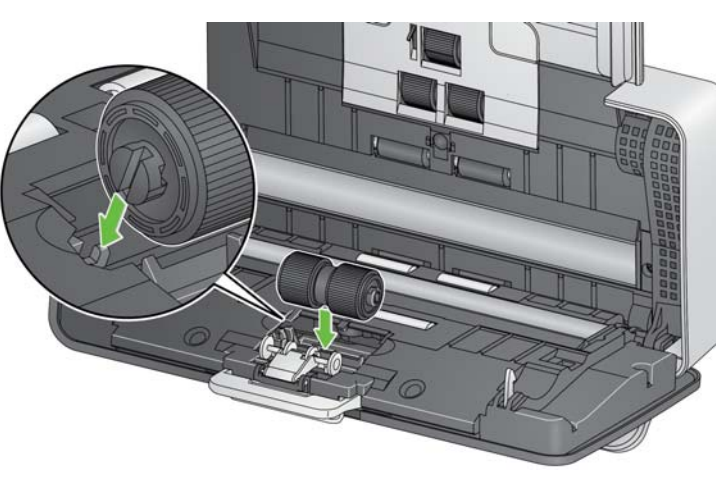

6. Zainstalować ponownie rolkę separacji, dopasowując zakładki do szczelin podkładki wstępnego rozdzielania i zatrzasnąć ją w odpowiednim miejscu.

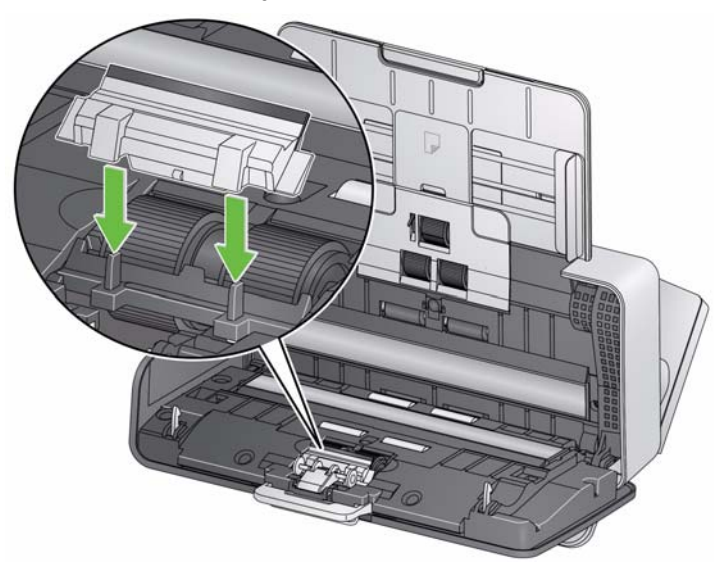

#### 1. Zdemontuj tacę wejściową.

#### **Czyszczenie rolek podajnika**

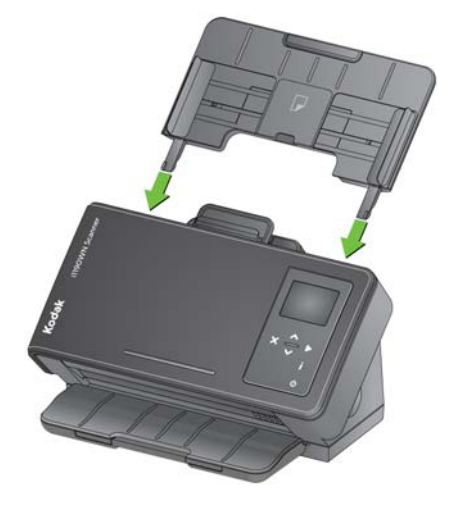

- 2. Chwyć uniesioną krawędź pokrywy modułu podajnika, podnieś ją i wyjmij ze skanera.
- UWAGA: Podczas wyjmowania rolki podajnika lub czyszczenia jej okolicy należy uważać, by nie uszkodzić czujnika obecności papieru.

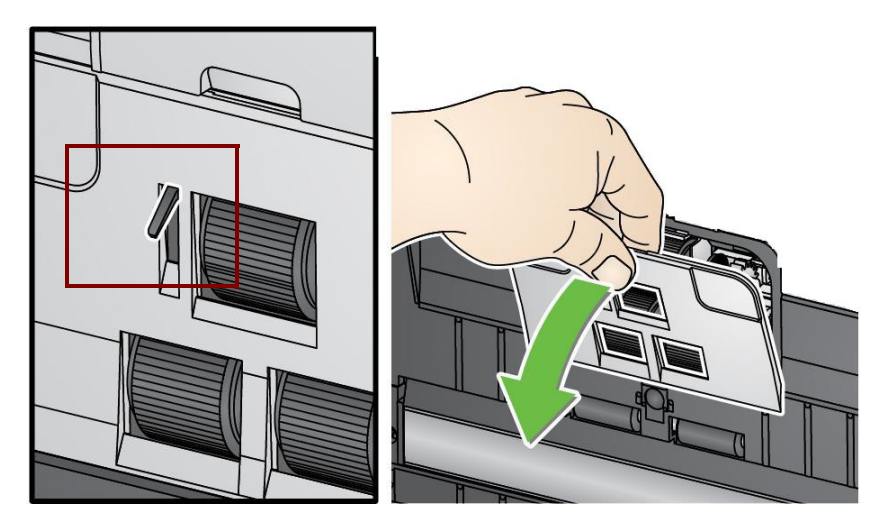

3. Chwyć górną rolkę i wyciągnij ją.

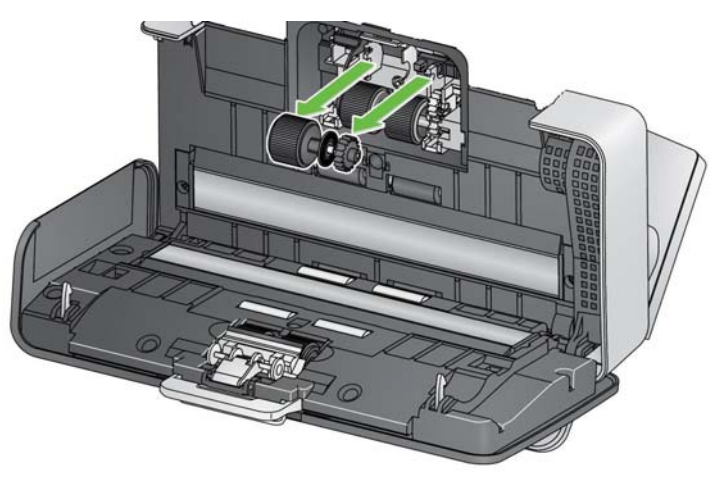

4. Obróć dolną rolkę podajnika tak, aby bolec był skierowany do otwartej szczeliny.

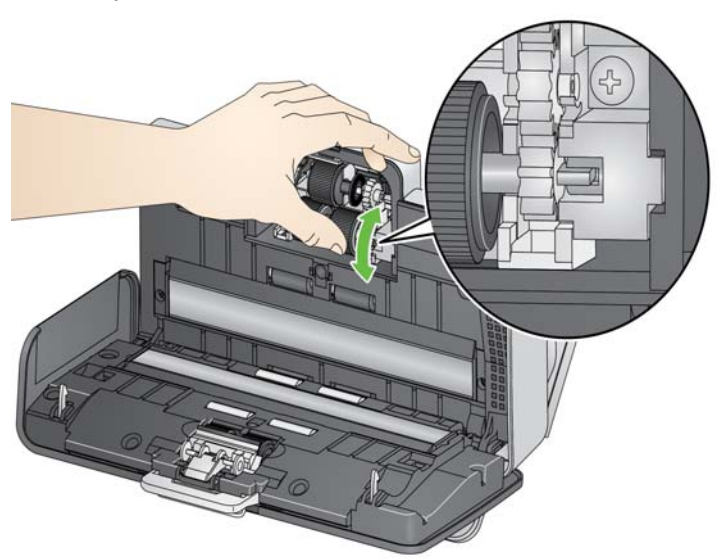

Następnie chwyć dolną rolkę podajnika i wyciągnij ją.

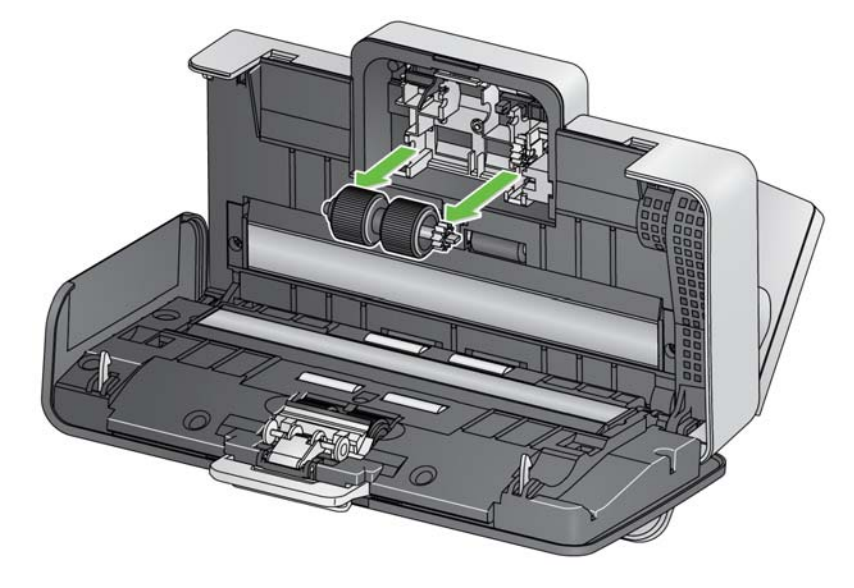

5. Oczyść kółka górnej i dolnej rolki podajnika, przecierając je za pomocą gąbek do czyszczenia rolek.

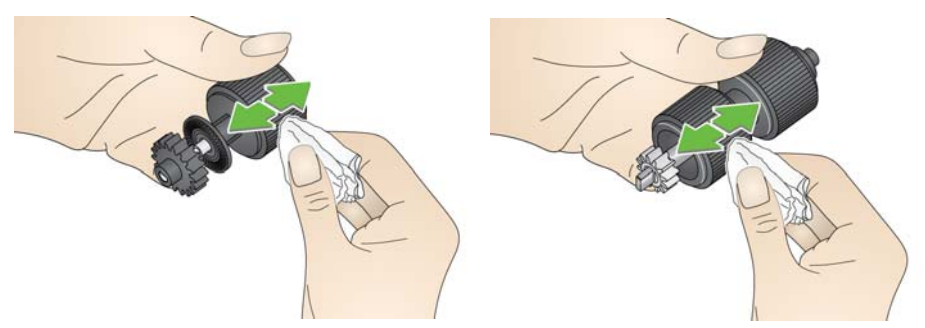

6. Sprawdź rolkę podajnika.

Jeśli gumki rolki podajnika wykazują ślady zużycia lub uszkodzenia, wymień rolkę podajnika. Więcej informacji można znaleźć w podrozdziale "Procedury wymiany podzespołów".

7. Zainstaluj ponownie dolną rolkę podajnika dopasowując bolce do gniazd, zatrzaskując je w odpowiednim miejscu. Upewnij się, że mechanizm jest dopasowany i zatrzaśnięty na miejscu.

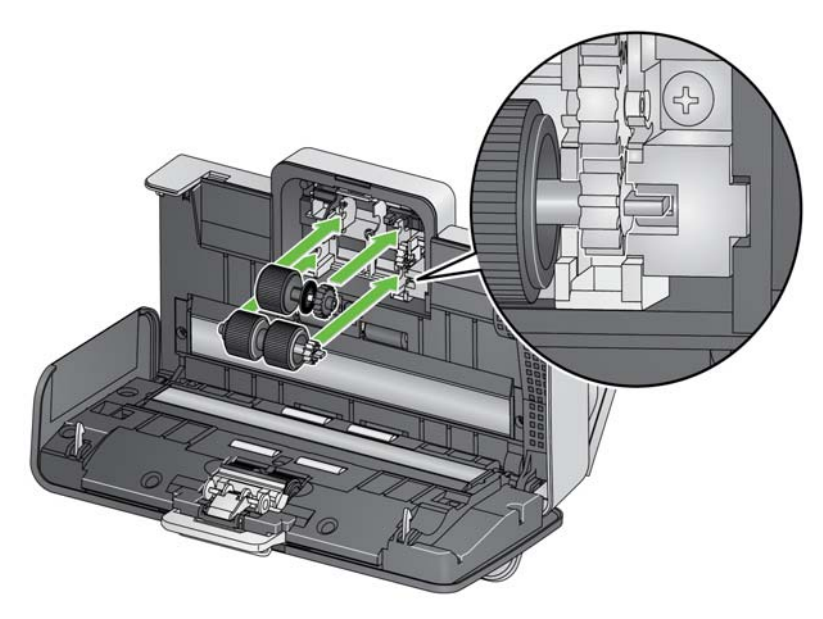

- 8. Zainstaluj ponownie górną rolkę podajnika.
- 9. Załóż ponownie pokrywę rolki podajnika, dopasowując dolną krawędź pokrywy do skanera i wpychając ją z powrotem, aż zatrzaśnie się w odpowiednim miejscu.

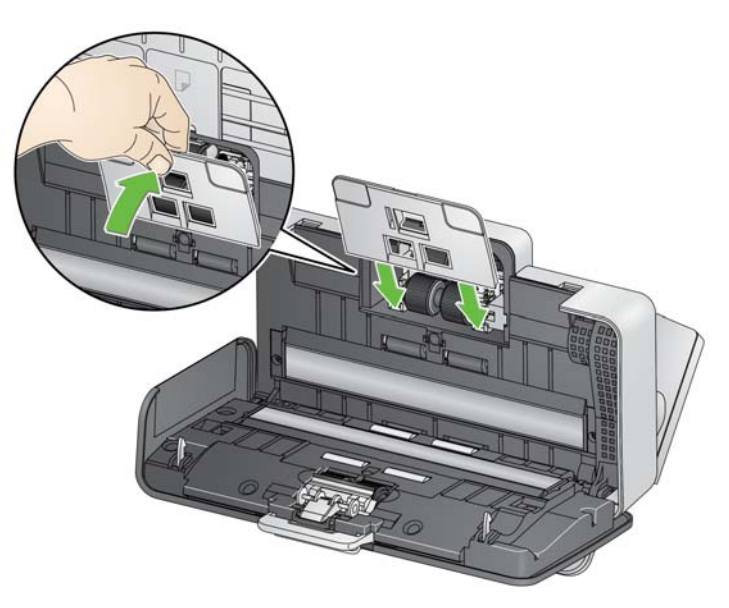

### **Czyszczenie szybek ochronnych**

- 1. Przetrzyj górny i dolny obszar prowadnicy obrazowania ściereczką do pielęgnacji Brillianize (krok 1) lub ściereczką antystatyczną. Uważaj, aby podczas czyszczenia nie porysować obszaru obrazowania.
- *WAŻNE: Ściereczki antystatyczne są nasączone alkoholem izopropylowym, który może powodować podrażnienie oczu i wysuszenie skóry. Po wykonaniu procedur konserwacyjnych należy umyć ręce mydłem i wodą. Więcej informacji można znaleźć na karcie bezpieczeństwa SDS.*

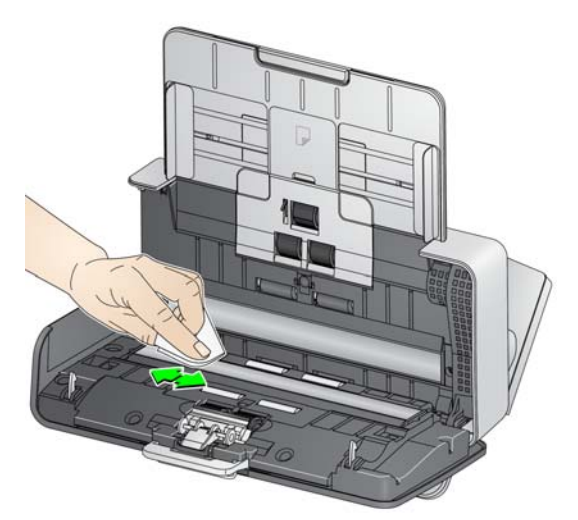

- 2. Ponownie przetrzyj górny i dolny obszar prowadnicy obrazowania ściereczką do pielęgnacji Brillianize (krok 2) lub lekko zwilżoną (niemal suchą) ściereczką antystatyczną w celu usunięcia ewentualnych smug.
- 3. Po zakończeniu zamknij pokrywę skanera.

#### **Czyszczenie ścieżki transportowej za pomocą arkusza czyszczącego**

Dodatkowo do regularnych metod czyszczenia można przeprowadzić czyszczenia za pomocą arkusza czyszczącego. Arkusze czyszczące są dostępne do zakupu. Aby uzyskać więcej informacji, zobacz "Materiały eksploatacyjne" w dalszej części tego rozdziału.

- 1. Wyjmij z opakowania arkusz czyszczący obszar transportowy.
- 2. Dopasuj ustawienie prowadnic bocznych do rozmiaru arkusza czyszczącego.
- 3. Umieść arkusz czyszczący obszar transportowy na tacy wejściowej (klejącą stroną do siebie) w orientacji pionowej.
- 4. Zeskanuj arkusz czyszczący.
- 5. Po zeskanowaniu arkusza czyszczącego obszar transportowy obróć go (klejącą stroną do tacy wejściowej) i zeskanuj go ponownie.
- 6. Otwórz pokrywę skanera i przetrzyj obszar obrazowania niestrzępiącą się ściereczką.
- 7. Zamknij pokrywę skanera.
- 8. Sprawdź jakość obrazu.
- 9. W razie potrzeby powtórz tę procedurę aż do usunięcia wszystkich zanieczyszczeń z rolek.
- UWAGA: Gdy arkusz czyszczący obszar transportowy zostanie mocno zabrudzony, należy go wyrzucić i użyć nowego.

# **Procedury wymiany podzespołów**

W skanerach firmy *Kodak* wykorzystywane są wymienne gumki, dzięki którym skaner może pobierać dokumenty wielu typów, rozmiarów oraz o różnej grubości. Czas eksploatacji modułu oraz jego wydajność mogą być różne w zależności od rodzaju skanowanych dokumentów, częstotliwości czyszczenia ścieżki papieru i gumek, a także stosowania się do zalecanego harmonogramu jego wymiany. Nominalna żywotność roli podajnika to średnio 200 000 stron. Poprawność danych liczbowych dotyczących zużycia nie jest zagwarantowana. Środowisko pracy, typ oraz stan skanowanych dokumentów, a także niestosowanie się do zalecanych procedur czyszczenia i wymiany mogą być przyczyną występowania różnic w trwałości materiałów eksploatacyjnych. Moduł rolek podajnika należy wymienić, jeśli skaner częściej niż dotychczas pobiera kilka arkuszy naraz, jeśli papier blokuje się w skanerze lub spada wydajność podajnika, a wyczyszczenie elementów nie skutkuje przywróceniem poprzedniej sprawności.

*WAŻNE:*

- *Przed wymianą części należy odłączyć zasilanie.*
- *Czas eksploatacji rolek może ulec skróceniu, jeśli podczas skanowania będą używane niektóre typy papieru (np. papier kopiujący lub gazetowy), nie będzie regularnie wykonywane czyszczenie skanera i/lub zostaną użyte środki czyszczące inne niż zalecane.*
- 1. Zdemontuj podkładkę wstępnej separacji i wyciągnij ją.

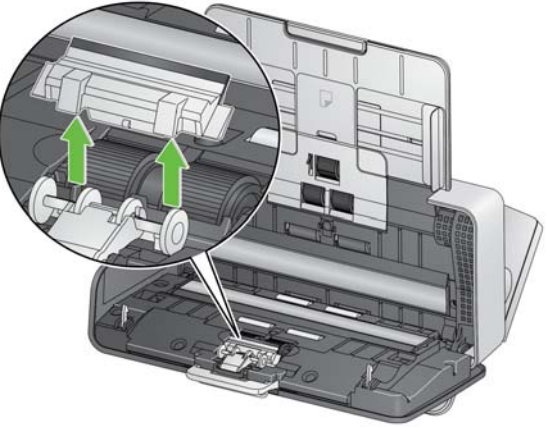

2. Usuń rolkę rozdzielającą.

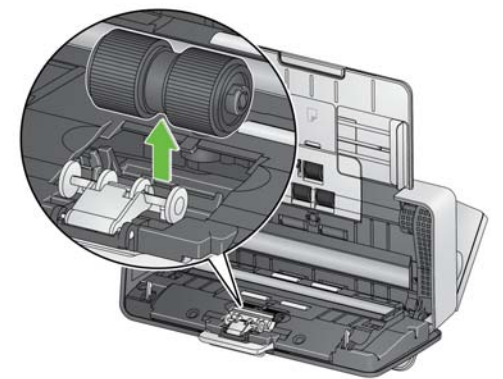

- 3. Włóż rolkę separacji, dopasowując zakładki do szczelin i zatrzaskując ją w odpowiednim miejscu.
- 4. Zainstalować ponownie rolkę separacji, dopasowując zakładki do szczelin podkładki wstępnego rozdzielania i zatrzasnąć ją w odpowiednim miejscu.

**Wymiana rolki rozdzielającej**

### 1. Zdemontuj podkładkę wstępnej separacji i wyciągnij ją.

### **Wymiana podkładki separacji wstępnej**

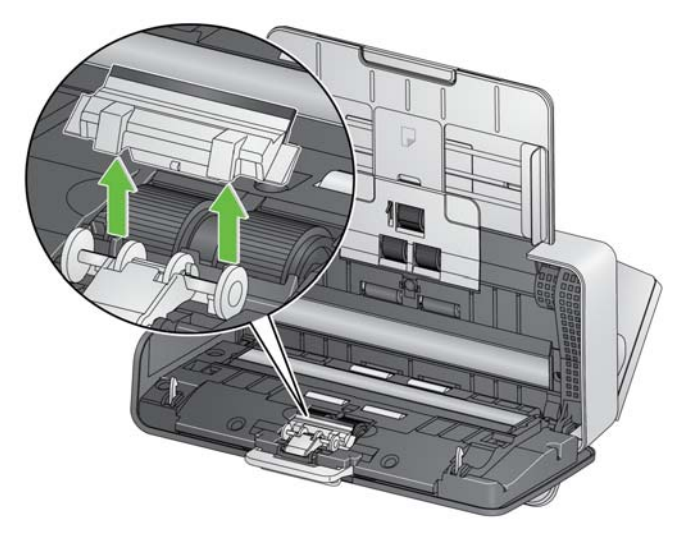

- 2. Usuń zużytą płytkę separacji wstępnej.
- 3. Zainstaluj nową podkładkę wstępnego rozdzielania, dopasowując zakładki do szczelin podkładki wstępnego rozdzielania i zatrzaśnij ją w odpowiednim miejscu.

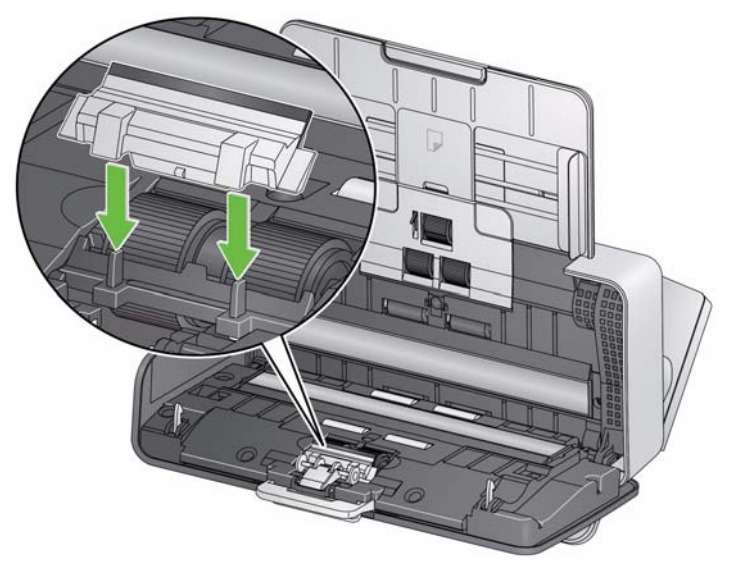

1. Zdemontuj tacę wejściową.

### **Wymiana zespołu rolki podajnika**

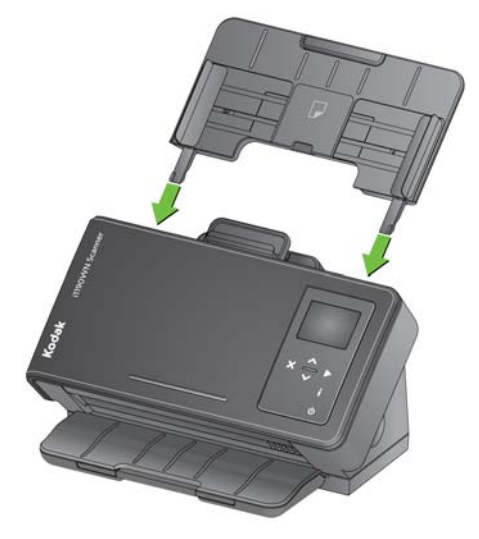

- 2. Chwyć uniesioną krawędź pokrywy modułu podajnika, podnieś ją i wyjmij ze skanera.
	- UWAGA: Podczas wyjmowania rolki podajnika lub czyszczenia jej okolicy należy uważać, by nie uszkodzić czujnika obecności papieru.

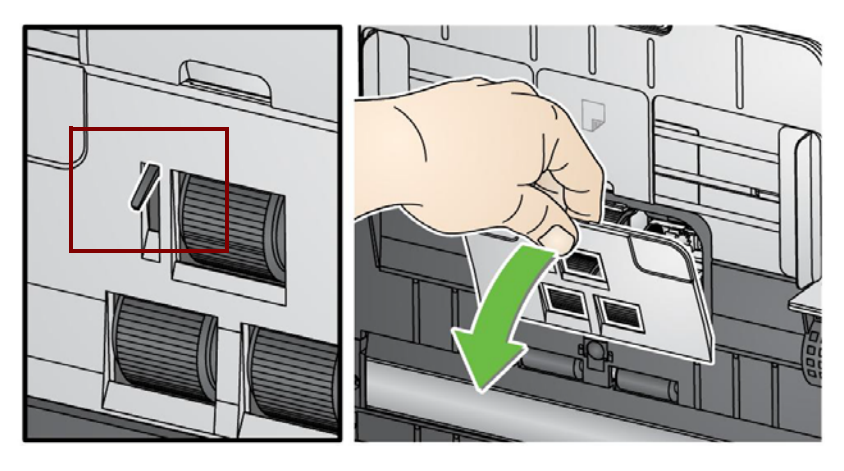

3. Chwyć górną rolkę i wyciągnij ją.

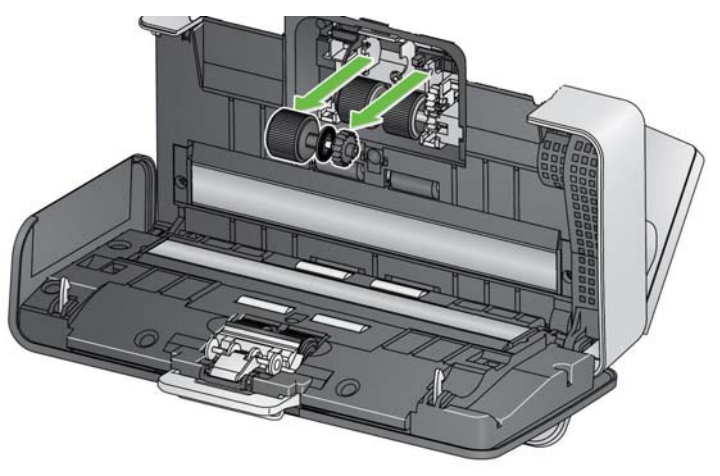

4. Obróć dolną rolkę podajnika tak, aby bolec został ułożony w kierunku otwartego gniazda, a następnie chwyć dolną rolkę podajnika i wyciągnij ją.

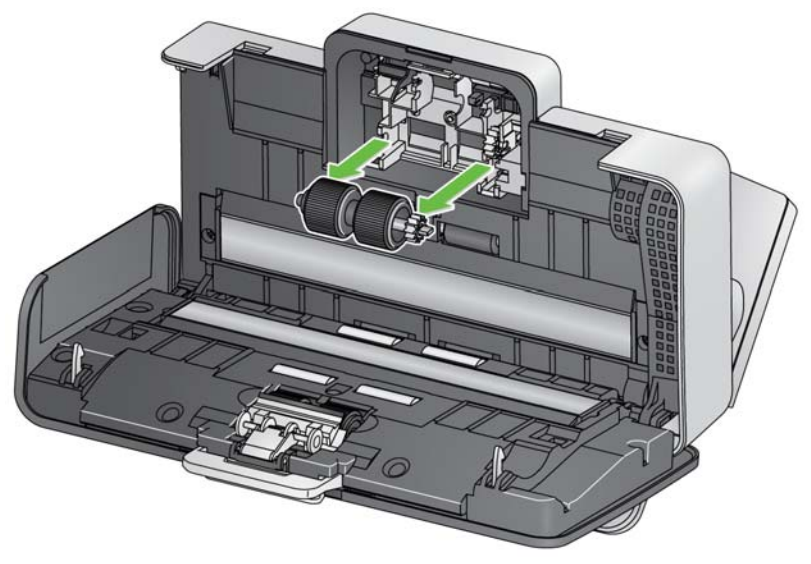

5. Zamontuj nową dolną i górną rolkę podajnika ustawiając w linii bolce z otwartymi gniazdami, a następnie dopasuj każdą rolkę w odpowiednim położeniu. Upewnij się, że mechanizm jest dopasowany, a rolka jest zatrzaśnięta na miejscu.

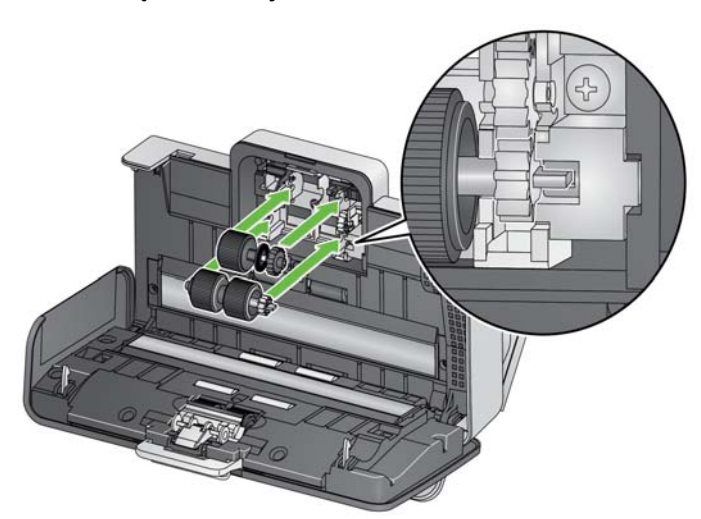

6. Załóż ponownie pokrywę rolki podajnika, dopasowując dolną krawędź pokrywy do skanera i wpychając ją z powrotem, aż zatrzaśnie się w odpowiednim miejscu.

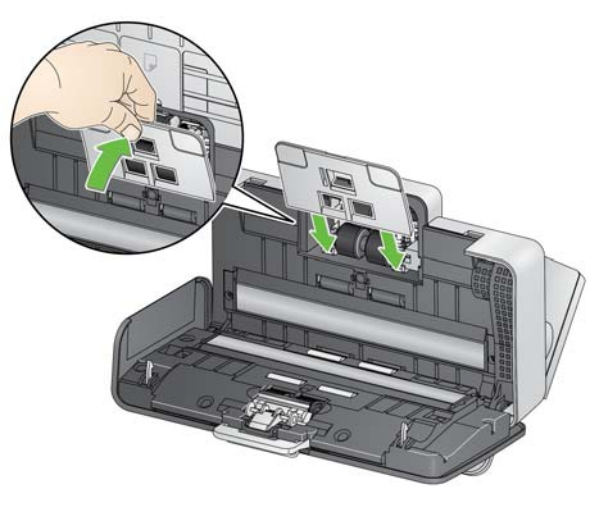

# **Materiały eksploatacyjne**

Aby zamówić materiały eksploatacyjne, należy skontaktować się z dostawcą skanera.

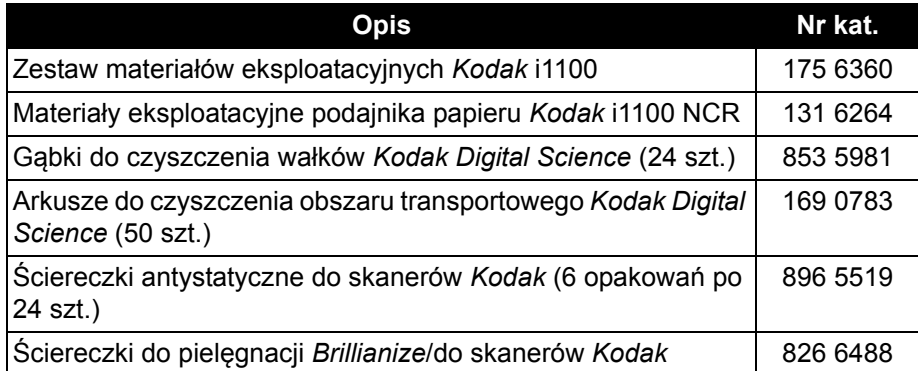

UWAGA: Pozycje i numery katalogowe mogą ulec zmianie.

# **5 Rozwiązywanie problemów**

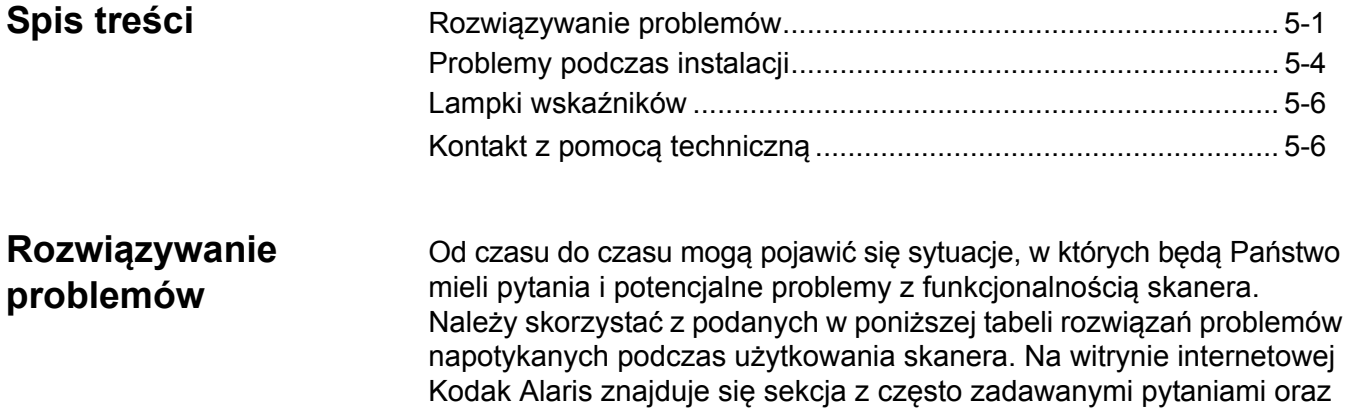

materiały wideo: www.kodakalaris.com/go/IMsupport.

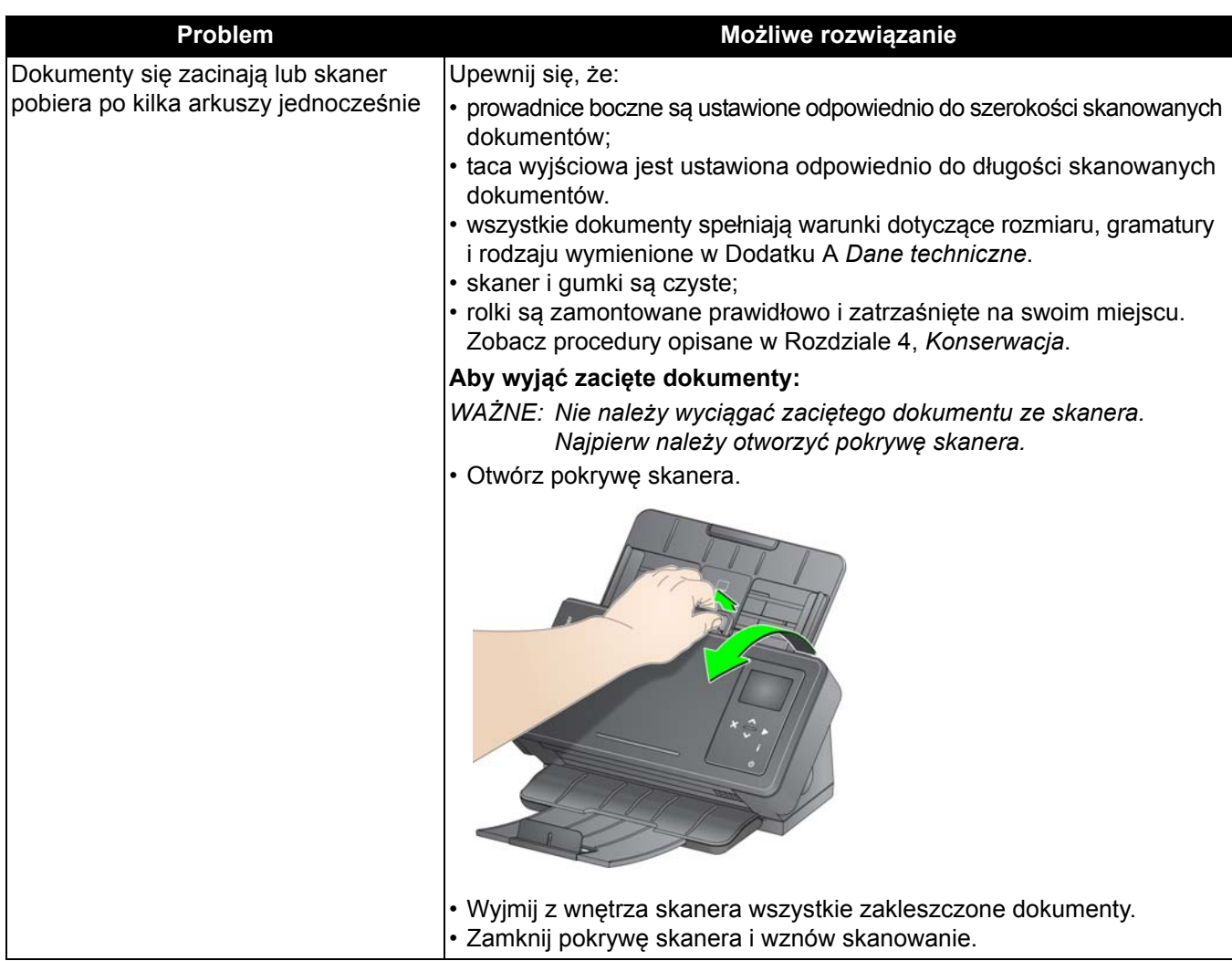

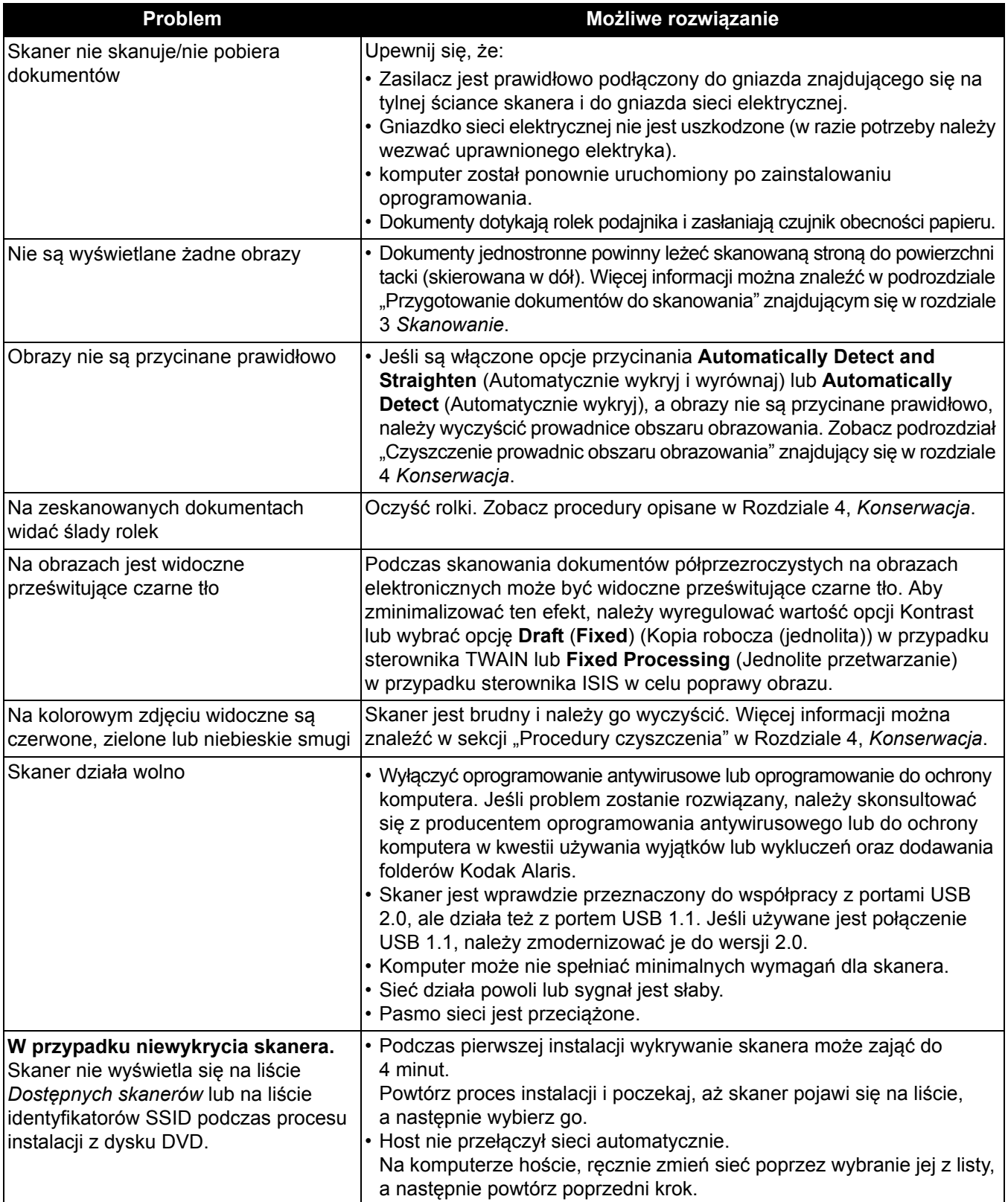

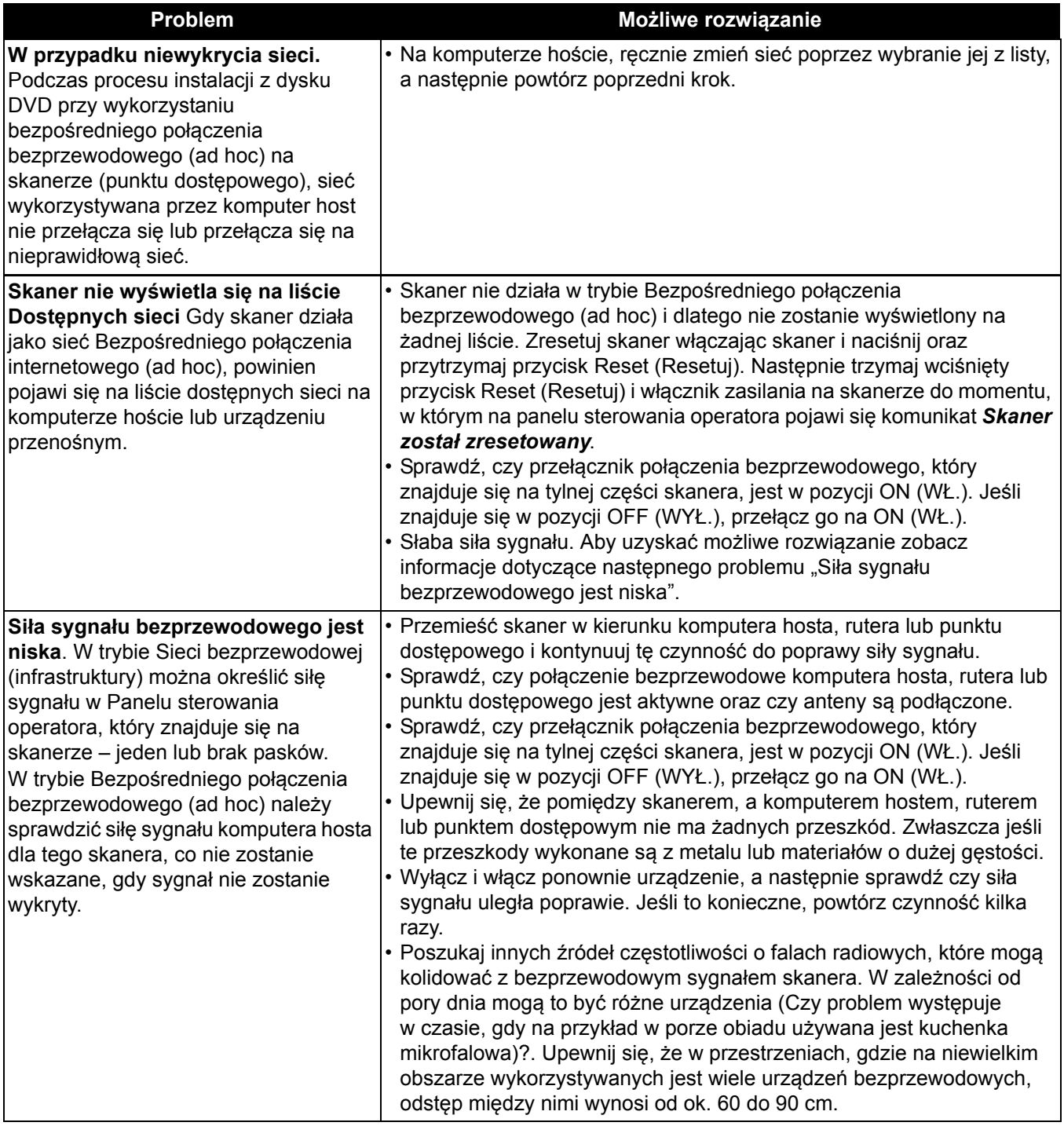

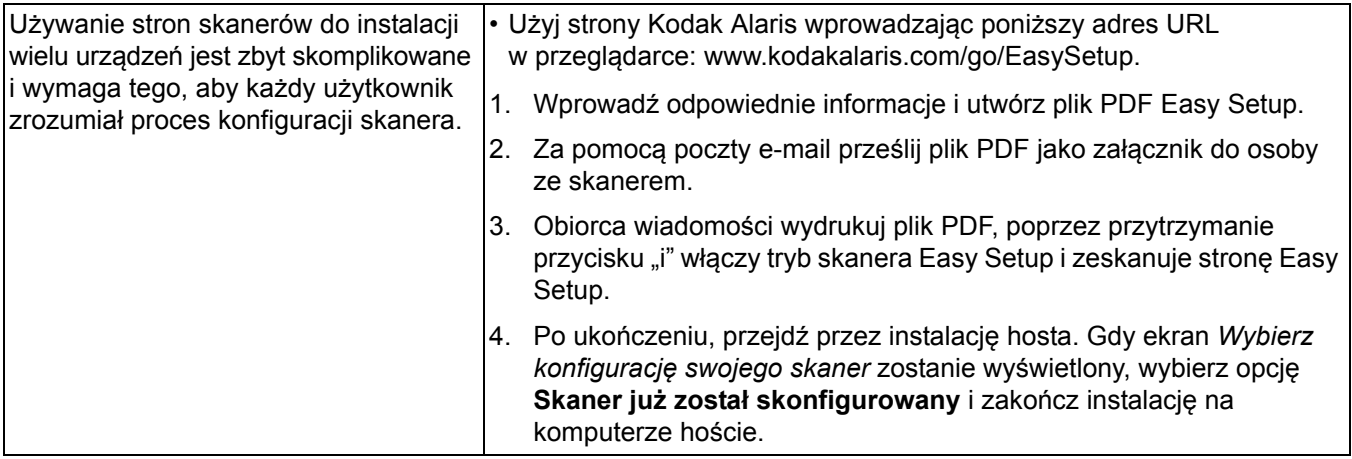

# **Problemy podczas instalacji**

Zapoznaj się z informacjami z poniższej tabeli, aby znaleźć rozwiązania na problemy, które mogą pojawić się podczas procedury instalacji z dysku DVD pojawią się problemy

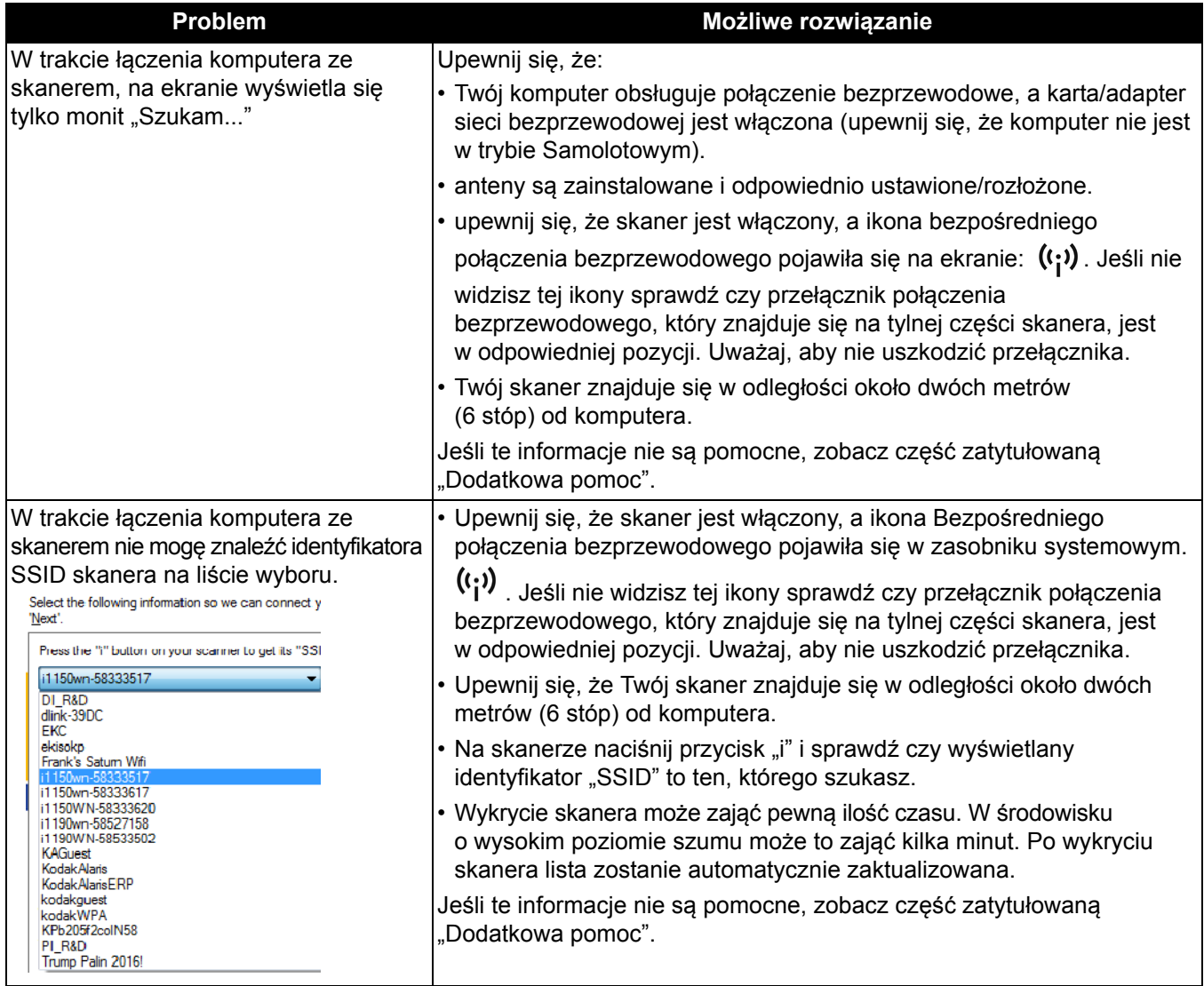

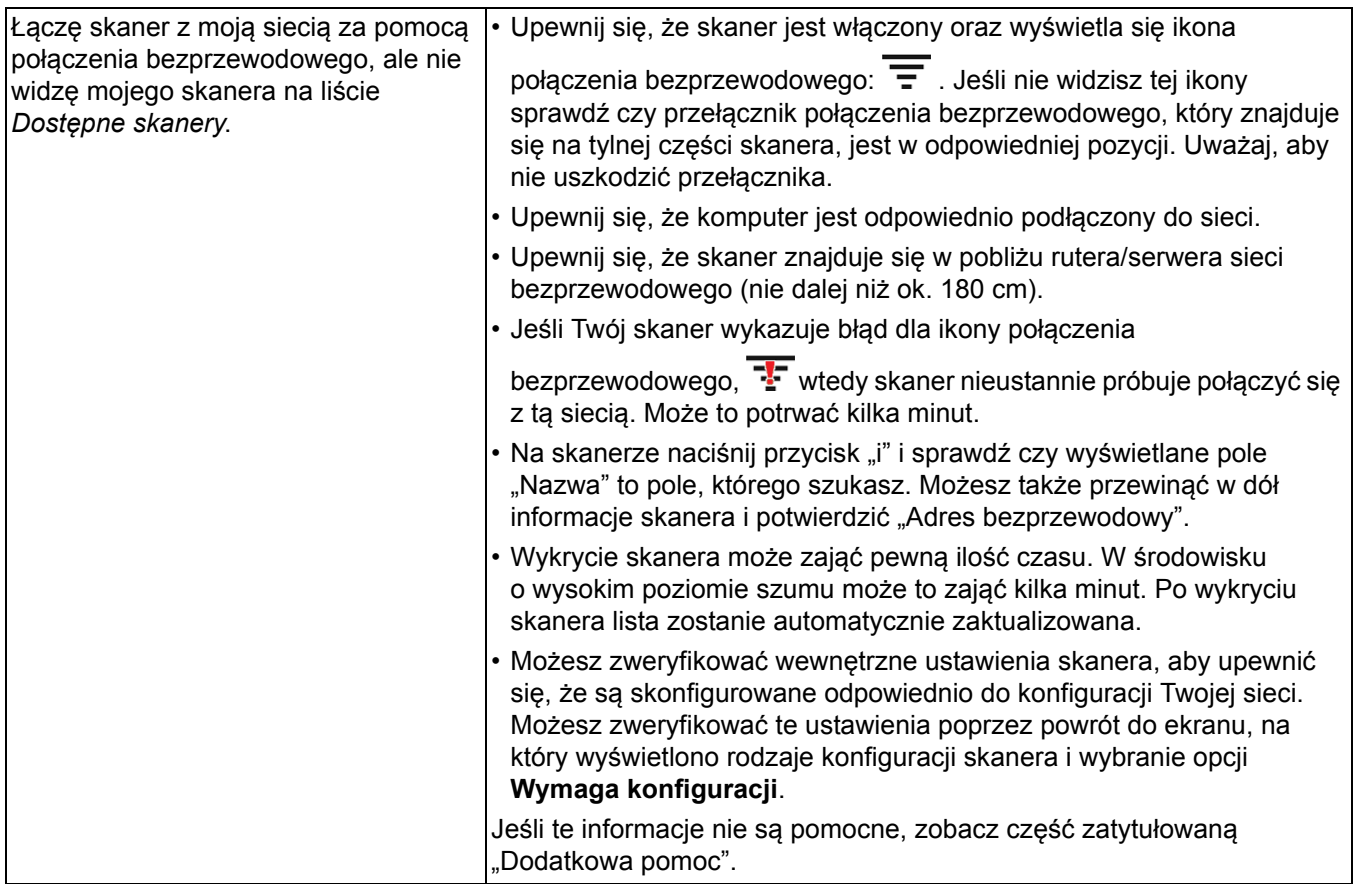

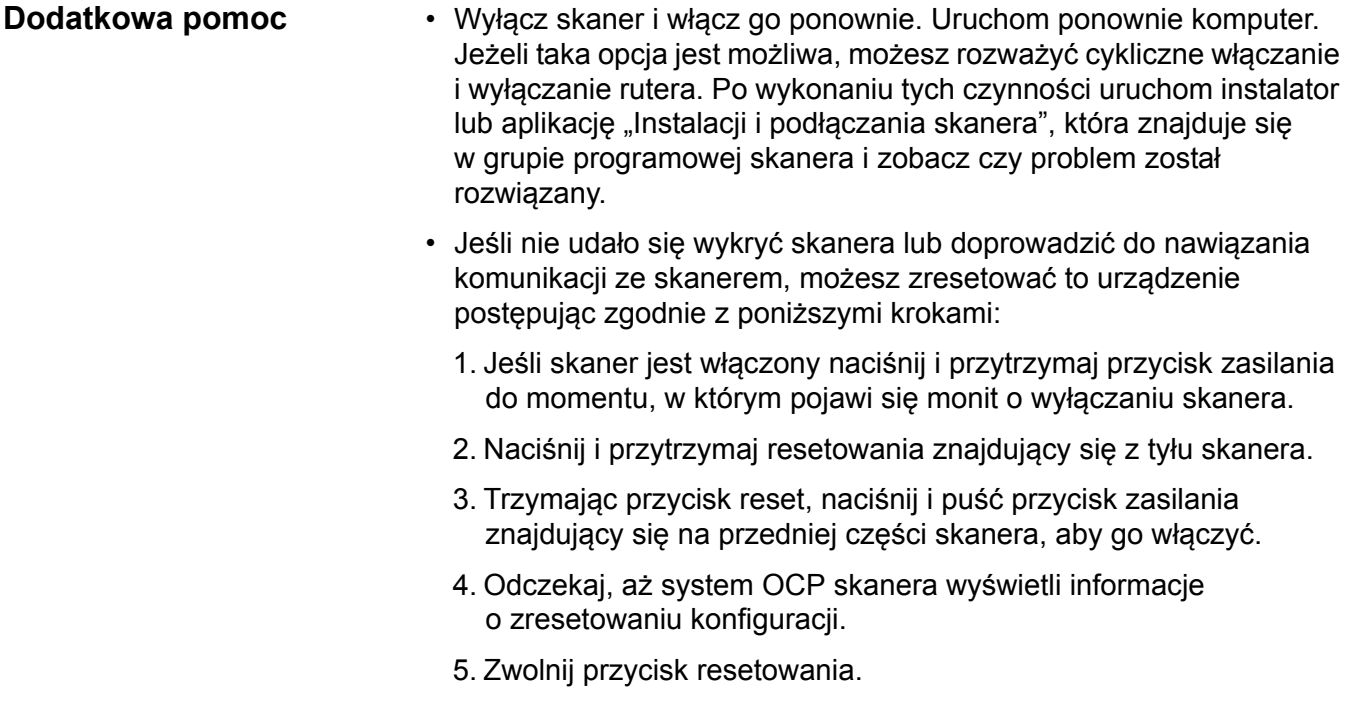

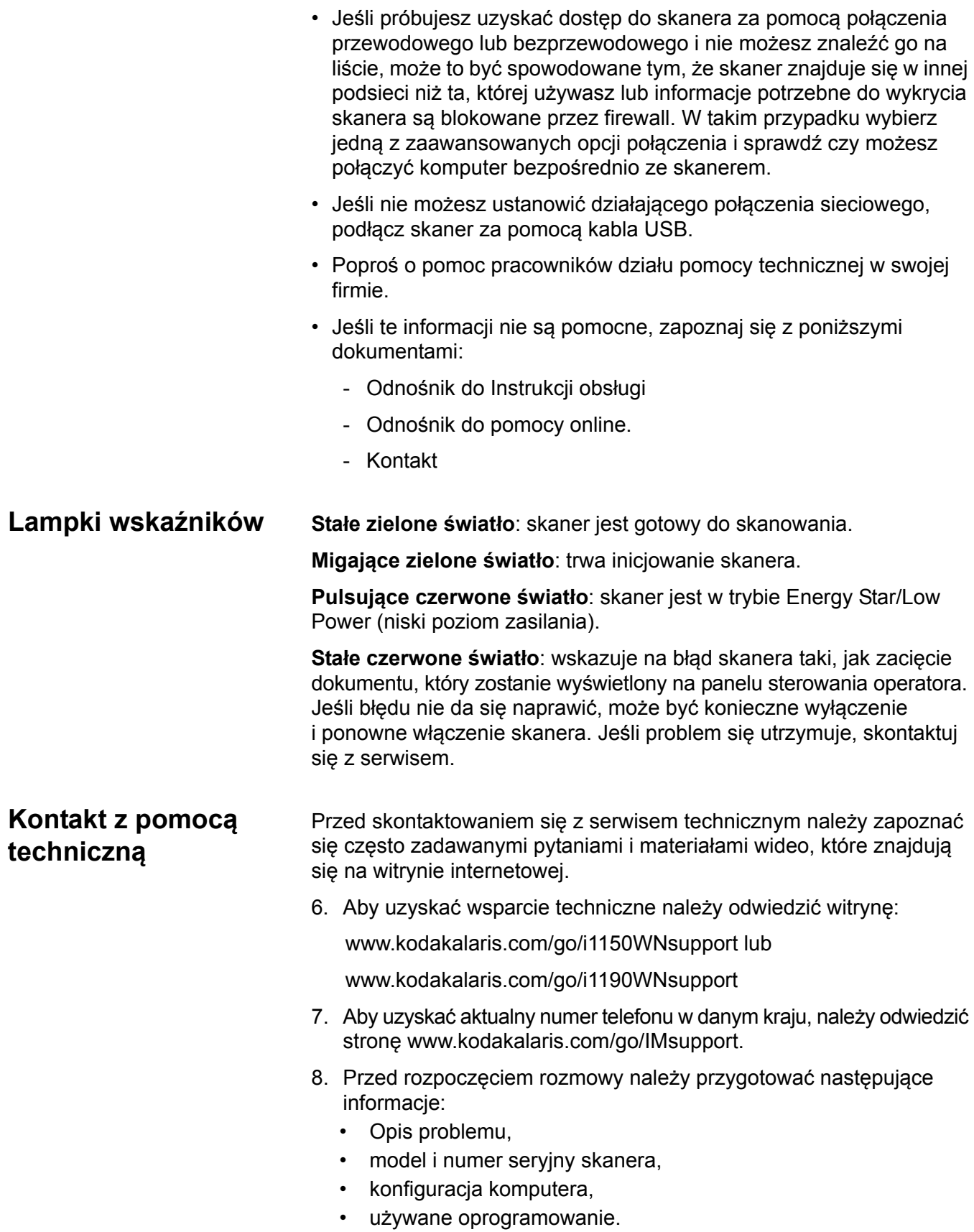

W tym dodatku podano dane techniczne skanera oraz wymagania systemowe.

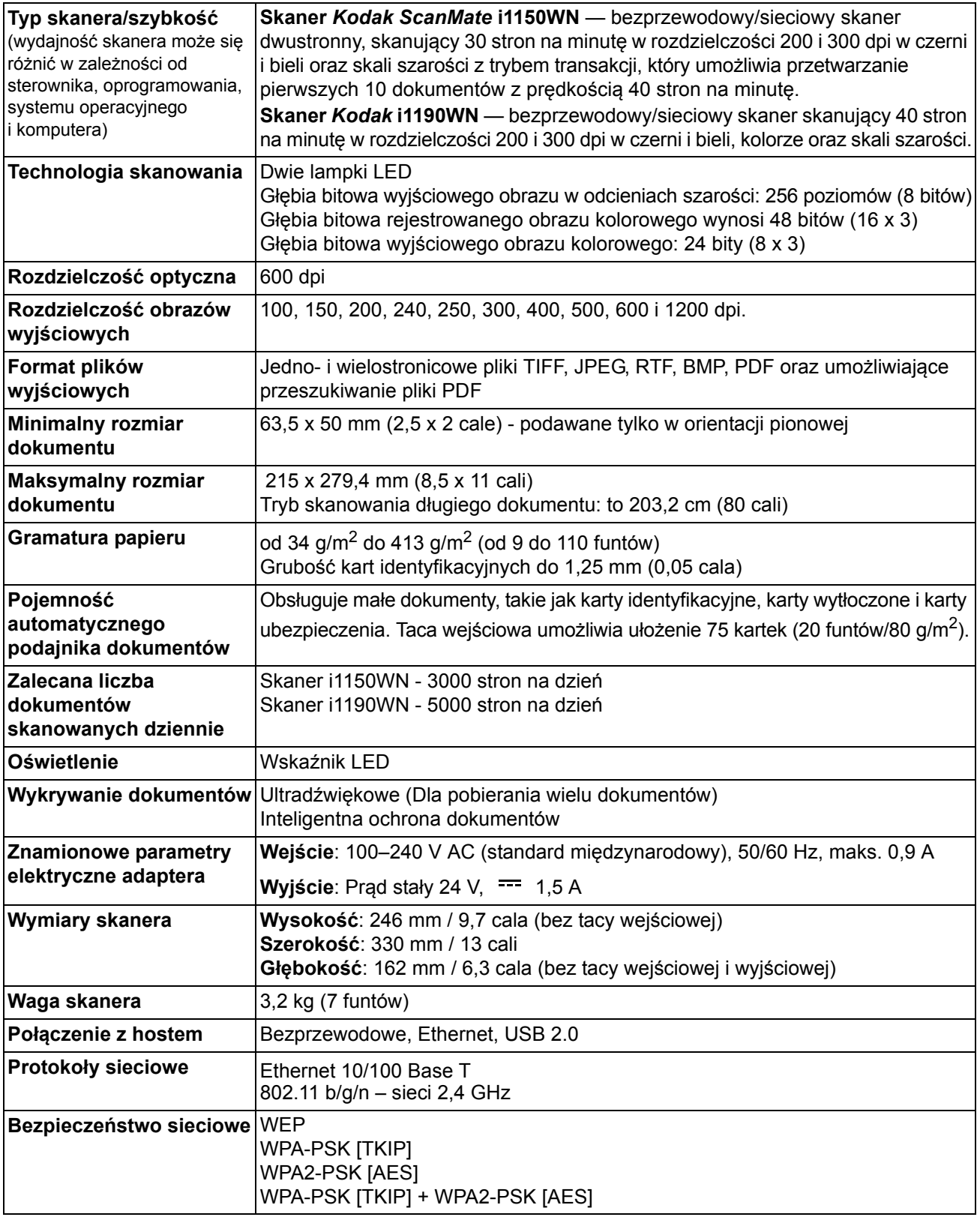

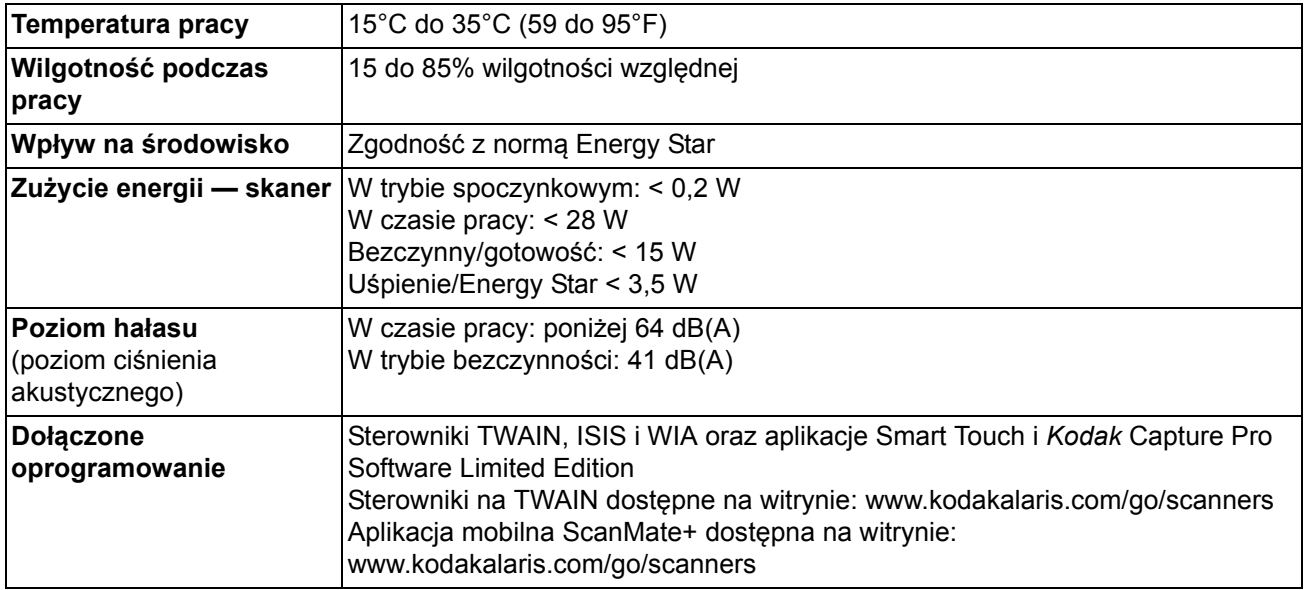

# **Wymagania systemowe**

Poniżej przedstawiono konfigurację zalecaną do pracy ze skanerem *Kodak ScanMate* i1150WN i i1190WN:

- Intel Atom D525/D2550, 1,8 GHz
- 2 GB pamięci RAM
- Karta sieciowa (przewodowa lub bezprzewodowa)
- Szybki port USB 2.0

#### **Systemy obsługujące aplikację mobilną ScanMate+:**

- iOS 7.1
- iOS 8.3
- iOS 8.4
- iOS 9.2
- Android 4.2
- Android 4.4
- Android 5.0

#### **Obsługiwane systemy operacyjne:**

- Microsoft Windows Vista z dodatkiem SP1
- Microsoft Windows Vista x64 Edition
- Microsoft Windows 7 (32-bitowy oraz 64-bitowy) z dodatkiem SP1
- Microsoft Windows 8 lub 8.1 (32- i 64-bitowy)
- Microsoft Windows 10 (32- i 64-bitowy)
- Microsoft Windows 2008 Server x64 Edition
- Microsoft Windows 2012 Server x64 Edition

#### **Dołączone sterowniki:**

• Systemy operacyjne Windows: TWAIN, ISIS, WIA

# **Dodatek B Gwarancja – tylko Stany Zjednoczone i Kanada**

Gratulujemy zakupu skanera firmy *Kodak*. Skanery firmy *Kodak* są projektowane pod kątem zapewnienia najwyższej wydajności i niezawodności. Wszystkie skanery firmy *Kodak* są objęte ograniczoną gwarancją na przedstawionych niżej warunkach.

#### **Ograniczona gwarancja na skanery firmy** *Kodak*

Firma Kodak Alaris Inc. udziela na następujących warunkach ograniczonej gwarancji na skanery firmy *Kodak* (z wyłączeniem części zamiennych i materiałów eksploatacyjnych) sprzedawane przez firmę Kodak Alaris lub jej autoryzowane kanały dystrybucji: Firma Kodak Alaris Inc. gwarantuje, że skaner firmy *Kodak* będzie w okresie gwarancji obowiązującym dla danego produktu i liczonym od daty sprzedaży wolny od wad materiału i wykonania, a także będzie działać zgodnie z danymi technicznymi dotyczącymi wydajności określonego skanera firmy *Kodak*.

W przypadku wszystkich skanerów firmy *Kodak* obowiązują opisane niżej wykluczenia gwarancji. Skaner firmy *Kodak*, który okaże się wadliwy lub nie będzie działać zgodnie z danymi technicznymi produktu, zostanie naprawiony lub wymieniony na nowy bądź odnowiony egzemplarz — wedle uznania firmy Kodak Alaris.

Okres ograniczonej gwarancji obowiązujący dla zakupionego skanera *Kodak* można sprawdzić odwiedzając stronę www.kodakalaris.com/go/disupport lub na karcie podsumowania ograniczonej gwarancji dołączonej do skanera *Kodak*. Realizacja gwarancji wymaga przedstawienia dowodu zakupu.

#### **Wykluczenia gwarancji**

Ograniczona gwarancja firmy Kodak Alaris nie obejmuje skanerów firmy *Kodak*, które uległy fizycznym uszkodzeniom po zakupie na przykład w wyniku wypadku, działania siły wyższej lub podczas transportu. Dotyczy to także wyników (a) nieprawidłowego zapakowania lub wysłania skanera do firmy Kodak Alaris w ramach usług gwarancyjnych niezgodnie z bieżącymi wytycznymi firmy Kodak Alaris dotyczącymi pakowania i wysyłki, w tym niewłożenia ogranicznika przed wysyłką lub niewyjęcia ogranicznika przed użyciem; (b) prowadzonych przez użytkownika instalacji, integracji systemów, programowania, ponownych instalacji systemów operacyjnych lub oprogramowania, działań z zakresu inżynierii systemów, przenoszenia, rekonstrukcji danych lub wyjmowania produktu bądź dowolnego elementu (w tym zniszczenia złącza, pokrywy, płyty, styków, tac lub uszczelki); (c) konserwacji, modyfikacji i napraw niewykonywanych przez firmę Kodak Alaris lub dostawcę usług autoryzowanego przez firmę Kodak oraz manipulowania urządzeniem bądź korzystania ze składników, części, akcesoriów lub modułów innych firm; (d) nieprawidłowego użycia, nierozważnej obsługi lub konserwacji, nieprawidłowej obsługi, błędu operatora, braku właściwego nadzoru lub konserwacji, w tym korzystania ze środków czyszczących lub innych akcesoriów niezatwierdzonych przez firmę Kodak Alaris lub postępowania niezgodnego z zalecanymi procedurami bądź danymi technicznymi; (e) działania warunków środowiskowych (takich jak nadmierne ciepło lub inne nieodpowiednie cechy fizycznego środowiska pracy), korozji, barwienia, prac w zakresie instalacji elektrycznej poza produktem oraz niezapewnienia ochrony przed wyładowaniami elektrostatycznymi; (f) nieinstalowania aktualizacji lub wersji oprogramowania sprzętowego dostępnego dla produktu; (g) innych działań nieobjętych gwarancją publikowanych okresowo w Internecie na stronie www.kodakalaris.com/go/disupport oraz dostępnych pod numerem telefonu.

Firma Kodak Alaris nie udziela ograniczonej gwarancji na produkty kupione w krajach innych niż Stany Zjednoczone i Kanada. W przypadku dokonania zakupu za pośrednictwem kanałów dystrybucji dostępnych w innych krajach, nabywcy mogą się domagać udzielenia gwarancji w miejscu zakupu, jeśli jest dostępna.

Firma Kodak Alaris nie udziela ograniczonej gwarancji na produkty zakupione jako część produktu innego producenta, systemu komputerowego lub innego urządzenia elektronicznego.

Wszelkiej gwarancji na te produkty udziela producent OEM (Original Equipment Manufacturer — producent oryginalnego sprzętu) w związku ze swoim produktem lub systemem.

Produkt zastępczy jest objęty ograniczoną gwarancją przez pozostały okres gwarancji udzielonej dla produktu wadliwego, ale nie krócej niż przez 30 dni.

#### **Ostrzeżenie i zrzeczenie odpowiedzialności dotyczące instalacji**

FIRMA KODAK ALARIS NIE PONOSI ODPOWIEDZIALNOŚCI ZA SZKODY PRZYPADKOWE ANI WYNIKOWE POWSTAŁE W ZWIĄZKU ZE SPRZEDAŻĄ, INSTALACJĄ, UŻYCIEM, KONSERWACJĄ BĄDŹ NIEPRAWIDŁOWYM DZIAŁANIEM TEGO PRODUKTU — NIEZALEŻNIE OD PRZYCZYNY. DO TAKICH SZKÓD NALEŻĄ MIĘDZY INNYMI UTRATA PRZYCHODÓW LUB ZYSKÓW, UTRATA DANYCH, KOSZTY PRZESTOJÓW, UTRATA MOŻLIWOŚCI KORZYSTANIA Z PRODUKTU, KOSZT ZASTĘPCZEGO PRODUKTU, URZĄDZEŃ ORAZ USŁUG, A TAKŻE ROSZCZENIA KLIENTÓW DOTYCZĄCE SZKÓD TEGO RODZAJU.

W przypadku dowolnego konfliktu między innymi częściami niniejszego dodatku oraz ograniczoną gwarancją będą obowiązywać warunki ograniczonej gwarancji.
# **Sposób uzyskania usług w ramach ograniczonej gwarancji**

Skanery firmy *Kodak* są dostarczane wraz z informacjami dotyczącymi sposobu rozpakowania, konfiguracji, instalacji oraz obsługi. Podręcznik użytkownika zawiera odpowiedzi na większość technicznych pytań, jakie może zadać użytkownik końcowy w związku z właściwą instalacją, obsługą i konserwacją produktu. Jeśli jednak będzie wymagana dodatkowa pomoc techniczna, można odwiedzić stronę internetową: www.kodakalaris.com/go/disupport lub skontaktować się z: Centrum obsługi klienta firmy Kodak Alaris: **(800) 822-1414**

Centrum obsługi klienta jest czynne od poniedziałku do piątku (z wyjątkiem dni wolnych od pracy w firmie Kodak Alaris), od 8.00 do 17.00 czasu wschodniego (EST).

Przed nawiązaniem połączenia nabywca powinien przygotować numer modelu skanera firmy *Kodak*, numer katalogowy części, numer seryjny oraz dowód zakupu. Nabywca powinien też być przygotowany do opisania problemu.

Pracownicy Centrum obsługi klienta pomogą użytkownikowi końcowemu rozwiązać problem za pośrednictwem telefonu. Użytkownik końcowy może zostać poproszony o uruchomienie prostych testów diagnostycznych i zgłoszenie treści komunikatów o stanie i kodach błędów. Pomoże to pracownikom Centrum obsługi klienta w ustaleniu, czy przyczyną problemu jest skaner firmy *Kodak*, czy inny składnik, oraz czy problem można rozwiązać za pośrednictwem telefonu. Jeśli pracownicy Centrum obsługi klienta stwierdzą problem sprzętowy objęty warunkami ograniczonej gwarancji lub nabytej umowy serwisowej, w razie potrzeby zostanie określony numer RMA (Return Material Authorization — autoryzacja zwrotu materiału), zostanie zainicjowane zgłoszenie serwisowe oraz nastąpi rozpoczęcie procedur naprawy lub wymiany.

# **Wytyczne dotyczące pakowania i wysyłki**

Nabywca jest zobowiązany wysłać wszystkie elementy zwracane w ramach gwarancji w sposób gwarantujący pełną ochronę produktu przed uszkodzeniem podczas transportu. W przeciwnym razie nastąpi unieważnienie gwarancji udzielonej na skaner firmy *Kodak*. Firma Kodak Alaris radzi zatrzymać oryginalne pudełko i materiały użyte do zapakowania produktu na potrzeby przechowywania lub wysyłki. Firma Kodak Alaris nie ponosi odpowiedzialności za problemy związane z uszkodzeniami powstałymi podczas transportu. Nabywca jest zobowiązany zwrócić tylko skaner firmy *Kodak*. Przed wysyłką nabywca jest zobowiązany usunąć i zachować wszystkie dodatki (takie jak adaptery, kable, oprogramowanie i podręczniki itd.). Firma Kodak Alaris nie będzie ponosić odpowiedzialności za te elementy i nie zostaną one zwrócone wraz z naprawionym lub zastępczym skanerem firmy *Kodak*. Wszystkie produkty powinny być zwracane firmie Kodak Alaris w oryginalnym pojemniku użytym do wysyłki lub zatwierdzonym pudełku przeznaczonym do wysyłki zwracanych elementów. Przed wysłaniem skanera firmy *Kodak* nabywca jest zobowiązany zainstalować ogranicznik. Jeśli oryginalne opakowanie nie jest dostępne, należy się skontaktować z Centrum obsługi klienta firmy Kodak Alaris pod numerem telefonu (800) 822-1414 w celu uzyskania informacji na temat numerów katalogowych części i zamówienia opakowania zastępczego.

# **Procedura zwrotu**

Nabywcy, którzy mogą i chcą skorzystać z usług w ramach niniejszej ograniczonej gwarancji na skanery firmy *Kodak*, są zobowiązani uzyskać numer RMA, dzwoniąc pod numer (800) 822-1414 i zwrócić skaner firmy *Kodak* w ciągu 10 dni roboczych od daty otrzymania numeru RMA pod adres powiązany z autoryzacją zwrotu oraz na swój koszt i na własne ryzyko, zgodnie z bieżącymi wytycznymi firmy Kodak Alaris dotyczącymi pakowania i wysyłki.

Wszelkie wadliwe produkty lub części wymienione przez firmę Kodak Alaris stają się jej własnością.

# **Obowiązki klienta**

ZAŻĄDANIE USŁUGI OZNACZA AKCEPTACJĘ WARUNKÓW OGRANICZONEJ GWARANCJI, TAKŻE ZAPISÓW O ZRZECZENIU SIĘ I OGRANICZENIU ODPOWIEDZIALNOŚCI. PRZED SKORZYSTANIEM Z USŁUG UŻYTKOWNIK KOŃCOWY JEST ZOBOWIĄZANY UTWORZYĆ KOPIĘ ZAPASOWĄ WSZELKICH DANYCH LUB PLIKÓW, KTÓRE MOGĄ ZOSTAĆ USZKODZONE LUB UTRACONE. FIRMA KODAK ALARIS NIE PONOSI ŻADNEJ ODPOWIEDZIALNOŚCI ZA UTRATĘ LUB USZKODZENIE DANYCH BĄDŹ PLIKÓW.

# **Opisy usług gwarancyjnych**

Firma Kodak Alaris oferuje w ramach ograniczonej gwarancji szereg programów usług w celu świadczenia pomocy w użyciu i konserwacji skanera firmy *Kodak* ("metody serwisowe"). Skaner firmy *Kodak* stanowi ważną inwestycję. Skanery firmy *Kodak* zapewniają wydajność potrzebną do zachowania konkurencyjności. Nagła utrata tej wydajności, nawet tymczasowa, może mieć istotny wpływ na zdolność do realizacji zobowiązań. Przestój w pracy może być bardzo kosztowny, nie tylko w sensie kosztu naprawy, ale też straconego czasu. Aby zmniejszyć wpływ tych problemów, firma Kodak Alaris może przy świadczeniu usług w ramach ograniczonej gwarancji użyć — w zależności od typu produktu — jednej z opisanych poniżej metod serwisowych.

Do wybranych skanerów firmy *Kodak* jest dołączana karta rejestracji i karta podsumowania ograniczonej gwarancji. Karta podsumowania ograniczonej gwarancji różni się w zależności od modelu. Zawiera ważne informacje o gwarancji, w tym numer modelu oraz warunki ograniczonej gwarancji. Należy się z nią zapoznać, aby określić metody serwisowe dostępne w przypadku danego skanera firmy *Kodak*.

Jeśli nie jest możliwe znalezienie karty rejestracji lub podsumowania ograniczonej gwarancji, można uzyskać dodatkowe informacje o produkcie, w tym zaktualizowane informacje o programie gwarancji i programach usług oraz ich ograniczeniach, za pośrednictwem Internetu na stronie internetowej www.kodakalaris.com/go/disupport.

Aby uniknąć opóźnień w realizacji usług, firma Kodak Alaris zaleca użytkownikom końcowym wypełnienie i zwrócenie przy pierwszej okazji dołączonych kart rejestracji ograniczonej gwarancji. W przypadku problemów z odnalezieniem karty rejestracji ograniczonej gwarancji można dokonać rejestracji na następującej stronie internetowej:www.kodakalaris.com/go/disupport.

Firma Kodak Alaris oferuje też możliwość nabycia różnych programów usług w celu uzyskania pomocy w związku z użyciem i konserwacją skanera firmy *Kodak*.

Celem firmy Kodak Alaris jest zapewnienie klientom w ramach ograniczonej gwarancji jakości, wydajności, niezawodności oraz usług.

Przewidujemy, że części zamienne i materiały eksploatacyjne będą dostępne przez co najmniej 5 lat po zakończeniu produkcji urządzenia.

# **Usługi na miejscu**

W przypadku wybranych skanerów firmy *Kodak* po potwierdzeniu przez Centrum obsługi klienta występowania problemu ze sprzętem zostanie otwarte i zarejestrowane wezwanie serwisu. Pracownik terenowy firmy Kodak Alaris zostanie skierowany do lokalizacji użytkowania produktu w celu wykonania naprawy, jeśli produkt znajduje się w jednym z 48 stanów kontynentalnych USA, kilku obszarów Alaski i Hawajów oraz jeśli nie występują wymagania fizyczne ani dotyczące bezpieczeństwa i zabezpieczeń, które powodowałyby ograniczenie dostępu pracownika terenowego do skanera. Aby uzyskać więcej informacji na temat obszarów dostępności serwisu, odwiedź naszą witrynę internetową pod adresem: www.kodakalaris.com/go/IM. Usługi wykonywane na miejscu są świadczone od 8.00 do 17.00 czasu lokalnego, od poniedziałku do piątku (z wyjątkiem dni wolnych od pracy w firmie Kodak Alaris).

# **Zaawansowana wymiana urządzenia (AUR)**

AUR to prawdopodobnie jedna z najprostszych i najbardziej wszechstronnych ofert w branży. W przypadku mało prawdopodobnej awarii niektórych skanerów firmy *Kodak* firma Kodak Alaris wymieni wadliwy produkt w ciągu dwóch dni roboczych.

Usługa AUR zapewnia natychmiastową wymianę awansem określonego wadliwego lub uszkodzonego skanera firmy *Kodak*. Aby skorzystać z usługi AUR, nabywca musi uzyskać numer RMA, podpisać umową o wymianie sprzętu awansem i udostępnić depozyt na karcie kredytowej w celu zabezpieczenia wymienianego produktu. Numer RMA należy zachować na wypadek potrzeby sprawdzenia stanu produktu zastępczego. Nabywca zostanie zapytany o adres, pod który należy wysłać produkt zastępczy. Ponadto otrzyma faksem instrukcje dotyczące zapakowania i wysłania wadliwego produktu. Następnie nabywca otrzyma produkt zastępczy w ciągu 2 dni roboczych od zainicjowania zgłoszenia serwisowego i otrzymania przez firmę Kodak Alaris potwierdzenia podpisania umowy. Wadliwy produkt musi zostać zwrócony firmie Kodak Alaris w ciągu 10 dni od daty otrzymania przez użytkownika końcowego produktu zastępczego. W przeciwnym razie karta kredytowa użytkownika zostanie obciążona wartością produktu zastępczego według cennika. Zastępczy produkt do obrazowania zostanie wysłany na koszt firmy Kodak Alaris za pośrednictwem wybranego przez nią przewoźnika. Dokonanie wysyłki nieprzeprowadzonej według wskazań firmy Kodak Alaris i za pośrednictwem przewoźnika innego niż wybrany przez firmę Kodak może spowodować unieważnienie ograniczonej gwarancji.

Przed zwróceniem produktu firmie Kodak Alaris należy usunąć wszystkie akcesoria i elementy opcjonalne (w tym przewód zasilający, dokumentację itp.), które nie są objęte ograniczoną gwarancją. Pudełko i opakowanie, w którym został wysłany produkt zastępczy, muszą zostać użyte do zwrócenia wadliwego produktu. Jeśli wadliwy produkt nie zostanie zwrócony w pudełku i opakowaniu otrzymanym z produktem zastępczym, ograniczona gwarancja może zostać unieważniona. Numer RMA należy wyraźnie zaznaczyć na zewnętrznej powierzchni pudełka, aby zapewnić prawidłowe odebranie wadliwego produktu.

# **Usługa magazynowa**

Jeśli skaner firmy *Kodak* nie może zostać objęty usługą AUR lub usługą na miejscu, nabywca może skorzystać z usług w punktach napraw. Nabywca zostanie poinstruowany, aby wysłać produkt do najbliższego autoryzowanego punktu napraw. Produkt należy wysłać do punktu napraw na ryzyko i koszt nabywcy. Przed zwróceniem produktu do punktu napraw należy usunąć wszystkie akcesoria i elementy opcjonalne (w tym przewód zasilający, dokumentację itp.), które nie są objęte ograniczoną gwarancją. Wszystkie produkty należy zwracać firmie Kodak Alaris w oryginalnym lub zalecanym opakowaniu do wysyłki. W skanerze firmy *Kodak* należy przed wysyłką zainstalować ogranicznik. Jeśli oryginalne opakowanie nie jest dostępne, należy się skontaktować z Centrum obsługi klienta firmy Kodak Alaris pod numerem telefonu (800) 822-1414 w celu uzyskania informacji o zamawianiu. Nabywcy, którzy mogą i chcą skorzystać z usług świadczonych w przypadku skanerów firmy *Kodak*, są zobowiązani uzyskać numer RMA, dzwoniąc pod numer (800) 822-1414, i zwrócić skaner firmy *Kodak* w ciągu 10 dni roboczych od daty otrzymania numeru RMA pod adres powiązany z autoryzacją zwrotu oraz na swój koszt i na własne ryzyko. Numer RMA należy wyraźnie zaznaczyć na zewnętrznej powierzchni pudełka, aby zapewnić prawidłowe odebranie wadliwego produktu.

Po otrzymaniu produktu punkt napraw dokona naprawy w ciągu 10 dni roboczych. Naprawiony produkt zostanie wysłany z powrotem ekspresem z dwudniowym czasem dostawy. Nabywca nie ponosi z tego tytułu żadnych kosztów.

#### **Ważne ograniczenia**

**Dostępność:** Program wymiany awansem oraz usługa magazynowa są dostępne na obszarze 50 stanów USA, a usługa wykonywana na miejscu — na obszarze 48 stanów i w niektórych rejonach Alaski i Hawajów. Wszystkie te programy są dostępne w powiązaniu z produktami zakupionymi u autoryzowanych dystrybutorów firmy Kodak Alaris. Skaner firmy *Kodak* nie zostanie objęty żadną z usług w ramach gwarancji, jeśli zostanie objęty obowiązującymi w danej chwili wykluczeniami gwarancji. Dotyczy to też niezwrócenia przez nabywcę wadliwego produktu firmie Kodak Alaris zgodnie z obowiązującymi w danej chwili wytycznymi firmy Kodak Alaris dotyczącymi pakowania i wysyłki. Osobę uważa się za nabywcę lub użytkownika końcowego tylko w przypadku dokonania pierwotnego zakupu skanera firmy *Kodak* na własny użytek — osobisty lub firmowy, a nie do odsprzedaży.

**Części zamienne:** Części zamienne to elementy zużywające się w ramach normalnego korzystania z produktu. Muszą one być w razie potrzeby wymieniane przez użytkownika końcowego. Części zamienne, materiały eksploatacyjne, inne elementy jednorazowe oraz te, za które według podręcznika użytkownika jest odpowiedzialny użytkownik, nie są objęte ograniczoną gwarancją.

Wszelkie wadliwe produkty lub części wymienione przez firmę Kodak Alaris stają się jej własnością.

# **Kontakt z firmą Kodak Alaris**

Informacje o skanerach firmy *Kodak*:

Witryna internetowa: www.kodakalaris.com/go/IM

Obsługa, naprawa i pomoc techniczna na obszarze Stanów Zjednoczonych za pośrednictwem telefonu:

Telefoniczna pomoc techniczna jest dostępna od poniedziałku do piątku, od 5.00 do 17.00, z wyjątkiem dni wolnych od pracy w firmie Kodak Alaris. Telefon: (800) 822-1414

Dokumentacja techniczna i lista często zadawanych pytań, dostępne całą dobę:

Witryna internetowa: www.kodakalaris.com/go/IM

Informacje o programach usług

Witryna internetowa: www.kodakalaris.com Telefon: (800) 822-1414

Kodak Alaris Inc. 2400 Mount Read Blvd. Rochester, NY 14615

Znak towarowy Kodak i postać handlowa są używane na podstawie licencji udzielonej przez firmę Eastman Kodak Company. © 2016 Kodak Alaris Inc. Wszelkie prawa zastrzeżone. TM: ScanMate